# Manuel du propriétaire Dell™ 500

**Modèle PP29L**

# **Remarques, avis et précautions**

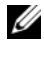

*K* REMARQUE : Une REMARQUE fournit des informations importantes qui vous aident à mieux utiliser votre ordinateur.

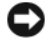

**AVIS :** Un AVIS vous avertit d'un risque de dommage matériel ou de perte de données et vous indique comment éviter le problème.

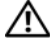

**PRÉCAUTION : Une PRÉCAUTION indique un risque potentiel d'endommagement du matériel, de blessure corporelle ou de mort.**

**Modèle PP29L**

\_\_\_\_\_\_\_\_\_\_\_\_\_\_\_\_\_\_\_

**Juillet 2008 N/P U752D Rév. A03**

**Les informations contenues dans ce document sont sujettes à modification sans préavis. © 2008 Dell Inc. Tous droits réservés.**

Toute reproduction sous quelque forme que ce soit sans l'autorisation écrite de Dell Inc. est strictement interdite.

Marques utilisées dans ce document : *Dell*, le logo *DELL* et *Wi-Fi Catcher* sont des marques de Dell Inc. ; *Intel* est une marque déposée et *Celeron* est une marque de Intel Corporation aux Etats-Unis et dans d'autres pays; *Microsoft* et *Windows* sont des marques ou marques déposées de Microsoft Corporation aux Etats-Unis et dans d'autres pays ; *Bluetooth* est une marque déposée appartenant à Bluetooth SIG, Inc. et est utilisée par Dell sous licence.

Les autres marques et noms de produits pouvant être utilisés dans ce document sont reconnus comme appartenant à leurs propriétaires respectifs. Dell Inc. rejette tout intérêt propriétaire dans les marques et les noms commerciaux autres que les siens.

# **Table des matières**

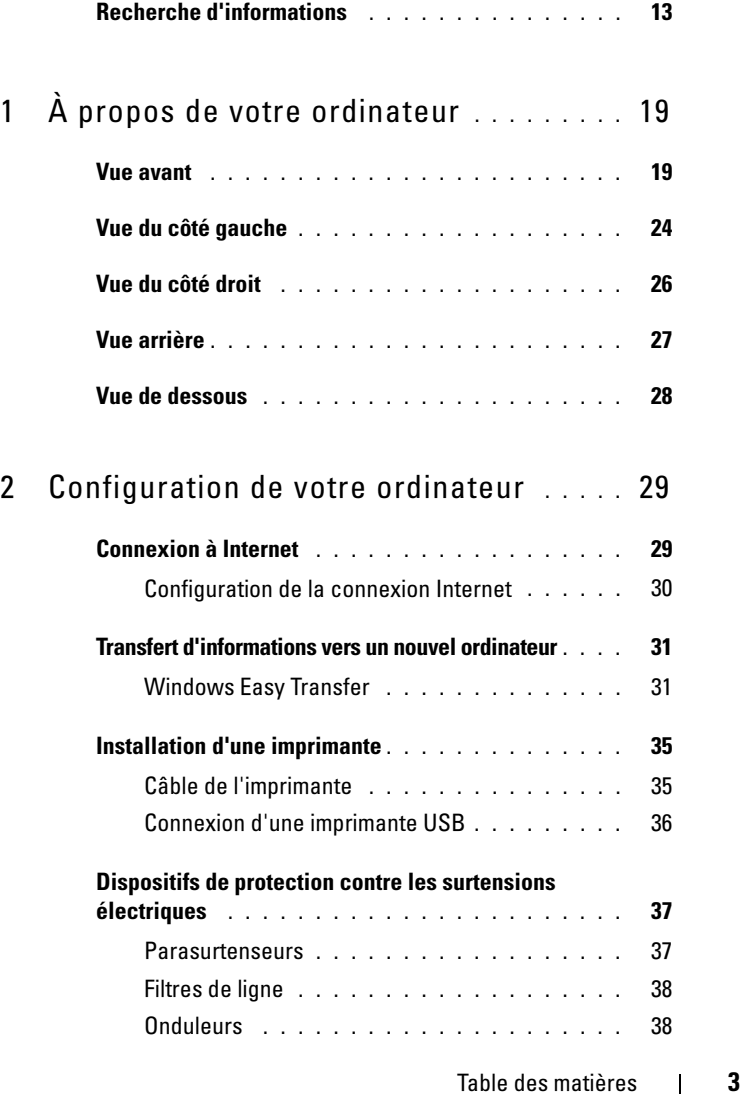

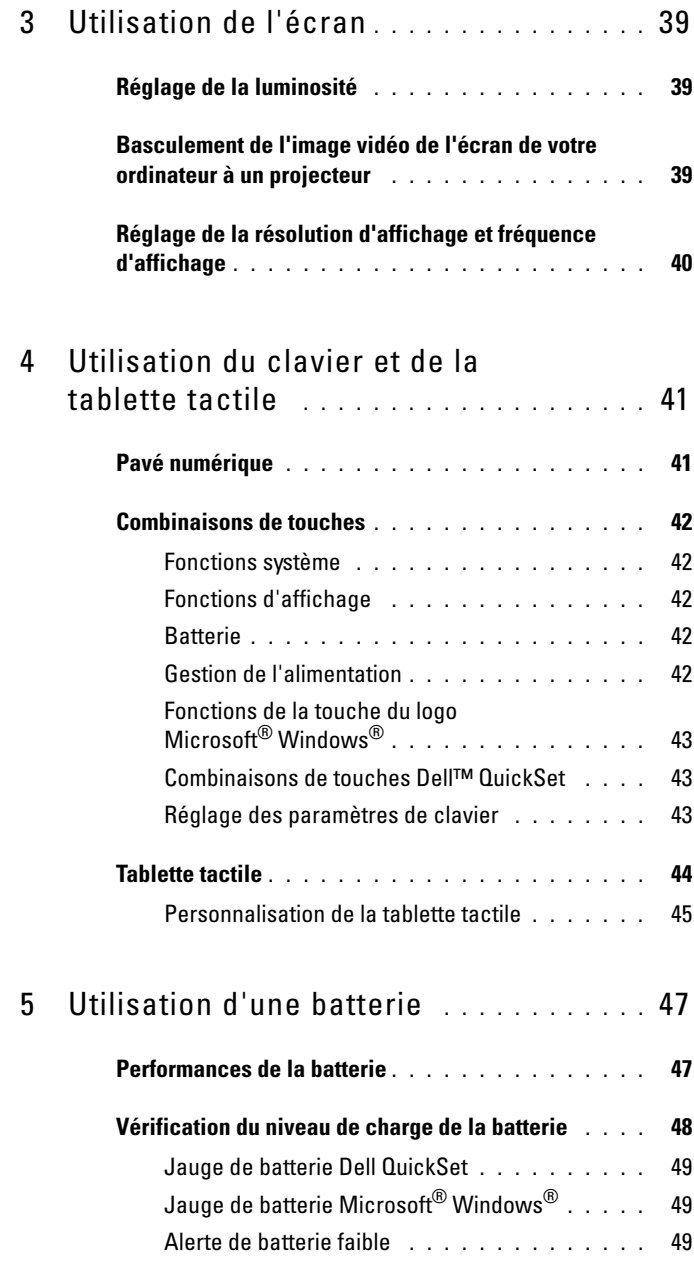

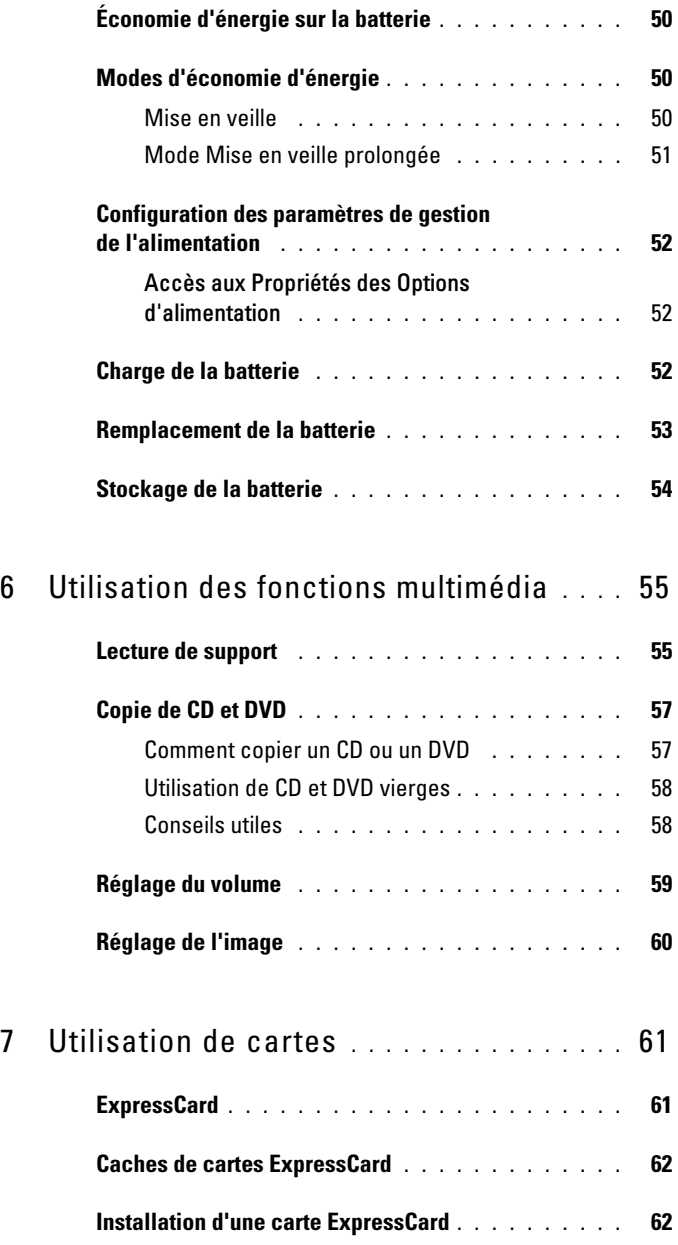

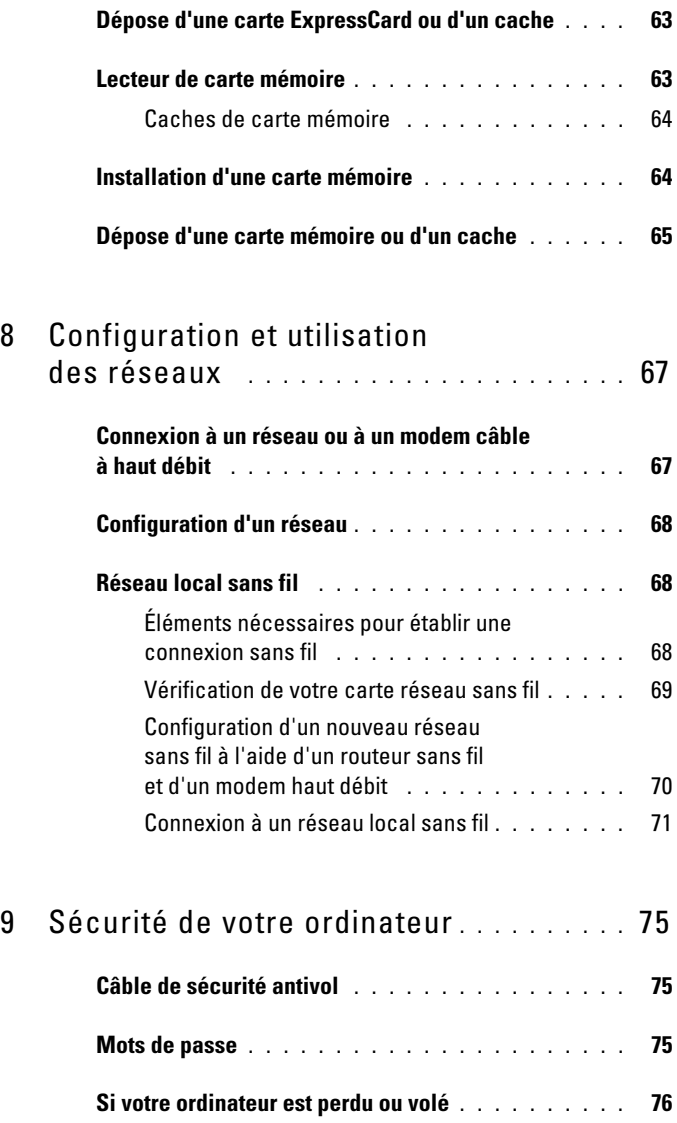

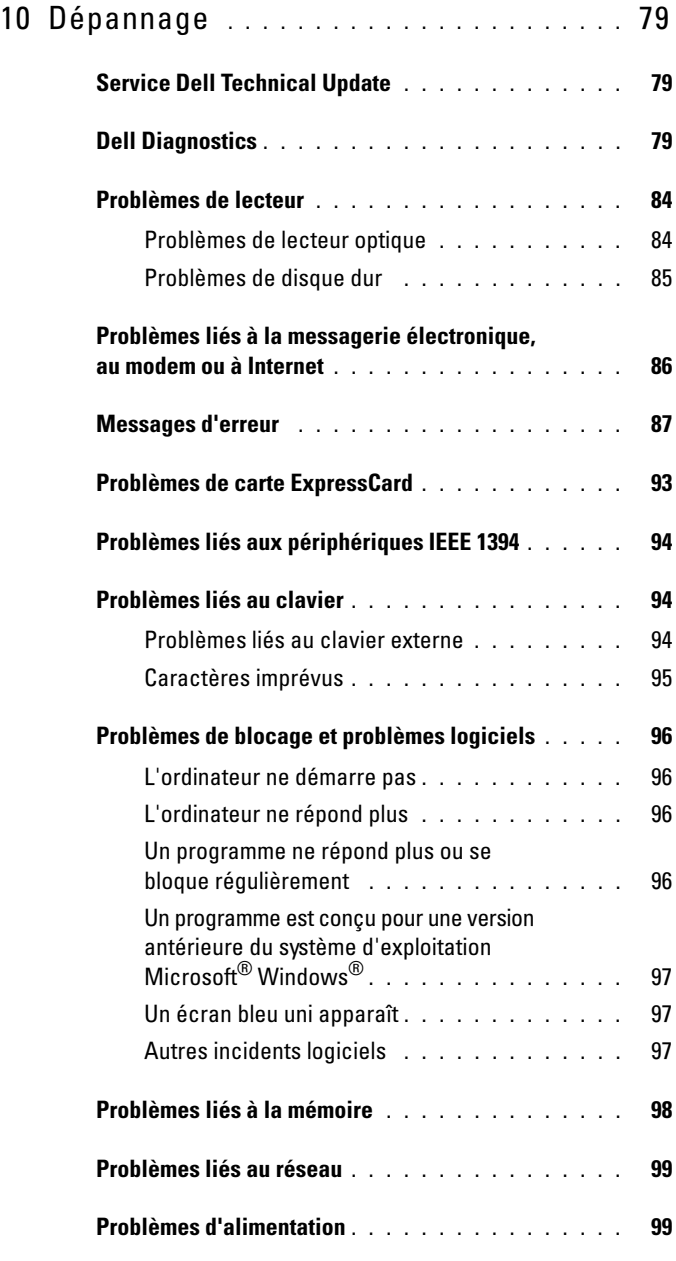

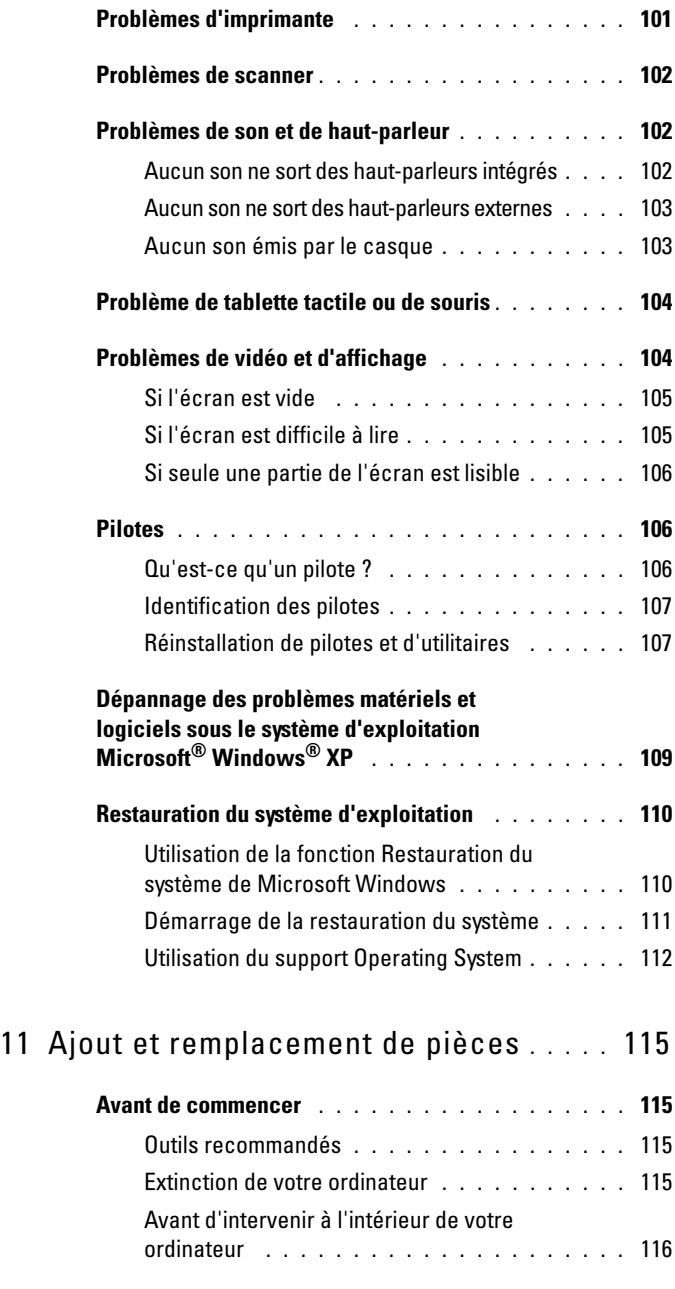

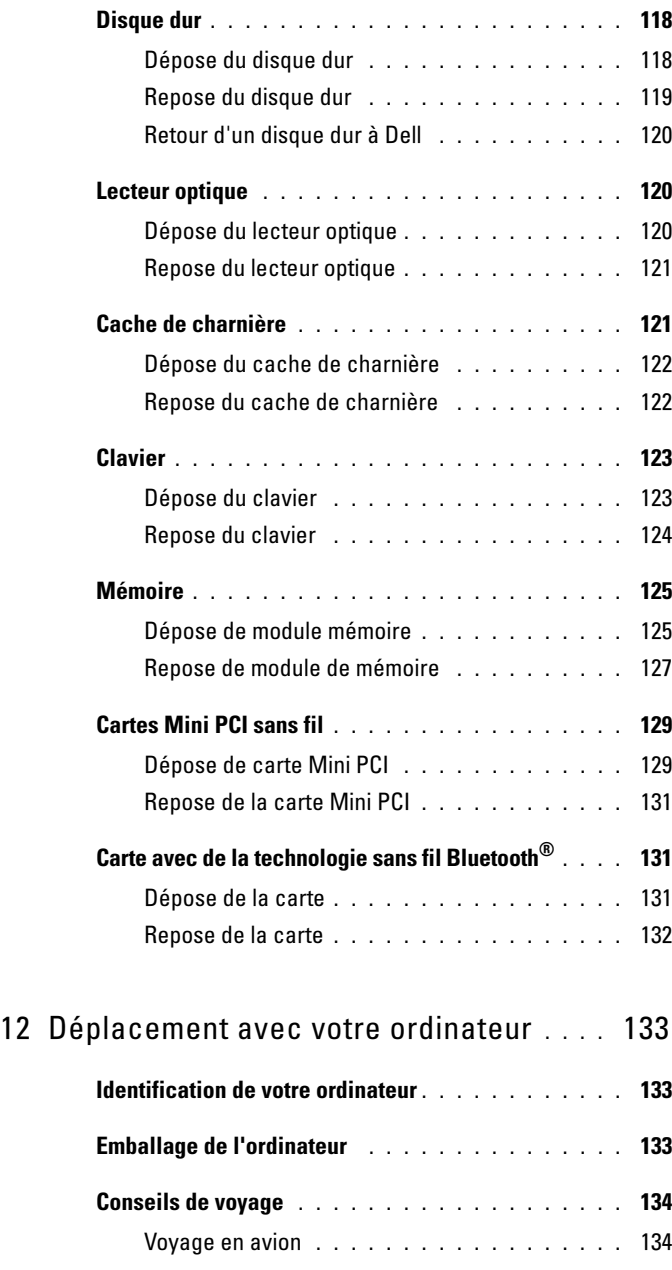

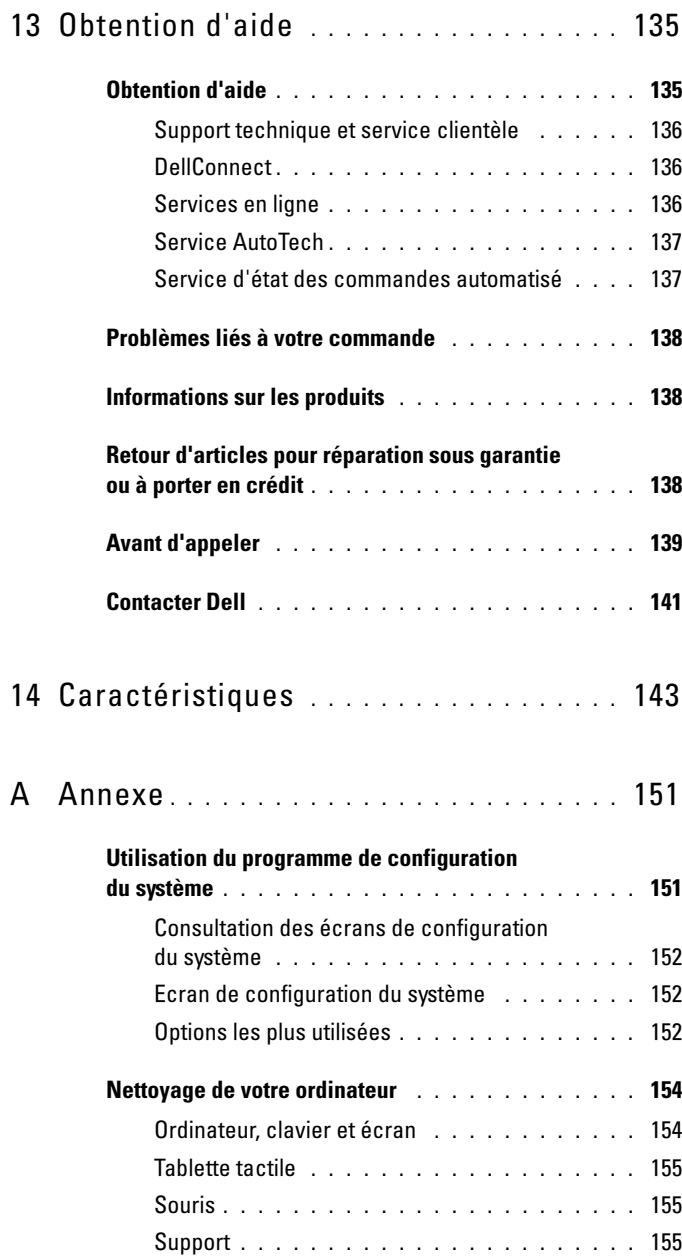

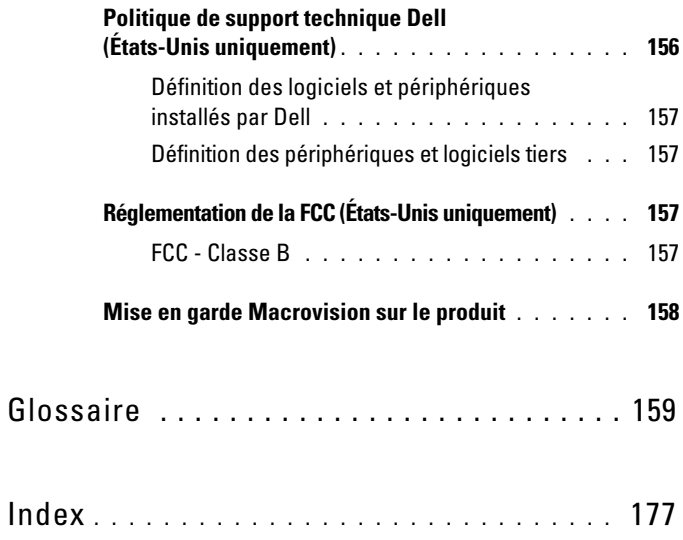

# <span id="page-12-0"></span>**Recherche d'informations**

*P* REMARQUE : Certaines fonctions peuvent être en option et ne pas être livrées avec votre ordinateur. Certaines fonctions ne sont pas nécessairement disponibles dans tous les pays.

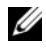

*PAREMARQUE : Il est possible que des informations supplémentaires soient livrées* avec votre ordinateur.

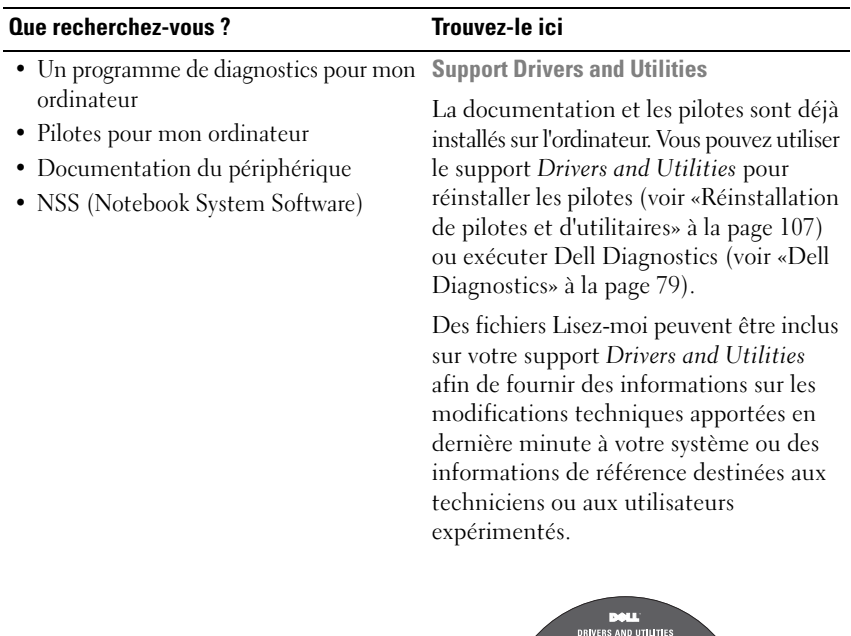

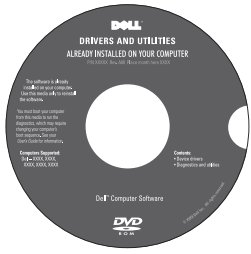

**REMARQUE :** Les dernières mises à jour des pilotes et de la documentation se trouvent à l'adresse **support.dell.com**.

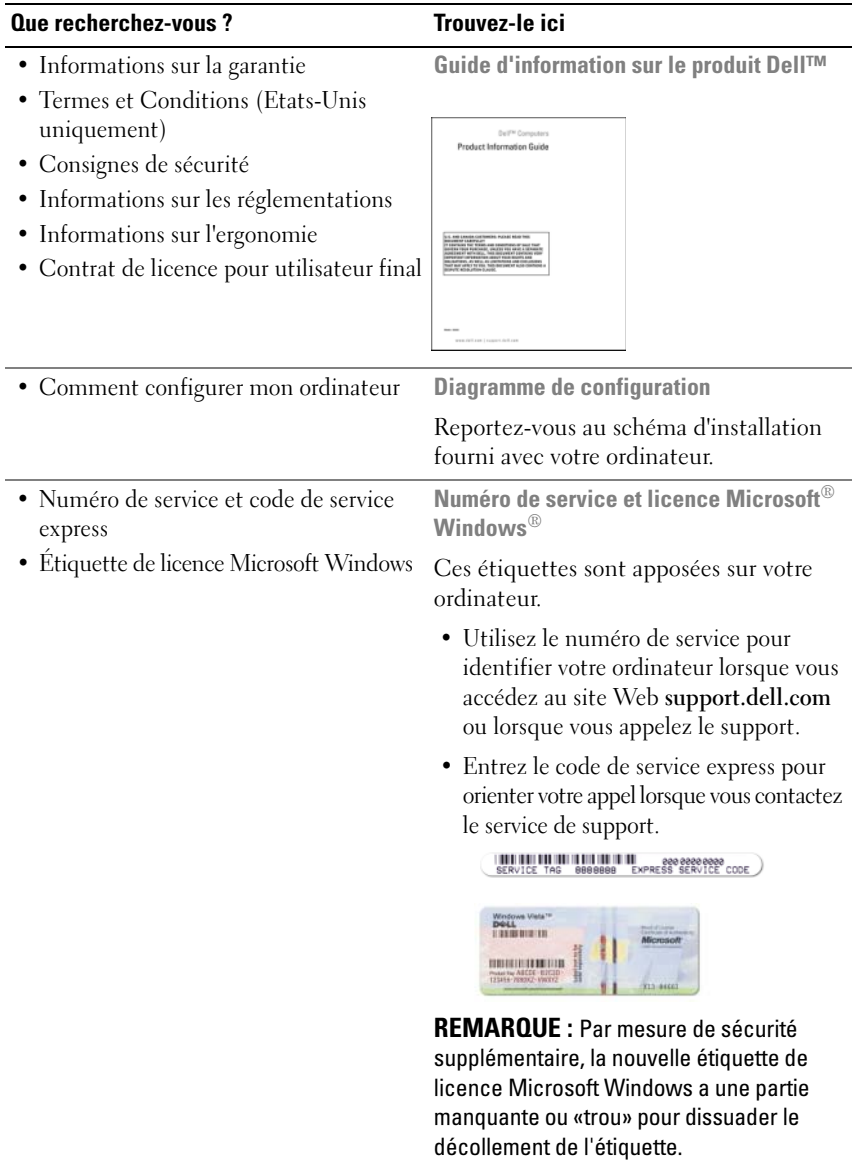

### **Que recherchez-vous ? Trouvez-le ici**

- Solutions Astuces de dépannage, articles de techniciens, cours en ligne et questions fréquemment posées
- Communauté Discussion en ligne avec d'autres clients de Dell
- Mises à niveau Informations de mise à niveau pour les composants tels que la mémoire, le disque dur et le système d'exploitation
- Service clientèle Coordonnées, appels de service et état des commandes, garantie et informations sur les réparations
- Service et support Etat des appels de service, historique du support, contrat de service, discussions en ligne avec le support technique
- Service de mise à jour technique Dell Avertissement par e-mail des mises à jour logicielles et matérielles correspondant à votre ordinateur
- Référence Documentation de l'ordinateur, détails sur la configuration de l'ordinateur, caractéristiques de produit et livres blancs
- Téléchargements Pilotes, correctifs et mises à jour logicielles agréés

**Site web de Support Dell — support.dell.com REMARQUE :** sélectionnez votre région ou votre secteur d'activité pour voir le site de support qui vous concerne.

Pour obtenir de la documentation et accéder à des téléchargements pour votre ordinateur, visitez **support.dell.com** et sélectionnez **Vostro™** dans la catégorie Laptops.

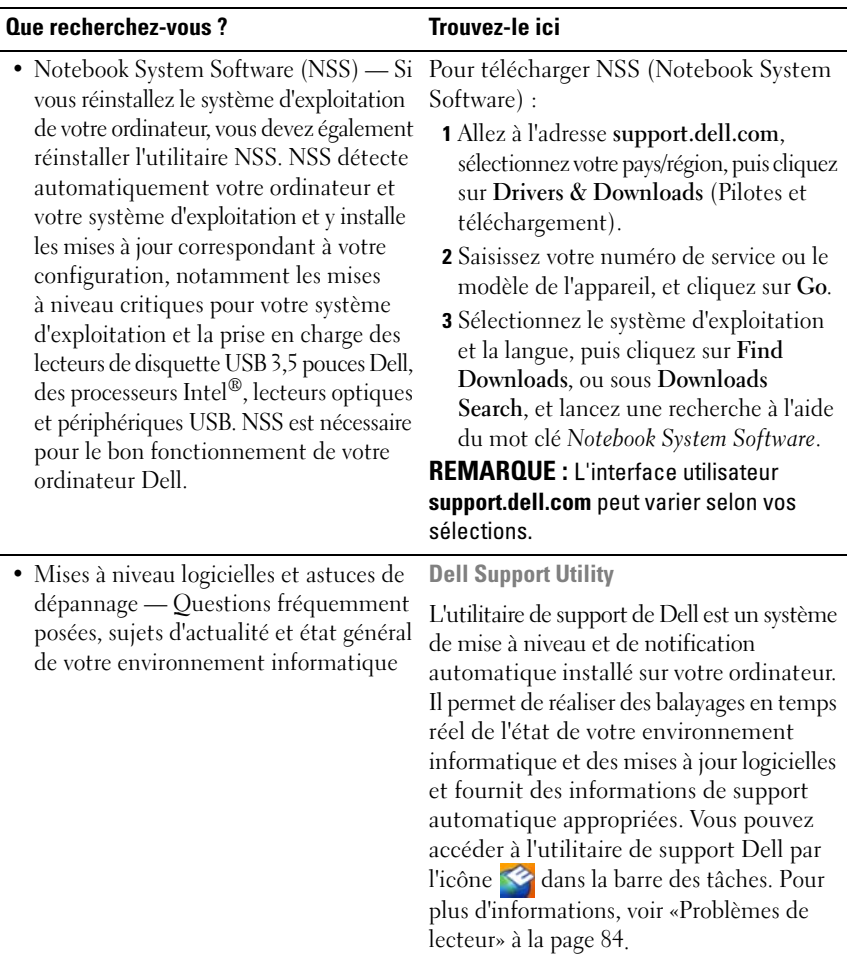

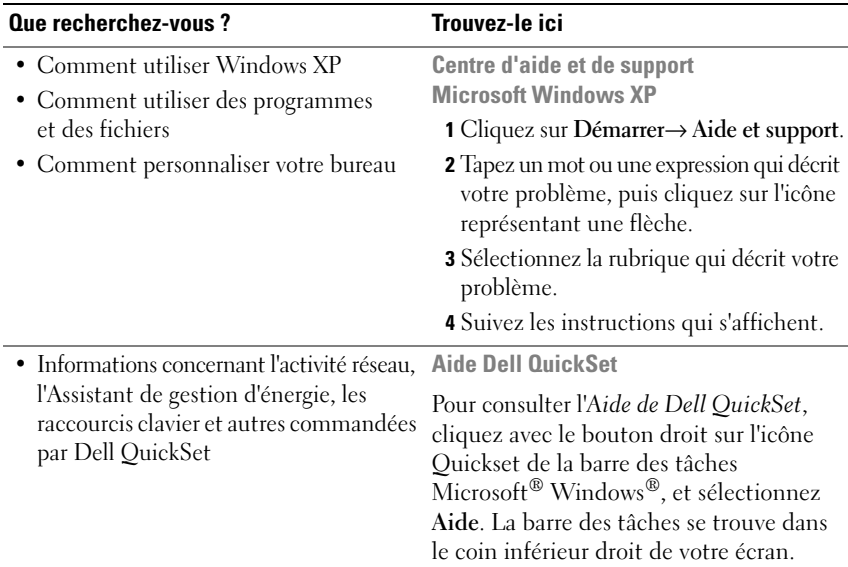

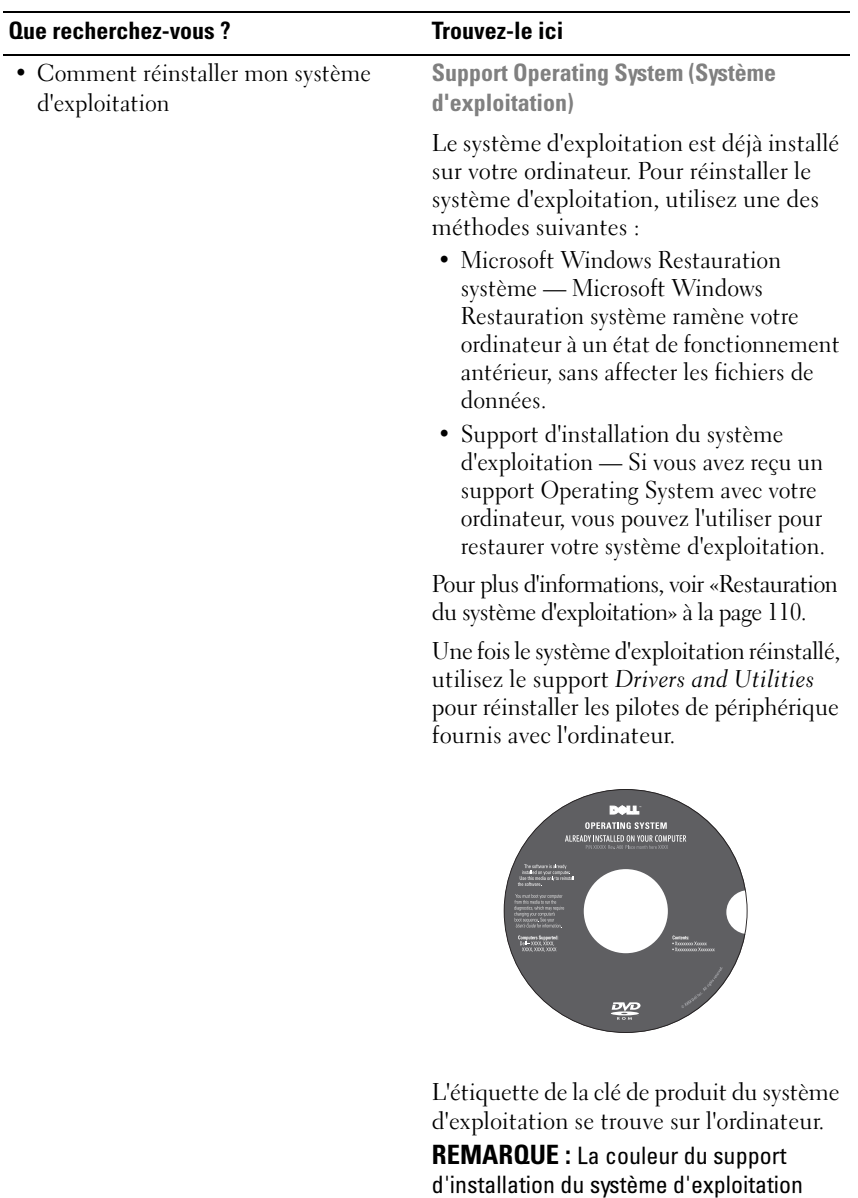

dépend du système d'exploitation commandé.

# <span id="page-18-0"></span>**À propos de votre ordinateur**

# <span id="page-18-1"></span>**Vue avant**

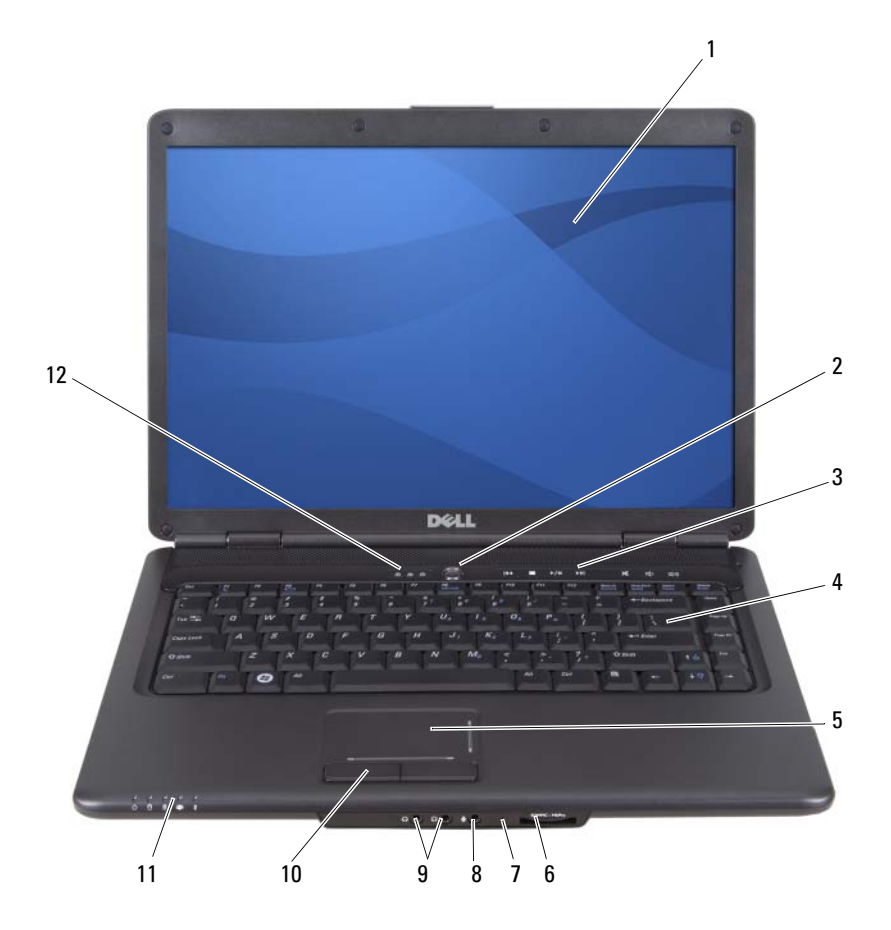

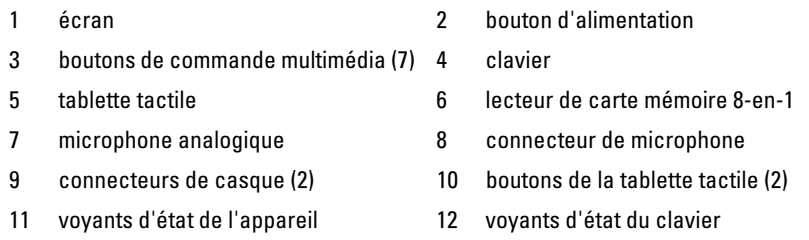

**ÉCRAN —** Pour plus d'informations sur votre écran, voir [«Utilisation de l'écran» à la page 39](#page-38-3).

**BOUTON D'ALIMENTATION —** Appuyez sur le bouton d'alimentation pour allumer l'ordinateur ou sortir du mode d'économie d'énergie (voir [«Configuration des paramètres](#page-51-3)  [de gestion de l'alimentation» à la page 52\)](#page-51-3).

**AVIS :** Afin d'éviter de perdre des données, éteignez l'ordinateur en procédant à un arrêt du système d'exploitation Microsoft® Windows® plutôt qu'en appuyant sur le bouton d'alimentation.

Si l'ordinateur ne répond plus, appuyez sur le bouton d'alimentation et maintenez-le enfoncé jusqu'à ce que l'ordinateur s'éteigne complètement (cela peut prendre plusieurs secondes).

**BOUTONS DE COMMANDE MULTIMÉDIA** — Contrôlent la lecture des CD, DVD et lecteurs multimédia.

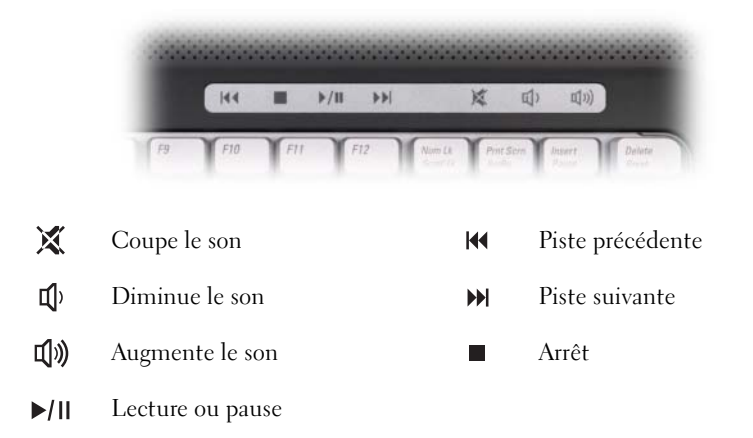

**CLAVIER —** Pour plus d'informations sur le clavier, voir [«Utilisation du clavier et de la](#page-40-2)  [tablette tactile» à la page 41.](#page-40-2)

**TABLETTE TACTILE —** Fournit les fonctionnalités de la souris (voir [«Tablette tactile»](#page-43-1)  [à la page 44](#page-43-1)).

**LECTEUR DE CARTE MÉMOIRE 8-EN-1 — Permet de consulter et de partager rapidement** et facilement des photos numériques, de la musique et des vidéos enregistrées sur une carte mémoire multimédia. Votre ordinateur est livré avec un *cache* en plastique dans le logement. Le lecteur de carte mémoire 8 en 1 lit les types de cartes numériques suivants :

- Carte mémoire Secure Digital (SD)
- Carte entrée sortie Secure Digital (SDIO)
- Carte MMC (MultiMediaCard)
- Memory Stick
- Memory Stick PRO
- Carte xD-Picture
- Hi Speed-SD
- Hi Density-SD

**MICROPHONE ANALOGIQUE —** Microphone intégré pour les conférences et les dialogues en direct.

### **CONNECTEURS AUDIO**

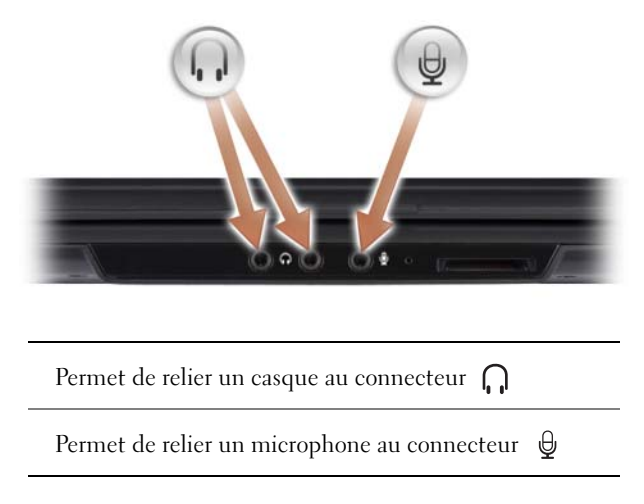

**BOUTONS DE LA TABLETTE TACTILE** — Utilisez ces boutons comme ceux d'une souris quand vous utilisez la tablette tactile pour déplacer le pointeur à l'écran (voir [«Tablette](#page-43-1)  [tactile» à la page 44\)](#page-43-1).

## **VOYANTS D' ÉTAT D E L 'APPAREIL**

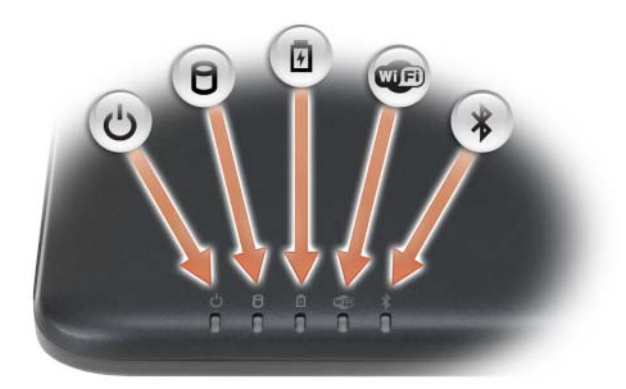

Les voyants sur le repose-mains à l'avant de l'ordinateur indiquent :

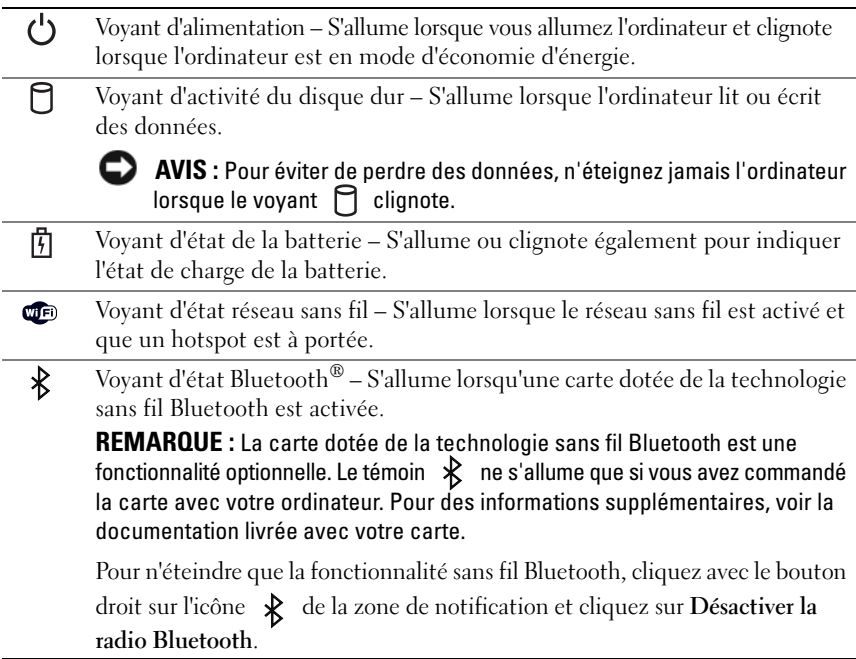

Si l'ordinateur est branché à une prise secteur, le voyant  $\[\vec{\mathfrak{h}}\]$  fonctionne comme suit :

- Bleu fixe : La batterie est en cours de charge.
- Bleu clignotant : La batterie est presque complètement chargée.
- Eteint : La batterie est chargée correctement.

Si l'ordinateur fonctionne sur batterie, le voyant  $\[\,\,\vec{\mathsf{F}}\,\]$  fonctionne comme suit :

- Eteint : La batterie est suffisamment chargée (ou l'ordinateur est éteint).
- Orange clignotant : Le niveau de charge de la batterie est faible.
- Orange fixe : Le niveau de charge de la batterie est critique.

### **VOYANTS D' ÉTAT D U CLAVIER**

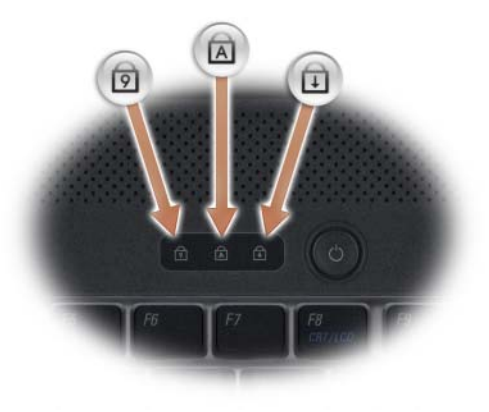

Les voyants bleus situés au-dessus du clavier indiquent ce qui suit :

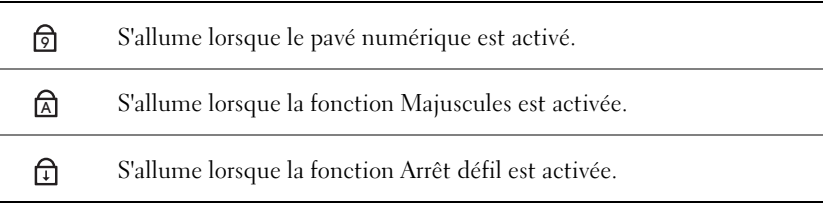

# <span id="page-23-0"></span>**Vue du côté gauche**

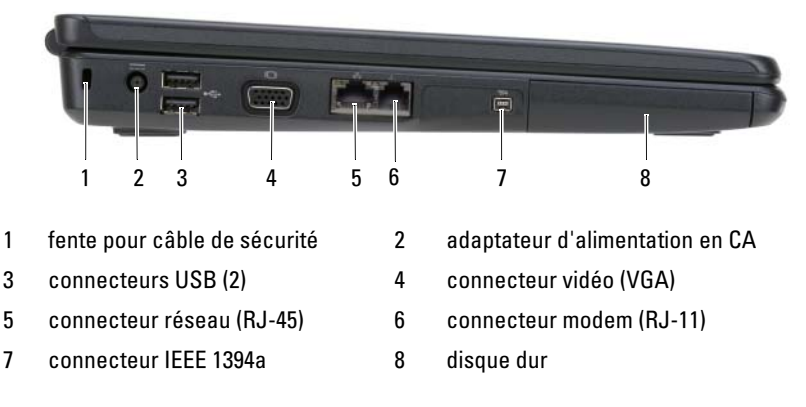

**FENTE POUR CÂBLE DE SÉCURITÉ** — Permet de rattacher à l'ordinateur un dispositif antivol disponible dans le commerce (voir [«Câble de sécurité antivol» à la page 75\)](#page-74-3).

**CONNECTEUR D'ADAPTATEUR DE CA —** Sert à relier l'adaptateur de CA à l'ordinateur. Cet adaptateur convertit le courant alternatif en courant continu qui est utilisé par l'ordinateur. Vous pouvez brancher l'adaptateur de CA sur votre ordinateur, que ce dernier soit allumé ou éteint.

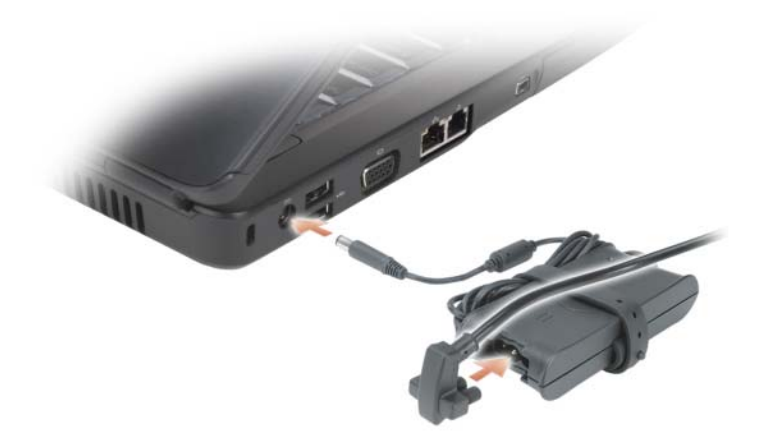

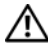

**PRÉCAUTION : L'adaptateur de CA fonctionne avec les tensions secteur disponibles dans le monde entier. Cependant, les connecteurs et les rampes d'alimentation varient selon les pays. L'utilisation d'un câble non compatible ou le branchement incorrect du câble sur la rampe d'alimentation ou la prise secteur peut provoquer un incendie ou endommager l'équipement.**

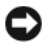

**AVIS :** Pour débrancher le câble de l'adaptateur de CA de l'ordinateur, tirez sur le connecteur, jamais sur le câble lui-même, et tirez fermement mais sans brutalité pour éviter d'endommager le câble.

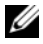

*P* REMARQUE : Branchez le cordon d'alimentation et l'adaptateur correctement, et assurez-vous que le voyant vert est allumé.

### **CONNECTEURS USB**

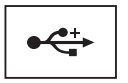

Permettent de connecter des périphériques USB, tels qu'une souris, un clavier ou une imprimante.

### **CONNECTEUR VIDÉO**

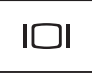

Permet de relier les périphériques vidéo, tels qu'un moniteur.

### **CONNECTEUR RÉSEAU (RJ-45)**

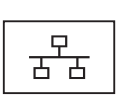

Permet de relier l'ordinateur à un réseau. Les deux voyants près du connecteur signalent l'état et l'activité des connexions réseau filaires.

Pour plus d'informations sur l'utilisation de la carte réseau, reportezvous au guide d'utilisation de l'appareil fourni avec votre ordinateur.

### **CONNECTEUR MODEM (RJ-11)**

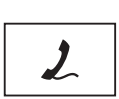

Permet de relier la ligne téléphonique au connecteur de modem.

Pour plus d'informations sur l'utilisation du modem, consultez la documentation du modem disponible en ligne.

**CONNECTEUR IEEE 1394 —** Permet de relier des périphériques qui prennent en charge des vitesses de transfert ultra rapides IEEE 1394a, par exemple des caméras vidéo numériques.

**DISQUE DUR —** Stocke les logiciels et les données.

<span id="page-25-0"></span>**Vue du côté droit**

# 1 commutateur sans fil 2 voyant Wi-Fi Catcher 3 logement ExpressCard 4 lecteur optique 5 bouton d'éjection 6 connecteur USB 1 2 3 4 5 6

**COMMUTATEUR SANS FIL —** Quand il est activé par Dell QuickSet, ce commutateur peut rechercher un réseau sans fil (WLAN) aux alentours. Vous pouvez aussi l'utiliser pour activer ou désactiver rapidement des périphériques sans fil tels que les cartes réseau sans fil et cartes internes avec technologie Bluetooth.

**VOYANT WI-FI CATCHER —** Le voyant Wi-Fi Catcher fonctionne comme suit :

- Bleu clignotant : Recherche de réseaux
- Bleu fixe : Réseau puissant détecté
- Jaune fixe : Réseau faible détecté
- Eteint : Pas de signal détecté

**LOGEMENT EXPRESSCARD —** Peut accueillir une carte ExpressCard. Votre ordinateur est livré avec un *cache* en plastique dans le logement. Pour plus d'informations, voir [«Utilisation de cartes» à la page 61.](#page-60-2)

**LECTEUR OPTIQUE —** Pour plus d'informations sur le lecteur optique, voir [«Utilisation](#page-54-2)  [des fonctions multimédia» à la page 55](#page-54-2).

**BOUTON D'ÉJECTION —** Appuyez sur le bouton d'éjection pour ouvrir le lecteur optique.

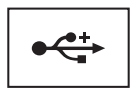

Permet de connecter des périphériques USB, tels qu'une souris, un clavier ou une imprimante.

# <span id="page-26-0"></span>**Vue arrière**

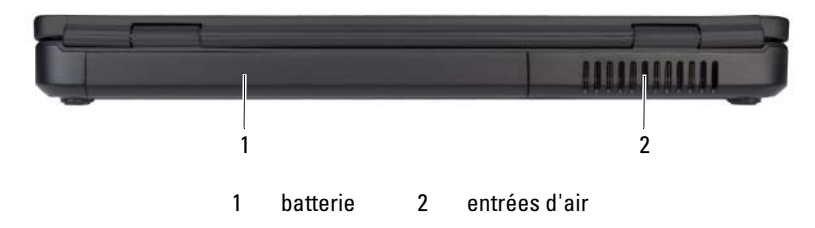

**PRÉCAUTION : Ne bloquez pas les entrées d'air de l'ordinateur et n'insérez pas d'objets dedans ; évitez également toute accumulation de poussière. Ne placez pas l'ordinateur dans un environnement peu aéré, tel qu'une mallette fermée, lorsque celui-ci fonctionne. Le manque de ventilation risquerait de causer un incendie ou d'endommager l'ordinateur.**

**ENTRÉES D'AIR —** Un ventilateur interne fait circuler de l'air à l'intérieur de l'ordinateur, évitant ainsi la surchauffe des composants. Le ventilateur se met en marche lorsque l'ordinateur chauffe. Il se peut que le ventilateur fasse du bruit ; cela est tout à fait normal et ne signifie en aucun cas que le ventilateur ou l'ordinateur est défectueux.

# <span id="page-27-0"></span>**Vue de dessous**

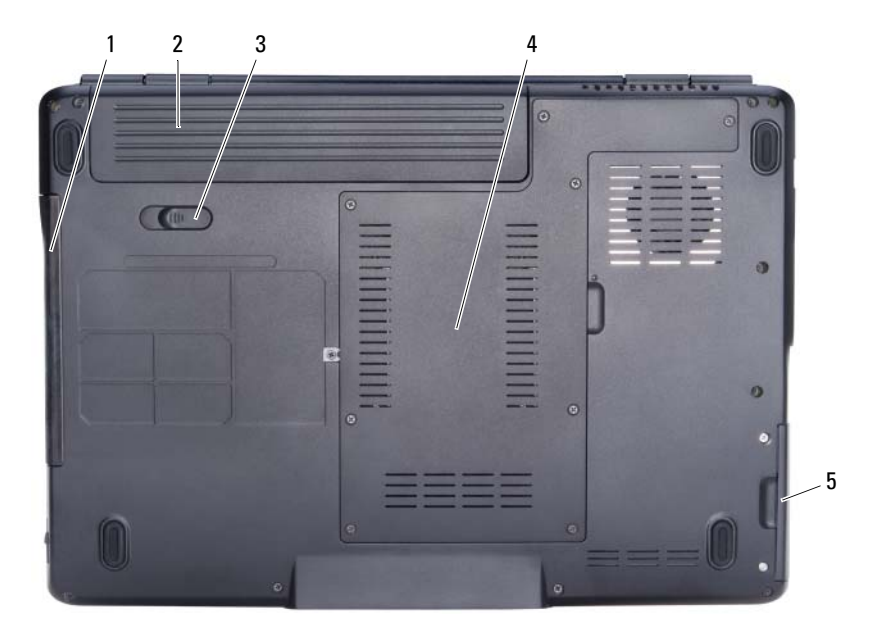

- 1 lecteur optique 2 batterie
- 
- 3 loquet de fermeture de batterie

4 compartiment processeur/module mémoire/mini PCI

5 disque dur

**BATTERIE —** Quand une batterie est installée, vous pouvez utiliser l'ordinateur sans le brancher au secteur (voir [«Utilisation d'une batterie» à la page 47](#page-46-2)).

**LOQUET DE FERMETURE DE BATTERIE** — Pour retirer la batterie (voir «Remplacement [de la batterie» à la page 53](#page-52-1) pour des instructions).

**COMPARTIMENT PROCESSEUR/MODULE MÉMOIRE /MINI PCI —** Compartment contenant les modules de mémoire et la carte réseau sans fil. Voir [«Cartes Mini PCI](#page-128-2)  [sans fil» à la page 129](#page-128-2).

**DISQUE DUR —** Stocke les logiciels et les données.

**LECTEUR OPTIQUE —** Pour plus d'informations sur le lecteur optique, voir [«Utilisation](#page-54-2)  [des fonctions multimédia» à la page 55](#page-54-2).

# <span id="page-28-0"></span>**Configuration de votre ordinateur**

# <span id="page-28-1"></span>**Connexion à Internet**

*K* REMARQUE : Les fournisseurs d'accès Internet (FAI) et leurs offres varient selon les pays.

Pour vous connecter à Internet, vous devez disposer d'un modem ou d'une connexion réseau et d'un fournisseur d'accès Internet (FAI). Votre fournisseur de services Internet vous proposera une ou plusieurs des options de connexion Internet suivantes :

- Connexions DSL offrant un accès haut débit par l'intermédiaire d'une ligne téléphonique existante. Ce type de connexion vous permet d'accéder à Internet et d'utiliser votre téléphone sur la même ligne simultanément.
- Connexions modem par câble offrant un accès Internet haut débit par l'intermédiaire de la télévision câblée.
- Connexions modem par satellite offrant un accès Internet haut débit par l'intermédiaire d'un système de télévision par satellite.
- Connexions d'accès à distance offrant un accès Internet par l'intermédiaire d'une ligne téléphonique. Ces connexions sont beaucoup plus lentes que les connexions DSL ou modem par câble ou satellite.
- Les connexions par un réseau local sans fil (WLAN) permettent de communiquer par les ondes radioélectriques haute fréquence. En général, un routeur sans fil est relié au câble à large bande ou au modem DSL qui transmet le signal Internet à votre ordinateur.

Si vous utilisez une connexion d'accès à distance, branchez un cordon téléphonique sur le connecteur du modem de l'ordinateur et sur la prise téléphonique murale avant de configurer la connexion Internet. Si vous utilisez une connexion haut débit par modem DSL, câble ou satellite, prenez contact avec votre fournisseur d'accès Internet (FAI) ou opérateur téléphonique mobile pour les instructions de configuration.

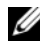

*PAREMARQUE* : Votre ordinateur n'est pas forcément livré avec un modem mais vous pouvez en commander un.

# <span id="page-29-0"></span>**Configuration de la connexion Internet**

Pour configurer une connexion Internet avec un raccourci vers un fournisseur d'accès sur le bureau :

- **1** Enregistrez et fermez tous les fichiers et quittez tous les programmes.
- **2** Double-cliquez sur l'icône du fournisseur d'accès Internet sur le bureau Microsoft<sup>®</sup> Windows<sup>®</sup>.
- **3** Suivez les instructions qui s'affichent pour terminer la configuration.

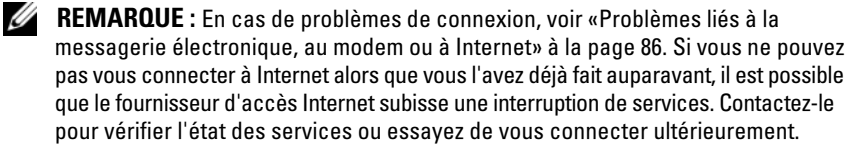

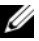

*PLA* **REMARQUE :** Tenez les informations concernant votre FAI à portée de main. Si vous n'avez pas de FAI, l'assistant **Connexion à l'Internet** peut vous aider à en choisir un.

Si vous ne disposez pas de l'icône d'un FAI sur votre bureau ou si vous souhaitez configurer une connexion Internet avec un autre fournisseur d'accès Internet :

- **1** Enregistrez et fermez tous les fichiers et quittez tous les programmes.
- **2** Cliquez sur **Démarrer**→ **Internet Explorer**. L'**Assistant Nouvelle connexion** s'affiche.
- **3** Cliquez sur **Connexion à Internet**.
- **4** Dans la fenêtre suivante, cliquez sur l'option appropriée :
	- Si vous ne disposez pas de fournisseur d'accès Internet et souhaitez en sélectionner un, cliquez sur **Choisir dans une liste de fournisseurs de services Internet**.
	- Si vous avez déjà reçu les informations de configuration de votre fournisseur de services Internet, mais pas le CD de configuration, cliquez sur **Configurer ma connexion manuellement**.
	- Si vous disposez d'un CD, cliquez sur **Utiliser le CD fourni par mon fournisseur de services Internet**.
- **5** Cliquez sur **Next** (Suivant).

Si vous avez sélectionné **Configurer ma connexion manuellement**, passez à l'[étape 6](#page-30-2). Sinon, suivez les instructions qui s'affichent pour terminer la configuration.

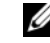

*P* **REMARQUE :** Si vous ne savez pas quel type de connexion sélectionner, contactez votre fournisseur de services Internet.

- <span id="page-30-2"></span>**6** Cliquez sur l'option appropriée sous **Comment voulez-vous vous connecter à Internet ?**, puis cliquez sur **Suivant**.
- **7** Utilisez les informations qui vous ont été données par votre fournisseur de services Internet pour terminer la configuration.

# <span id="page-30-0"></span>**Transfert d'informations vers un nouvel ordinateur**

Vous pouvez transférer les types de données suivants d'un ordinateur à l'autre :

- E-mails
- Paramètres de barre d'outils
- Dimensions des fenêtres
- Favoris Internet

Utilisez une des méthodes suivantes pour transférer des données :

- Assistant Windows Easy Transfer, Câble Easy Transfer et port USB
- Réseau
- Support amovible, exemple CD enregistrable

### <span id="page-30-1"></span>**Windows Easy Transfer**

Le système d'exploitation MicrosoftWindows XP propose un assistant Transfert de fichiers et de paramètres pour déplacer des données d'un ordinateur source vers un nouvel ordinateur. Les données pouvant être transférées sont les suivantes :

- E-mails
- Paramètres de barre d'outils
- Dimensions des fenêtres
- Favoris Internet

Vous pouvez transférer les données par un réseau ou une connexion série, ou encore les stocker sur un support amovible tel qu'un CD réinscriptible, pour les transférer vers un nouvel ordinateur.

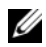

*PA* REMARQUE : Vous pouvez transférer les informations de l'ancien ordinateur au nouvel ordinateur en connectant directement un câble série aux ports d'entrée/sortie (E/S) des deux ordinateurs. Pour transférer des données à l'aide d'une connexion série, vous devez ouvrir l'utilitaire Connexions réseau à partir du Panneau de configuration et effectuer certaines opérations supplémentaires, telles que la configuration d'une connexion avancée ainsi que la désignation de l'ordinateur hôte et de l'ordinateur invité.

Pour des instructions sur la configuration d'une connexion par câble directe entre deux ordinateurs, reportez-vous à la base de connaissances de Microsoft Article nº 305621, intitulé **Comment configurer une connexion à câble directe entre deux ordinateurs sous Windows XP**. Ces informations peuvent ne pas être disponibles dans certains pays.

Pour transférer des informations à un autre ordinateur, vous devez exécuter l'Assistant Transfert de fichiers et de paramètres. Pour ce faire, vous pouvez utiliser le CD du *système d'exploitation* fourni en option ou créer un disque Assistant à l'aide de l'Assistant Transfert de fichiers et de paramètres.

### **Exécution de l'Assistant Transfert de fichiers et de paramètres avec le support Operating System**

**REMARQUE :** Cette procédure nécessite le support *Operating System*. Ce support est en option et peut ne pas être livré avec tous les ordinateurs.

Pour préparer le nouvel ordinateur au transfert de fichiers :

- **1** Démarrez l'Assistant Transfert de fichiers et de paramètres : cliquez sur **Démarrer**→ **Tous les programmes**→ **Accessoires**→ **Outils système**→ **Assistant Transfert de fichiers et de paramètres**.
- **2** Lorsque l'écran de bienvenue de l'**Assistant Transfert de fichiers et de paramètres** s'affiche, cliquez sur **Suivant**.
- **3** Dans l'écran **De quel ordinateur s'agit-il ?**, cliquez sur **Nouvel ordinateur**→ **Suivant**.
- **4** Dans l'écran **Avez-vous un CD-ROM de Windows XP ?**, cliquez sur, puis sur **J'utiliserai l'Assistant du CD-ROM de Windows XP**→ **Suivant**.
- **5** Lorsque l'écran **Allez maintenant à votre ancien ordinateur** s'affiche, accédez à l'ordinateur source. Ne cliquez *pas* sur **Suivant** à ce stade.

Pour copier les données à partir de l'ancien ordinateur :

- **1** Sur l'ancien ordinateur, insérez le support Windows XP *Operating system*.
- **2** Dans l'écran **Bienvenue dans Microsoft Windows XP**, cliquez sur **Effectuer des tâches supplémentaires**.
- **3** Dans la catégorie **Que voulez-vous faire ?**, cliquez sur **Transférer des fichiers et des paramètres**→ **Suivant**.
- **4** Dans l'écran **De quel ordinateur s'agit-il ?**, cliquez sur **Ancien ordinateur**→ **Suivant**.
- **5** Dans l'écran, **Sélectionnez une méthode de transfert**, cliquez sur la méthode de votre choix.
- **6** Dans l'écran **Que voulez-vous transférer ?**, sélectionnez les éléments à transférer, puis cliquez sur **Suivant**.

Une fois les informations copiées, l'écran **Fin de la phase de collecte des données** s'affiche.

## **7** Cliquez sur **Terminer**.

Pour transférer des données vers le nouvel ordinateur :

- **1** Dans l'écran **Allez maintenant à votre ancien ordinateur** sur le nouvel ordinateur, cliquez sur **Suivant**.
- **2** Dans l'écran **Où sont les fichiers et les paramètres ?**, sélectionnez la méthode de transfert de vos paramètres et fichiers, puis cliquez sur **Suivant**.

L'Assistant lit les fichiers et paramètres collectés et les applique à votre nouvel ordinateur.

Lorsque tous les paramètres et fichiers ont été appliqués, l'écran **Terminé** s'affiche.

**3** Cliquez sur **Terminé** et redémarrez l'ordinateur cible.

### **Lancement de l'Assistant Transfert de fichiers et de paramètres sans le support Operating System**

Pour exécuter l'Assistant Transfert de fichiers et de paramètres sans le CD *Operating Systerm*, vous devez créer un disque Assistant qui vous permettra de générer un fichier image de sauvegarde sur un support amovible.

Pour créer un disque Assistant, exécutez les étapes suivantes sur votre nouvel ordinateur sous Windows XP :

- **1** Démarrez l'Assistant Transfert de fichiers et de paramètres : cliquez sur **Démarrer**→ **Tous les programmes**→ **Accessoires**→ **Outils système**→ **Assistant Transfert de fichiers et de paramètres**.
- **2** Lorsque l'écran de bienvenue de l'**Assistant Transfert de fichiers et de paramètres** s'affiche, cliquez sur **Suivant**.
- **3** Dans l'écran **De quel ordinateur s'agit-il ?**, cliquez sur **Nouvel ordinateur**→ **Suivant**.
- **4** Dans l'écran **Avez-vous un CD-ROM de Windows XP ?**, cliquez sur **I want to create a Wizard Disk in the following drive** (Je désire créer un disque Assistant dans le lecteur suivant)→ **Suivant**.
- **5** Insérez le support amovible, par exemple un CD enregistrable, puis cliquez sur **OK**.
- **6** Une fois la création du disque terminée, le message Allez maintenant à votre ancien ordinateur s'affiche. Ne cliquez *pas* sur **Suivant**.
- **7** Accédez à l'ordinateur source.

Pour copier les données à partir de l'ancien ordinateur :

- **1** Insérez le disque Assistant sur l'ancien ordinateur.
- **2** Cliquez sur **Démarrer**→ **Exécuter**.
- **3** Dans le champ **Ouvrir** de la fenêtre **Exécuter**, recherchez le chemin d'accès de **fastwiz** (sur le support amovible approprié), puis cliquez sur **OK**.
- **4** Dans l'écran de bienvenue de l'**Assistant Transfert de fichiers et de paramètres**, cliquez sur **Suivant**.
- **5** Dans l'écran **De quel ordinateur s'agit-il ?**, cliquez sur **Ancien ordinateur**→ **Suivant**.
- **6** Dans l'écran **Sélectionnez une méthode de transfert**, cliquez sur la méthode de votre choix.
- **7** Dans l'écran **Que voulez-vous transférer ?**, sélectionnez les éléments à transférer, puis cliquez sur **Suivant**.

Une fois les informations copiées, l'écran **Fin de la phase de collecte des données** s'affiche.

**8** Cliquez sur **Terminer**.

Pour transférer des données vers le nouvel ordinateur :

- **1** Dans l'écran **Allez maintenant à votre ancien ordinateur** du nouvel ordinateur, cliquez sur **Suivant**.
- **2** Dans l'écran **Où sont les fichiers et les paramètres ?**, sélectionnez la méthode de transfert de vos paramètres et fichiers, puis cliquez sur **Suivant**. Suivez les instructions qui s'affichent.

L'Assistant lit les fichiers et paramètres collectés et les applique à votre nouvel ordinateur.

Lorsque tous les paramètres et fichiers ont été appliqués, l'écran **Terminé** s'affiche.

**3** Cliquez sur **Terminé** et redémarrez l'ordinateur cible.

# <span id="page-34-0"></span>**Installation d'une imprimante**

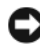

**AVIS :** Effectuez la configuration du système d'exploitation avant de connecter une imprimante à l'ordinateur.

Reportez-vous à la documentation fournie avec l'imprimante pour obtenir des informations sur les opérations suivantes :

- Obtenir et installer les pilotes mis à jour.
- Connecter l'imprimante à l'ordinateur.
- Charger le papier et installer la cartouche de toner ou d'encre.

Si vous avez besoin d'une assistance technique, reportez-vous au manuel d'utilisation de l'imprimante ou contactez le fabricant de l'imprimante.

# <span id="page-34-1"></span>**Câble de l'imprimante**

Votre imprimante est connectée à l'ordinateur à l'aide d'un câble USB. Il est possible que l'imprimante soit livrée sans câble. Par conséquent, si vous achetez un câble séparément, assurez-vous qu'il est compatible avec votre imprimante et votre ordinateur. Si vous avez commandé un câble au moment de l'achat de votre ordinateur, il devrait être livré avec ce dernier.

# <span id="page-35-0"></span>**Connexion d'une imprimante USB**

*K* REMARQUE : Vous pouvez connecter des périphériques USB pendant que l'ordinateur est sous tension.

- **1** Effectuez la configuration du système d'exploitation, si vous ne l'avez pas déjà fait.
- **2** Raccordez le câble USB de l'imprimante aux connecteurs USB de l'ordinateur et de l'imprimante. Les connecteurs USB ne s'insèrent que dans un seul sens.

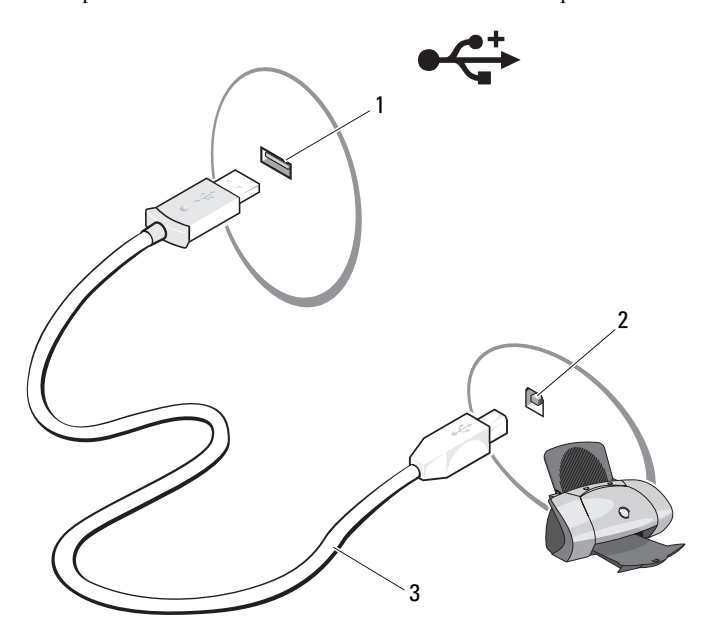

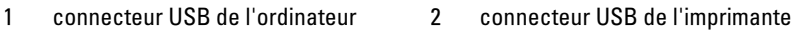

- 3 câble USB de l'imprimante
- **3** Allumez l'imprimante, puis l'ordinateur. Si la fenêtre **Assistant Ajout de matériel** apparaît, cliquez sur **Annuler**.
- **4** Cliquez sur **Démarrer**, puis sur **Imprimantes et télécopieurs**.
- **5** Cliquez sur **Ajouter une imprimante** pour lancer l'assistant d'Ajout d'imprimante.
	- *P* REMARQUE : Pour installer le pilote d'imprimante, voir «Réinstallation de [pilotes et d'utilitaires» à la page 107](#page-106-2) et à la documentation de l'imprimante.
- **6** Cliquez sur **Ajouter une imprimante locale** ou **Ajouter une imprimante réseau**, **sans fil ou Bluetooth**.
- **7** Suivez les instructions de l'assistant Ajout d'imprimante.

### **Dispositifs de protection contre les surtensions électriques**

Plusieurs périphériques peuvent vous protéger contre les fluctuations de la tension et les pannes d'alimentation :

- Parasurtenseurs
- Filtres de ligne
- Onduleurs (UPS)

#### **Parasurtenseurs**

Les parasurtenseurs et les rampes d'alimentation équipées d'une protection contre la surtension réduisent les risques d'endommagement de votre ordinateur provoqués par les pointes de tension pouvant survenir au cours d'un orage électrique ou après une coupure de courant. Certains fabricants de parasurtenseur offrent également une garantie contre certains types de dommages. Lisez attentivement la garantie du dispositif que vous achetez. Un parasurtenseur doté d'une valeur nominale en joules plus élevée offre une meilleure protection. Comparez les valeurs nominales, en joules, afin de déterminer l'efficacité relative des différents dispositifs.

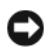

**AVIS :** La plupart des parasurtenseurs ne protègent pas contre les fluctuations de tension ou les coupures de courant provoquées par la foudre. Lorsqu'un orage est proche, débranchez la ligne téléphonique de la prise murale et débranchez votre ordinateur de la prise secteur.

De nombreux protecteurs de surtension sont équipés d'une prise téléphonique pour assurer la protection du modem. Consultez la documentation du parasurtenseur pour obtenir des instructions sur la connexion du modem.

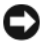

**AVIS :** Certains parasurtenseurs n'offrent pas de protection pour les cartes réseau. Déconnectez le câble réseau de la prise réseau murale pendant les orages.

#### **Filtres de ligne**

**AVIS :** Les filtres de ligne n'offrent pas de protection contre les coupures de courant. Ils sont conçus pour maintenir la tension CA à un niveau relativement constant.

#### **Onduleurs**

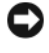

**AVIS :** La coupure de l'alimentation pendant l'enregistrement de données sur le disque dur peut entraîner la perte des données ou la corruption des fichiers.

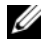

*K* REMARQUE : Pour optimiser l'autonomie de la batterie, connectez uniquement votre ordinateur à un onduleur. Connectez les autres périphériques, tels que l'imprimante, à une rampe d'alimentation séparée équipée d'un parasurtenseur.

Les onduleurs protègent contre les fluctuations de tension et les coupures de courant. Ils incluent une batterie qui alimente temporairement les périphériques connectés lorsque l'alimentation secteur est coupée. La batterie se charge lorsque l'alimentation secteur est disponible. Consultez la documentation fournie par le fabricant de l'onduleur, afin d'obtenir des informations sur la durée de fonctionnement de la batterie et vous assurer que le dispositif est approuvé par Underwriters Laboratories (UL).

# **Utilisation de l'écran**

### **Réglage de la luminosité**

Quand un ordinateur Dell™ fonctionne sur batterie, vous pouvez économiser l'énergie en réglant la luminosité de l'écran au plus bas niveau confortable.

- Appuyez sur <Fn> et la touche fléchée vers le haut pour augmenter la luminosité de l'écran intégré seulement (et non pas celle d'un moniteur externe).
- Appuyez sur <Fn> et la touche fléchée vers le bas pour diminuer la luminosité de l'écran intégré seulement (et non pas celle d'un moniteur externe).

### **Basculement de l'image vidéo de l'écran de votre ordinateur à un projecteur**

Quand vous démarrez l'ordinateur avec un périphérique externe (moniteur ou projecteur) branché et allumé, l'image peut apparaître sur l'écran de l'ordinateur ou sur le périphérique externe.

Appuyez sur <Fn><F8> pour basculer l'image vidéo sur l'écran intégré seulement, l'écran externe seulement, ou l'écran intégré et l'écran externe simultanément.

### **Réglage de la résolution d'affichage et fréquence d'affichage**

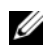

*PLAREMARQUE : Si vous modifiez la résolution d'affichage par rapport aux paramètres* actuels, l'image peut sembler brouiller, ou le texte peut être difficile à lire si vous passez à une résolution non prise en charge par votre ordinateur ou écran. Avant de modifier un des paramètres d'affichage, notez les paramètres actuels pour y revenir si nécessaire.

Vous pouvez améliorer la lisibilité du texte et modifier la présentation des images à l'écran en réglant la résolution d'affichage. Plus la résolution augmente, plus les éléments semblent petits à l'écran. Inversement, une résolution inférieure fait apparaître plus grands le texte et les images, ce qui peut être un avantage pour les personnes souffrant de déficience visuelle. Pour qu'un programme s'affiche avec une résolution spécifique, la carte vidéo et l'écran doivent prendre tous deux en charge le programme sélectionné et les pilotes vidéo requis doivent être installés.

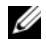

*PEMARQUE* : Utilisez uniquement les pilotes vidéo installés par Dell, conçus pour offrir les meilleures performances avec le système d'exploitation également installé par Dell.

Si vous choisissez une résolution ou une palette de couleurs supérieures aux capacités de l'écran, les réglages sont ramenés automatiquement aux valeurs possibles les plus proches.

Pour régler la résolution et la fréquence d'affichage à l'écran :

- **1** Cliquez sur **Démarrer**→ **Panneau de configuration**.
- **2** Sous **Affichage**, cliquez sur **Paramètres**.
- **3** Dans la fenêtre **Paramètres d'affichage**, sous **Résolution**, faites glisser le curseur vers la gauche ou vers la droite pour augmenter ou diminuer la résolution d'écran.

# **Utilisation du clavier et de la tablette tactile**

### **Pavé numérique**

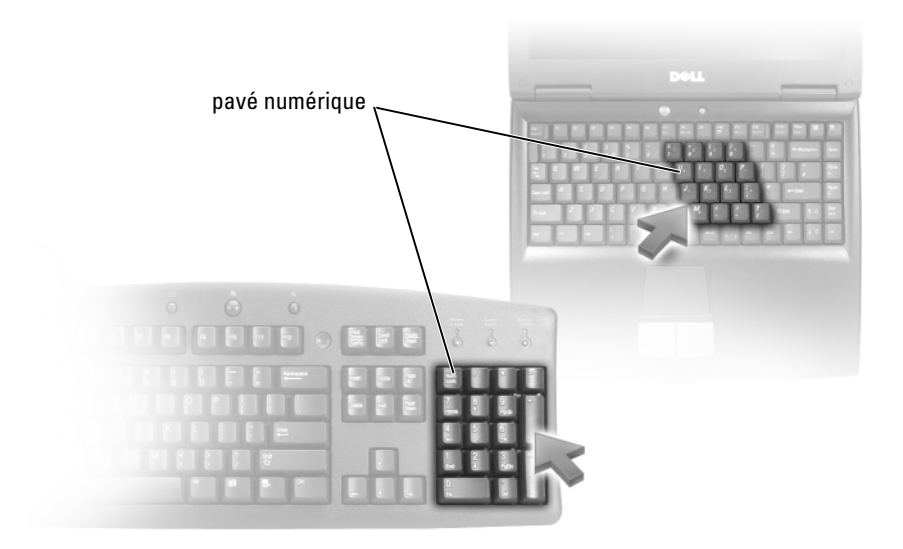

Le pavé numérique fonctionne comme celui d'un clavier externe. Chaque touche du pavé numérique a plusieurs fonctions. Les chiffres et les symboles du pavé numérique figurent en bleu à droite de ces touches. Pour taper un nombre ou un symbole, appuyez sur <Fn><touche correspondante>.

- Pour activer le pavé numérique, appuyez sur <Verr Num>. Le voyant  $\epsilon$ indique que le pavé numérique est activé.
- Pour désactiver le pavé numérique, appuyez de nouveau sur <Verr Num>.

### **Combinaisons de touches**

#### **Fonctions système**

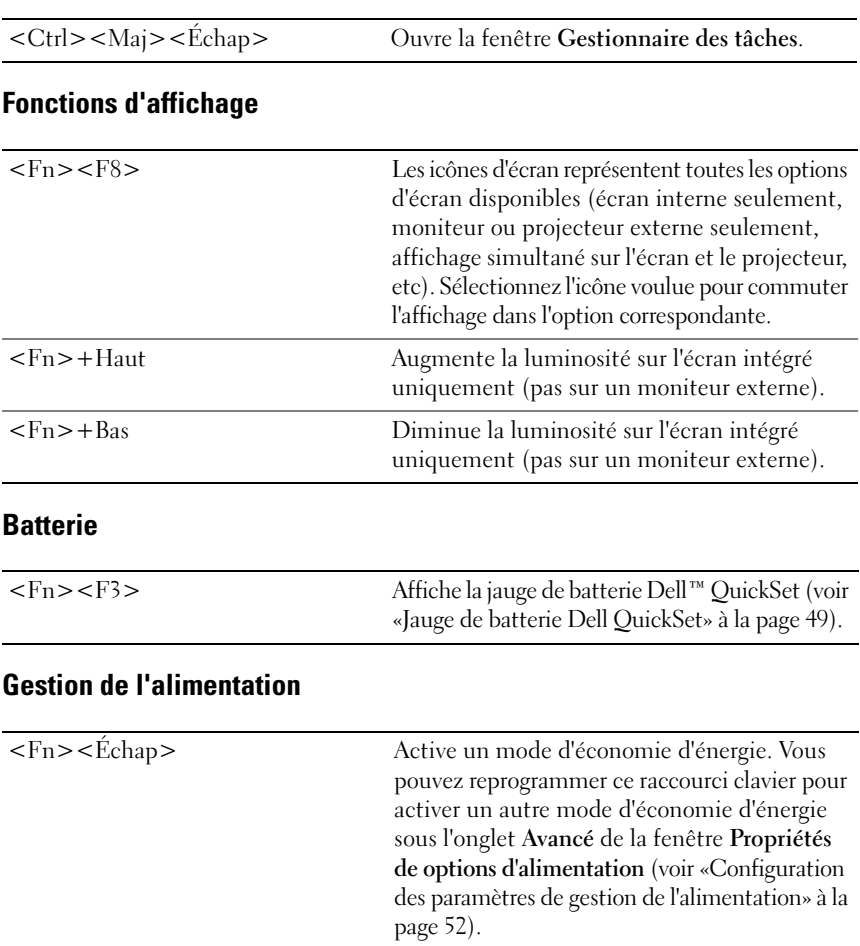

### **Fonctions de la touche du logo Microsoft® Windows®**

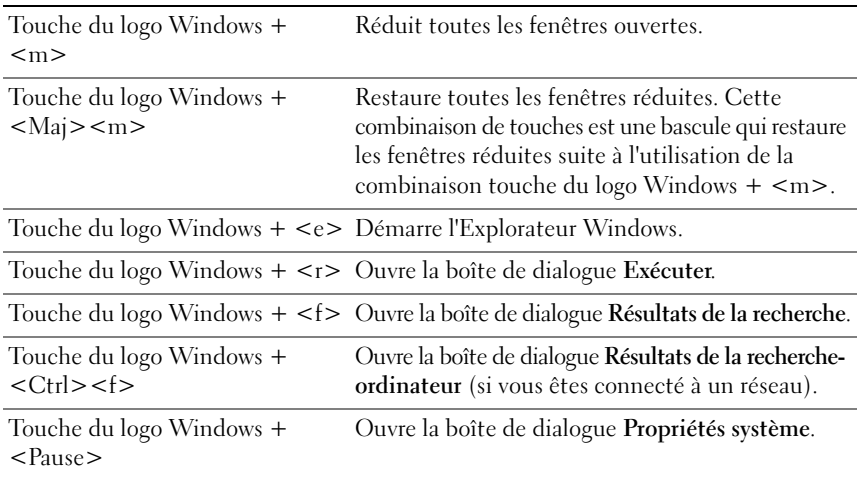

#### **Combinaisons de touches Dell™ QuickSet**

Si Dell QuickSet est installé, vous pouvez utiliser d'autres raccourcis de clavier pour des fonctions telles que la jauge de batterie ou l'activation de modes de gestion d'énergie. Pour plus d'informations sur les combinaisons de touches Dell QuickSet, cliquez avec le bouton droit de la souris sur l'icône QuickSet de la zone de notification, puis cliquez sur **Aide**.

#### **Réglage des paramètres de clavier**

Pour régler les options du clavier, telles que la vitesse de répétition des caractères :

- **1** Cliquez sur **Démarrer**, puis sur **Panneau de configuration**.
- **2** Cliquez sur **Clavier**.

## **Tablette tactile**

La tablette tactile détecte la pression et le mouvement de vos doigts pour vous permettre de déplacer le curseur à l'écran. Utilisez la tablette tactile et ses boutons de la même façon que la souris.

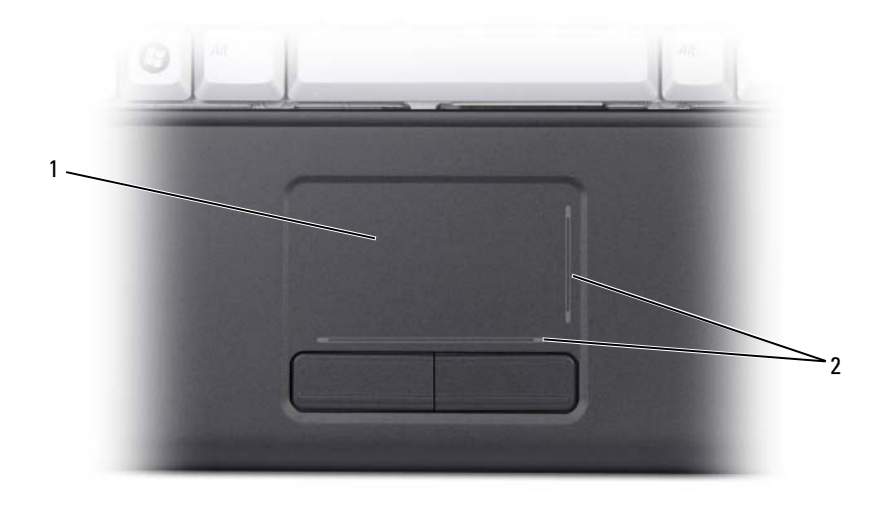

1 tablette tactile 2 zones de défilement

- Pour déplacer le curseur, faites glisser légèrement votre doigt sur la tablette tactile.
- Pour sélectionner un objet, appuyez délicatement une fois sur la surface de la tablette tactile ou appuyez avec le pouce sur le bouton gauche de la tablette tactile.
- Pour sélectionner et déplacer (ou faire glisser) un objet, placez le curseur sur l'objet et appuyez deux fois sur la tablette tactile. Lors de la deuxième pression, laissez votre doigt sur la tablette tactile et déplacez l'objet sélectionné en faisant glisser votre doigt sur la surface.
- Pour double-cliquer sur un objet, placez le curseur sur l'objet et appuyez deux fois sur la tablette tactile ou appuyez deux fois avec le pouce sur le bouton gauche de la tablette tactile.

#### **Personnalisation de la tablette tactile**

Vous pouvez désactiver la tablette tactile ou régler ses paramètres à l'aide de la fenêtre Propriétés de souris.

- **1** Cliquez sur **Démarrer**, puis sur **Panneau de configuration**.
- **2** Cliquez sur **Clavier**.
- **3** Dans la fenêtre de **Propriétés Souris** :
	- Cliquez sur l'onglet **Sélection du périphérique** pour désactiver la tablette tactile.
	- Cliquez sur l'onglet **Pointeur** pour régler les paramètres de la tablette tactile.
- **4** Cliquez sur **OK** pour enregistrer les paramètres et fermer la fenêtre.

#### Utilisation du clavier et de la tablette tactile

# **Utilisation d'une batterie**

### **Performances de la batterie**

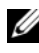

*PAREMARQUE : Pour plus d'informations sur la garantie Dell de votre ordinateur, voir* le *Guide d'information sur le produit* ou la page de garantie livrée avec votre ordinateur.

Pour un fonctionnement optimal et afin de préserver les paramètres du BIOS, laissez la batterie principale installée en permanence dans votre ordinateur portable Dell™. Votre ordinateur est livré avec une batterie, installée dans la baie.

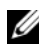

*P* REMARQUE : Lors de la première utilisation de votre ordinateur, la batterie n'étant pas obligatoirement complètement chargée, utilisez l'adaptateur de CA pour raccorder votre nouvel ordinateur à une prise secteur. Pour de meilleurs résultats, utilisez l'ordinateur sur l'adaptateur de CA jusqu'à la charge complète de la batterie. Pour consulter l'état de charge de la batterie, placez le pointeur de la souris d'icône de batterie de la zone de notification système Windows.

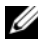

*P* **REMARQUE :** L'autonomie de la batterie (la période durant laquelle la batterie reste chargée) diminue avec le temps. Selon la fréquence d'utilisation et les conditions de fonctionnement de la batterie, il est possible que vous deviez en acheter une autre au cours de la durée de vie de votre ordinateur.

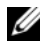

*P* REMARQUE : Il est recommandé de connecter l'ordinateur à une prise secteur lorsque vous gravez un support.

L'autonomie de la batterie varie en fonction des conditions de fonctionnement. Cette durée est considérablement réduite par l'exécution de certaines opérations, notamment, sans que cela soit limitatif :

- Utilisation de lecteurs optiques.
- Utilisation de périphériques de communication sans fil, ExpressCard, cartes mémoire ou périphériques USB.
- Utilisation de réglages élevés d'affichage et de luminosité, d'économiseurs d'écran en 3D ou d'autres programmes gourmands en ressources, tels que des applications graphiques 3D complexes.

• Utilisation de l'ordinateur en mode Performances maximales (voir [«Configuration des paramètres de gestion de l'alimentation» à la page 52](#page-51-1) pour plus d'informations sur l'accès aux propriétés de gestion d'alimentation de Windows ou à Dell QuickSet, qui peut aussi configurer les paramètres de gestion d'alimentation.

Vous pouvez vérifier le niveau de charge de la batterie avant d'installer la batterie dans l'ordinateur. Vous pouvez également définir des options de gestion de l'alimentation afin que l'ordinateur vous alerte lorsque le niveau de charge de la batterie est faible.

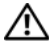

**PRÉCAUTION : L'utilisation d'une batterie non compatible peut accroître le risque d'incendie ou d'explosion. Ne remplacez la batterie que par une batterie compatible achetée auprès de Dell et conçue pour fonctionner avec votre ordinateur Dell. N'utilisez pas de batteries provenant d'un autre ordinateur.** 

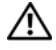

**PRÉCAUTION : Ne jetez pas les batteries avec les ordures ménagères. Lorsque votre batterie ne tient plus sa charge, contactez votre service municipal de traitement des déchets pour savoir comment vous en débarrasser (voir «Mise au rebut de la batterie» dans le Guide d'information sur le produit).**

**PRÉCAUTION : Une utilisation inadéquate de la batterie peut augmenter le risque d'incendie ou de brûlure chimique. Prenez soin de ne pas la percer, l'incinérer, la démonter ou l'exposer à une température supérieure à 65 °C (149 °F). Conservez la batterie hors de portée des enfants. Manipulez les batteries endommagées ou percées avec d'extrêmes précautions. Les batteries endommagées peuvent fuir et causer des dommages corporels ou matériels.** 

### **Vérification du niveau de charge de la batterie**

Vous pouvez vérifier le niveau de charge de la batterie de votre ordinateur à l'aide d'une des méthodes suivantes :

- Jauge de batterie Dell QuickSet
- Icône de jauge de batterie de Microsoft Windows De dans la zone de notification système
- Fenêtre d'avertissement de niveau de batterie faible

#### <span id="page-48-0"></span>**Jauge de batterie Dell QuickSet**

Pour afficher la jauge de batterie Dell QuickSet :

• Faites un double-clic sur l'icône Dell QuickSet de la barre des tâches, puis cliquez sur **Jauge de batterie**

 $\Omega$ <sup>11</sup>

• Appuyez sur  $\langle$ Fn $\rangle$  $\langle$ F3 $\rangle$ 

La Jauge de batterie affiche l'état de fonctionnement de la batterie, le niveau de charge et la durée nécessaire à la charge complète de la batterie de votre ordinateur.

Pour plus d'informations sur QuickSet, cliquez avec le bouton droit sur l'icône QuickSet et cliquez sur **Aide**.

### **Jauge de batterie Microsoft® Windows®**

La jauge de batterie indique la charge de batterie restante. Pour consulter la jauge de batterie, double-cliquez sur l'icône **De** de la zone de notification.

#### **Vérification de l'état de fonctionnement de la batterie**

Vous pouvez vérifier l'état de fonctionnement de la batterie avec la jauge de Dell QuickSet. Pour plus d'informations sur QuickSet, cliquez avec le bouton droit de la souris sur l'icône QuickSet de la zone de notification, puis cliquez sur **Aide**.

### <span id="page-48-1"></span>**Alerte de batterie faible**

**AVIS :** Pour éviter de perdre ou d'endommager des données, enregistrez votre travail immédiatement après une alerte de batterie faible, puis branchez l'ordinateur sur une prise secteur. Si la batterie est complètement déchargée, l'état de mise en veille prolongée est automatiquement activé.

Une fenêtre pop-up vous avertit lorsque la batterie est déchargée à environ 90 pour cent. L'ordinateur passe en état de mise en veille prolongée quand la charge de la batterie atteint un niveau très bas.

Vous pouvez modifier les réglages de l'alerte de batterie dans Dell QuickSet ou la fenêtre **Propriétés de Options d'alimentation** (voir [«Configuration des](#page-51-1)  [paramètres de gestion de l'alimentation» à la page 52\)](#page-51-1).

# **Économie d'énergie sur la batterie**

Pour économiser l'énergie de la batterie de votre ordinateur portable, procédez comme suit :

- Brancher l'ordinateur sur une prise secteur chaque fois que c'est possible, parce que la durée de vie de la batterie dépend largement du nombre d'utilisations et de charges.
- Configurer les paramètres d'alimentation à l'aide de Dell QuickSet ou des options de gestion d'énergie de Microsoft Windows pour optimiser l'utilisation de l'énergie de l'ordinateur (voir [«Configuration des paramètres de gestion](#page-51-1)  [de l'alimentation» à la page 52\)](#page-51-1).
- Utiliser l'état de mise en veille prolongée quand vous n'utilisez pas votre ordinateur pendant un certain temps (voir [«Alerte de batterie faible» à la](#page-48-1)  [page 49\)](#page-48-1).

### **Modes d'économie d'énergie**

#### **Mise en veille**

Le mode Veille économise l'énergie en éteignant l'écran et le disque dur après une période d'inactivité (délai d'attente). Lorsque l'ordinateur quitte le mode Veille, il retourne à son état précédent.

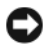

**AVIS :** Si votre ordinateur tombe en panne de batterie sans alimentation secteur en mode Veille ou Sommeil, il peut perdre des données.

Pour passer en mode Veille, cliquez sur **Démarrer**→ **Arrêter**→ **Mettre en veille**.

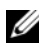

*LA* **REMARQUE :** Si votre ordinateur ne répond pas, appuyez sur le bouton d'alimentation pendant plus de 10 secondes pour que l'ordinateur s'éteigne.

Selon les options de gestion de l'alimentation configurées dans la fenêtre **Propriétés de Options d'alimentation** ou l'assistant de gestion d'énergie QuickSet, vous pouvez aussi utiliser une des méthodes suivantes :

- Fermez l'écran.
- Appuyez sur <Fn><Échap>.

Pour quitter le mode Veille ou Sommeil, appuyez sur le bouton d'alimentation ou ouvrez l'écran, selon les options définies dans la gestion d'alimentation. Il est impossible de faire quitter le mode Veille ou Sommeil par l'ordinateur en appuyant sur une touche ou en touchant la tablette tactile.

#### **Mode Mise en veille prolongée**

Le mode Mise en veille prolongée économise l'énergie en copiant les données de l'ordinateur sur une zone réservée du disque dur avant d'arrêter complètement l'ordinateur. Lorsque l'ordinateur quitte le mode Mise en veille prolongée, il retourne à son état précédent.

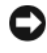

**AVIS :** Vous ne pouvez ni retirer des périphériques ni déconnecter votre ordinateur de la station d'accueil pendant que celui-ci est en mode Mise en veille prolongée.

Votre ordinateur passe en mode Mise en veille prolongée quand le niveau de charge de la batterie devient insuffisant.

Pour passer en mode mise en veille prolongée, cliquez sur le bouton **Démarrer**, puis sur **Arrêter l'ordinateur**, appuyez sur <Maj>, puis cliquez sur **Mise en veille prolongée**.

Selon les options de gestion de l'alimentation configurées dans la fenêtre **Propriétés de Options d'alimentation** ou l'assistant de gestion d'énergie QuickSet, vous pouvez aussi utiliser une des méthodes suivantes pour passer en mode Mise en veille prolongée :

- Appuyez sur le bouton d'alimentation.
- Fermez l'écran.
- Appuyez sur  $\langle$ Fn $>$  $\leq$ Échap $>$ .

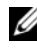

*C* **REMARQUE :** Certaines cartes PC ou ExpressCard peuvent ne pas fonctionner correctement lorsque l'ordinateur sort du mode Mise en veille prolongée. Retirez et réinsérez la carte (voir [«Dépose d'une carte ExpressCard ou d'un cache» à la page 63](#page-62-0)), ou redémarrez simplement votre ordinateur.

Pour quitter le mode Mise en veille prolongée, appuyez sur le bouton d'alimentation. L'ordinateur peut mettre quelques instants à quitter ce mode. Il est impossible de faire quitter le mode Mise en veille prolongée par l'ordinateur en appuyant sur une touche ou en touchant la tablette tactile. Pour plus d'informations sur le mode Mise en veille prolongée, voir la documentation livrée avec votre système d'exploitation.

### <span id="page-51-1"></span><span id="page-51-0"></span>**Configuration des paramètres de gestion de l'alimentation**

Vous pouvez utiliser l'Assistant Gestion de l'alimentation de QuickSet ou les propriétés des options d'alimentation de Windows pour configurer les paramètres de gestion de l'alimentation de votre ordinateur. Pour plus d'informations sur QuickSet, cliquez avec le bouton droit sur l'icône QuickSet de la barre des tâches, puis cliquez sur **Aide**.

#### **Accès aux Propriétés des Options d'alimentation**

Cliquez sur **Démarrer**→ **Panneau de configuration**→ **Performances et maintenance**, puis cliquez sur **Options d'alimentation**.

### <span id="page-51-2"></span>**Charge de la batterie**

*PAREMARQUE* : La durée de charge est plus longue lorsque l'ordinateur est sous tension. Vous pouvez laisser la batterie dans l'ordinateur aussi longtemps que vous le souhaitez. Les circuits internes de la batterie préviennent toute surcharge.

Lorsque vous branchez l'ordinateur sur une prise secteur ou que vous installez une batterie pendant que l'ordinateur est branché sur une prise secteur, l'ordinateur vérifie le niveau de charge et la température de la batterie. Au besoin, l'adaptateur secteur charge la batterie et maintient le niveau de charge.

Si la batterie est chaude parce qu'elle se trouvait dans l'ordinateur ou en raison de la température extérieure, il est probable qu'elle ne se charge pas lorsque vous brancherez l'ordinateur sur une prise secteur.

La batterie est trop chaude pour être chargée si le voyant  $\[\vec{\mathfrak{h}}\]$  clignote alternativement bleu et orange. Débranchez l'ordinateur de la prise secteur et laissez refroidir l'ordinateur et la batterie jusqu'à température ambiante, puis branchez l'ordinateur sur une prise secteur pour continuer la charge de la batterie.

Pour plus d'informations sur la résolution des problèmes liés à la batterie, voir [«Problèmes d'alimentation» à la page 99.](#page-98-0)

### **Remplacement de la batterie**

**PRÉCAUTION : L'utilisation d'une batterie non compatible peut accroître le risque d'incendie ou d'explosion. Ne remplacez la batterie que par une batterie compatible achetée auprès de Dell et conçue pour fonctionner avec votre ordinateur Dell. N'utilisez pas de batteries provenant d'un autre ordinateur.** 

**PRÉCAUTION : Avant d'effectuer ces procédures, éteignez l'ordinateur, débranchez l'adaptateur de CA de la prise secteur et de l'ordinateur, débranchez le modem de la prise secteur et de l'ordinateur, et retirez les câbles externes de votre ordinateur.**

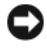

**AVIS :** Vous devez retirer tous les câbles externes de l'ordinateur pour éviter d'endommager les connecteurs.

**AVIS :** Si vous souhaitez remplacer la batterie alors que l'ordinateur est en veille prolongée, vous disposez de 1 minute pour effectuer cette opération. Une fois ce délai écoulé, l'ordinateur s'arrête et toutes les données non enregistrées sont définitivement perdues.

Pour déposer la batterie :

- **1** Assurez-vous que l'ordinateur est éteint.
- **2** Retournez l'ordinateur.
- **3** Faites glisser le loquet de batterie sur le côté de l'ordinateur jusqu'à ce qu'il bloque.
- **4** Retirez la batterie de la baie.

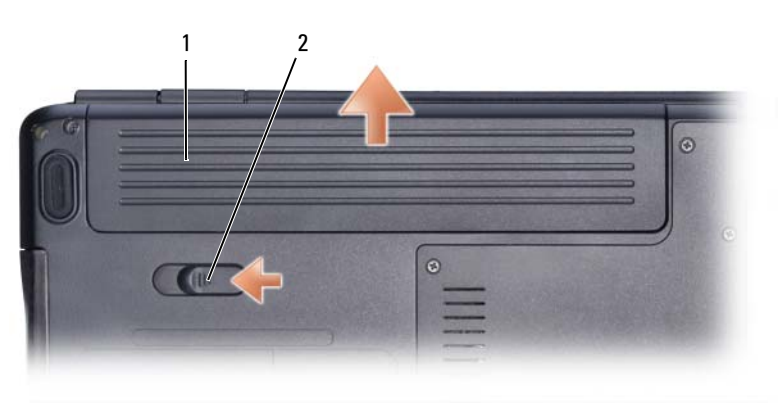

1 batterie 2 loquet de fermeture de batterie

Pour reposer la batterie, inversez la procédure de dépose.

### **Stockage de la batterie**

Retirez la batterie de l'ordinateur lorsque vous rangez ce dernier pendant une période prolongée. Sinon, la batterie finira par se décharger. Après une longue période de stockage, rechargez complètement la batterie (voir [«Charge de la](#page-51-2)  [batterie» à la page 52\)](#page-51-2) avant de l'utiliser.

# **Utilisation des fonctions multimédia**

### **Lecture de support**

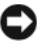

**AVIS :** N'appuyez pas vers le bas sur le plateau du lecteur optique en l'ouvrant ou en le fermant. Laissez le plateau fermé lorsque vous n'utilisez pas le lecteur.

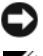

**AVIS :** Ne déplacez pas l'ordinateur pendant la lecture du support.

*PA* REMARQUE : Pour éviter les vibrations et le bruit ne rajoutez pas d'étiquette sur le support.

- **1** Appuyez sur le bouton d'éjection situé sur le devant du lecteur.
- **2** Placez le disque, étiquette vers le haut, au centre du plateau et verrouillez le disque sur l'axe.

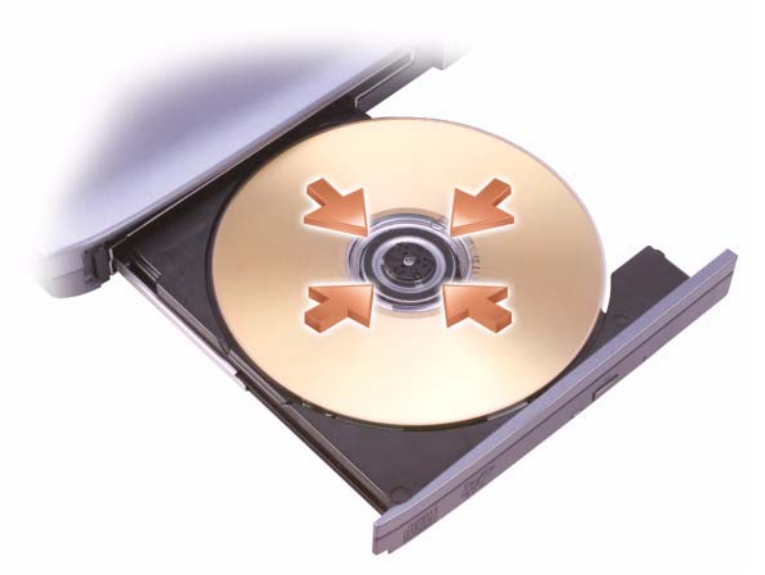

**3** Repoussez le plateau dans le lecteur.

Pour formater un support pour l'enregistrement ou la copie de données, reportezvous au logiciel de gestion du support livré avec l'ordinateur.

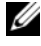

**REMARQUE :** Veillez à respecter toutes les lois relatives au droit d'auteur lorsque vous copiez un support.

Tout lecteur de CD possède les boutons suivants :

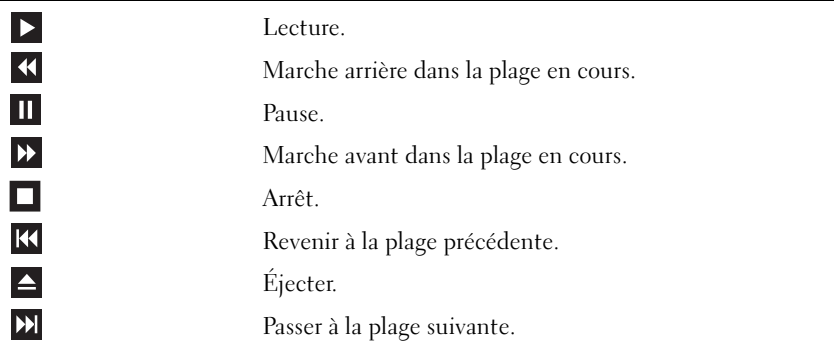

Tout lecteur de DVD possède les boutons suivants :

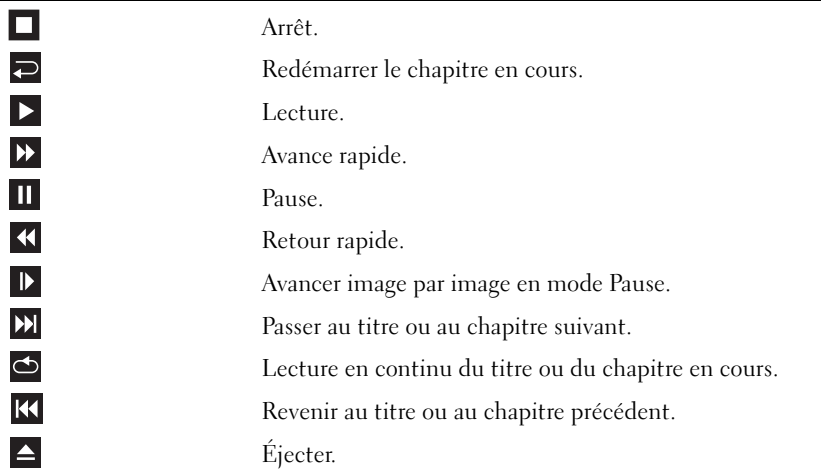

Pour plus d'informations sur la lecture de support, cliquez sur **Aide** dans le logiciel lecteur multimédia (le cas échéant).

### **Copie de CD et DVD**

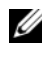

*C* REMARQUE : Assurez-vous d'être en règle avec les lois relatives aux droits d'auteur lorsque vous copiez des supports.

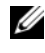

*P* **REMARQUE :** Les types de lecteurs optiques proposés par Dell peuvent varier d'un pays à l'autre.

Cette section s'applique uniquement aux ordinateurs qui disposent d'un lecteur DVD+/-RW ou Combo.

Les instructions ci-après décrivent comment effectuer une copie exacte d'un CD ou d'un DVD à l'aide de Roxio Creator. Vous pouvez aussi utiliser Roxio Creator pour d'autres opérations, telles la création de CD de musique à partir de fichiers audio enregistrés sur votre ordinateur ou la sauvegarde de données importantes. Pour obtenir de l'aide, ouvrez Roxio Creator, puis appuyez sur <F1>.

Les lecteurs de DVD installés dans les ordinateurs Dell n'assurent pas la prise en charge des supports HD-DVD. Pour obtenir une liste des formats de support pris en charge, voir [«Utilisation de CD et DVD vierges» à la page 58](#page-57-0).

#### **Comment copier un CD ou un DVD**

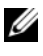

*P* REMARQUE : La plupart des DVD commercialisés sont protégés et ne peuvent pas être copiés à l'aide de Roxio Creator Plus.

- **1** Cliquez sur **Démarrer**→ **Tous les programmes**→ **Roxio Creator**→ **Projects** (Projets)→ **Copy** (Copie).
- **2** Dans l'onglet **Copy** (Copie), cliquez sur **Copy Disc** (Copie de disque).
- **3** Pour copier un CD ou un DVD, procédez comme suit :
	- *Si vous disposez d'un lecteur optique*, insérez-y le disque source, assurezvous que les paramètres sont corrects, puis cliquez sur le bouton **Copy Disc** (Copier le disque) pour continuer. L'ordinateur lit le disque source, puis copie les données dans un dossier temporaire sur votre disque dur. Lorsque vous y êtes invité, insérez un disque vierge dans le lecteur, puis cliquez sur **OK**.
	- *Si vous disposez de deux lecteurs optiques*, sélectionnez le lecteur dans lequel vous avez inséré le disque source, puis cliquez sur le bouton **Copy Disc** (Copier le disque) pour continuer. L'ordinateur copie les données du disque source sur le disque vierge.

Une fois la copie du disque source terminée, le disque que vous avez créé s'éjecte automatiquement.

### <span id="page-57-0"></span>**Utilisation de CD et DVD vierges**

Un lecteur de DVD inscriptibles permet de graver des CD et DVD inscriptibles.

Utilisez des CD-R vierges pour enregistrer de la musique ou stocker des fichiers de données de façon permanente. Les CD-R ne sont pas réinscriptibles (reportez-vous à la documentation Sonic pour plus d'informations). Utilisez un CD-RW vierge pour écrire, écraser, réécrire ou mettre à jour des données sur le disque.

Les DVD+/-R vierges peuvent être utilisés pour stocker de façon permanente de grandes quantités d'informations. Une fois un DVD+/-R gravé, il se peut que vous ne puissiez plus écrire dessus si le disque est *finalisé* ou *fermé* pendant l'étape finale du processus de gravage. Si vous envisagez de mettre à jour les informations gravées, de les effacer, et plus généralement de réutiliser vos disques pour la gravure, utilisez des DVD+/-RW vierges.

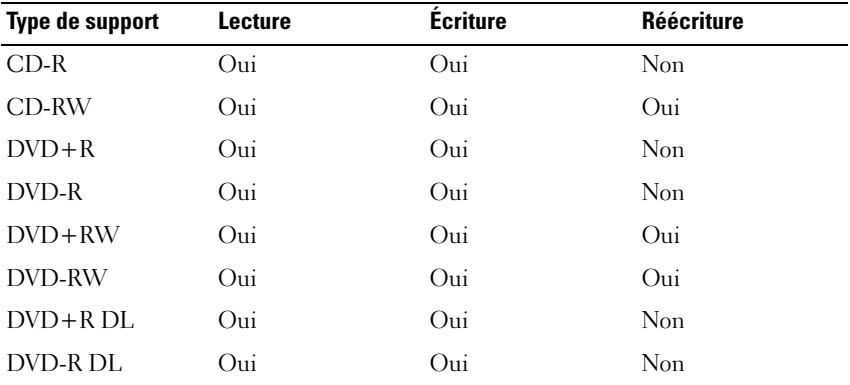

**Graveurs de DVD et lecteurs Combo**

#### **Conseils utiles**

- N'utilisez l'explorateur Microsoft® Windows® pour glisser-déplacer des fichiers sur un CD-R ou de CD-RW qu'après avoir lancé Roxio Creator et ouvert un Creator project (projet de création).
- Ne gravez pas un CD-R ou un CD-RW vierge à sa capacité maximale ; par exemple, ne copiez pas un fichier de 650 Mo sur un CD vierge de 650 Mo. Le lecteur de CD-RW doit disposer de 1 ou 2 Mo d'espace disponible pour finaliser l'enregistrement.
- Utiliser des CD-R pour graver des CD de musique que vous souhaitez écouter sur une chaîne stéréo. Les CD-RW ne sont pas lus par la plupart des chaînes stéréo et autoradios standards.
- Les fichiers de musique MP3 ne peuvent être lus que sur des lecteurs MP3 ou sur des ordinateurs qui disposent d'un logiciel MP3.
- Utilisez un CD-RW vierge pour vous exercer à l'enregistrement sur CD et vous familiariser avec les techniques d'enregistrement. Si vous faites une erreur, vous pouvez effacer les données du CD-RW et recommencer. Vous pouvez aussi utiliser un CD-RW pour tester des projets de fichiers musicaux avant l'enregistrement définitif sur un CD-R vierge.
- Il est impossible de créer des DVD audio à l'aide de Roxio Creator.
- Il est possible que les lecteurs de DVD disponibles dans le commerce pour les systèmes de home cinema ne prennent pas en charge tous les formats de DVD disponibles. Pour obtenir la liste des formats pris en charge par votre lecteur de DVD, consultez la documentation qui l'accompagne ou contactez le fabricant.
- Voir le site de Roxio à l'adresse **www.sonic.com**.

### **Réglage du volume**

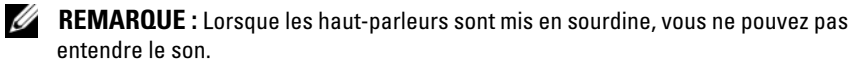

- **1** Double-cliquez sur l'icône de volume dans la zone de notification.
- **2** Cliquez sur **Ouvrir le mixeur du volume**.
- **3** Faites glisser le curseur de la barre vers le haut ou vers le bas pour augmenter ou diminuer le volume.

Pour plus d'informations sur les options de contrôle de volume principal, cliquez sur **Aide** dans la fenêtre **Contrôle deVolume**.

L'indicateur de volume affiche le volume en cours, y compris s'il est muet, sur votre ordinateur. Vous pouvez cliquer sur l'icône QuickSet dans la zone de notification et sélectionner ou désélectionner **Placer l'icône dans la barre des tâches** ou utiliser les boutons de contrôle de volume pour activer ou désactiver l'icône de volume à l'écran.

## **Réglage de l'image**

Si un message d'erreur vous signale que la résolution ou la profondeur de couleur en cours utilise trop de mémoire et empêche la lecture de support, réglez les propriétés d'affichage :

- **1** Cliquez sur **Démarrer**→ **Panneau de configuration**→ **Affichage**.
- **2** Sous **Affichage**, cliquez sur **Paramètres**.
- **3** Sous **Paramètres d'affichage**, faites glisser le curseur pour réduire la résolution.
- **4** Dans le menu déroulant **Qualité couleur**, cliquez sur **Moyenne (16 bits)**.
- **5** Cliquez sur **OK**.

# **Utilisation de cartes**

## **ExpressCard**

Les cartes ExpressCard peuvent fournir de la mémoire supplémentaire, assurer des communications avec ou sans fil, ou proposer des fonctions multimédia ou de sécurité.

Les cartes ExpressCard existent sous deux formats :

- ExpressCard/34 (34 mm de large)
- ExpressCard/54 (54 mm de large en forme de L avec un connecteur de 34 mm)

La carte de 34 mm s'insère à la fois dans les logements 34 mm et 54 mm. La carte de 54 mm ne convient qu'aux logements de 54 mm.

Voir [«Caractéristiques» à la page 143](#page-142-0) pour plus d'informations sur les cartes ExpressCard prises en charge.

*P* REMARQUE : Une carte ExpressCard n'est pas un périphérique d'amorçage.

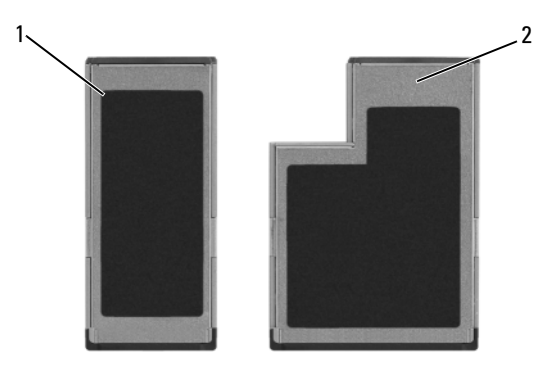

1 ExpressCard/34 2 ExpressCard/54

### **Caches de cartes ExpressCard**

Votre ordinateur est livré avec un cache en plastique dans le logement de carte ExpressCard. Les caches protègent les logements non utilisés contre la poussière et les particules en suspens. Conservez le cache pour l'utiliser lorsqu'il n'y a pas de carte installée dans le logement. Les caches provenant d'autres ordinateurs ne sont pas adaptés à votre ordinateur.

Retirez le cache avant d'insérer une carte ExpressCard. Pour déposer le cache, voir [«Dépose d'une carte ExpressCard ou d'un cache» à la page 63.](#page-62-1)

### **Installation d'une carte ExpressCard**

Vous pouvez installer une carte ExpressCard pendant que l'ordinateur fonctionne. Celui-ci détecte automatiquement la carte.

Les cartes ExpressCard sont généralement marquées d'un symbole (un triangle ou une flèche, par exemple) ou une étiquette pour indiquer l'extrémité à insérer dans le logement. Les cartes sont conçues pour éviter une mauvaise insertion. Si l'orientation de la carte n'est pas claire, consultez la documentation livrée avec la carte.

#### **PRÉCAUTION : Avant de commencer toute procédure de cette section, consultez et respectez les consignes de sécurité du Guide d'information sur le produit.**

Pour installer une carte ExpressCard :

- **1** Tenez la carte face vers le haut.
- **2** Faites glisser la carte dans le logement jusqu'à ce qu'elle soit complètement engagée dans le connecteur.

Si vous sentez une trop grande résistance, ne forcez pas. Vérifiez l'orientation de la carte, puis faites une nouvelle tentative.

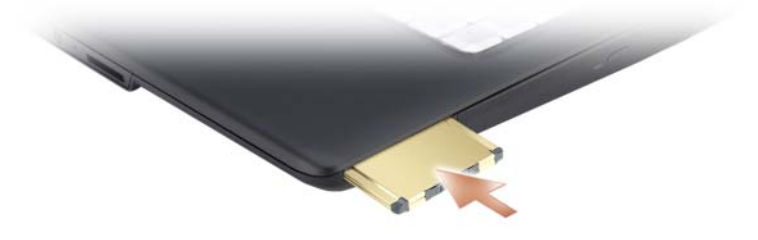

L'ordinateur reconnaît les cartes ExpressCard et charge automatiquement le pilote de périphérique approprié. Si le programme de configuration vous demande de charger les pilotes du fabricant, utilisez le support accompagnant la carte ExpressCard.

### <span id="page-62-1"></span><span id="page-62-0"></span>**Dépose d'une carte ExpressCard ou d'un cache**

#### **PRÉCAUTION : Avant de commencer toute procédure de cette section, consultez et respectez les consignes de sécurité du Guide d'information sur le produit.**

Appuyez sur la carte ou le cache pour le retirer de son logement.

Conservez le cache afin de l'utiliser chaque fois qu'un logement de carte ExpressCard est vide. Les caches protègent les logements non utilisés contre la poussière et les particules en suspens.

### **Lecteur de carte mémoire**

Le lecteur de carte mémoire est une façon rapide et pratique de consulter et partager des photos numériques, de la musique ou des vidéos enregistrés sur une carte mémoire.

*P* REMARQUE : Une carte mémoire n'est pas un périphérique d'amorçage.

Le lecteur de carte mémoire 8 en 1 lit les types de cartes mémoire suivants :

- Secure Digital (SD)
- SDIO
- Carte MMC (MultiMediaCard)
- Memory Stick
- Memory Stick PRO
- Carte xD-Picture
- Hi Speed-SD
- Hi Density-SD

#### **Caches de carte mémoire**

Votre ordinateur est livré avec un cache en plastique dans le lecteur de carte mémoire. Les caches protègent les logements non utilisés contre la poussière et les particules en suspens. Conservez le cache pour l'utiliser lorsqu'il n'y a pas de carte mémoire installée dans le logement. Les caches provenant d'autres ordinateurs ne sont pas adaptés à votre ordinateur.

Retirez le cache avant d'insérer une carte mémoire. Pour déposer le cache, voir [«Dépose d'une carte mémoire ou d'un cache» à la page 65](#page-64-0).

### **Installation d'une carte mémoire**

Vous pouvez installer une carte mémoire pendant que l'ordinateur fonctionne. Celui-ci détecte automatiquement la carte.

Les cartes mémoire sont généralement marquées d'un symbole (un triangle ou une flèche, par exemple) ou une étiquette pour indiquer l'extrémité à insérer dans le logement. Les cartes sont conçues pour éviter une mauvaise insertion. Si l'orientation de la carte n'est pas claire, consultez la documentation livrée avec la carte.

#### **PRÉCAUTION : Avant de commencer toute procédure de cette section, consultez et respectez les consignes de sécurité du Guide d'information sur le produit.**

Pour installer une carte mémoire :

- **1** Tenez la carte face vers le haut.
- **2** Faites glisser la carte dans le logement jusqu'à ce qu'elle soit complètement engagée dans le connecteur.

Si vous sentez une trop grande résistance, ne forcez pas. Vérifiez l'orientation de la carte, puis faites une nouvelle tentative.

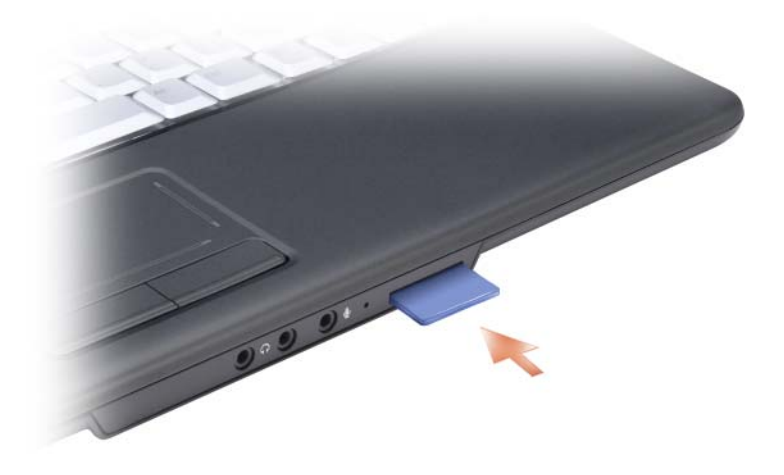

L'ordinateur reconnaît la carte mémoire et charge automatiquement le pilote de périphérique approprié. Si le programme de configuration vous indique de charger les pilotes du fabricant, utilisez le support accompagnant la carte mémoire, le cas échéant.

### <span id="page-64-0"></span>**Dépose d'une carte mémoire ou d'un cache**

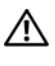

**PRÉCAUTION : Avant de commencer toute procédure de cette section, consultez et respectez les consignes de sécurité du Guide d'information sur le produit.**

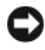

**AVIS** : Cliquez sur l'icône de la zone de notification pour sélectionner et désactiver une carte avant de la retirer de l'ordinateur. Si vous ne désactivez pas la carte, vous pourrez perdre des données.

Enfoncez la carte dans le logement pour la dégager du lecteur de carte. Quand elle est partiellement sortie, retirez la carte.

# **Configuration et utilisation des réseaux**

La configuration d'un réseau d'ordinateurs permet d'assurer la connexion entre votre ordinateur et l'Internet, un autre ordinateur ou un réseau. Un réseau dans un bureau à domicile ou petite entreprise permet d'imprimer sur une imprimante partagée, d'accéder aux lecteurs et fichiers d'un autre ordinateur, de parcourir d'autres réseaux ou d'accéder à l'Internet. Vous pouvez configurer un réseau local (LAN) avec des câbles réseau et un modem câble haut débit, ou installer un réseau sans fil (WLAN).

Le système d'exploitation Microsoft® Windows® XP dispose d'assistants pour vous guider dans la configuration de vos ordinateurs en réseau. Pour plus d'informations sur les réseaux, consultez le Centre d'aide et de support Windows (voir [«Centre d'aide et de support Microsoft Windows XP» à la page 17\)](#page-16-0).

### <span id="page-66-0"></span>**Connexion à un réseau ou à un modem câble à haut débit**

Pour connecter l'ordinateur à un réseau, une carte réseau doit être installée et un câble de réseau connecté à l'ordinateur.

**1** Raccordez le câble de réseau au connecteur de carte réseau à l'arrière de l'ordinateur.

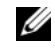

**EMARQUE :** Insérez le connecteur du câble jusqu'à ce qu'il s'enclenche et tirez dessus doucement pour vérifier que le câble est bien maintenu.

**2** Connectez l'autre extrémité du câble à un périphérique de connexion réseau ou une prise murale de réseau.

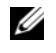

**REMARQUE :** Ne connectez pas de câble de réseau à une prise téléphonique murale.

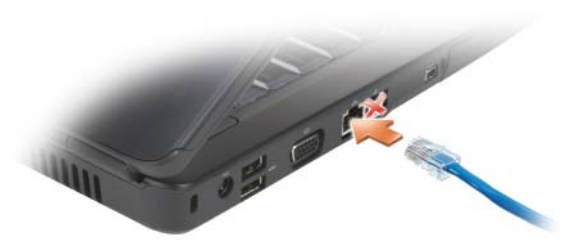

### **Configuration d'un réseau**

**1** Cliquez sur **Démarrer**→ **Tous les programmes**→ **Accessoires**→ **Communications**→ **Assistant Configuration du réseau**→ **Suivant**→ **Liste de vérification pour la création d'un réseau**.

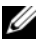

**REMARQUE :** La sélection de la méthode de connexion **Cet ordinateur se connecte directement à Internet** entraîne l'activation du pare-feu intégré fourni avec Windows XP Service Pack 2 (SP2).

- **2** Terminez la liste de vérification.
- **3** Revenez à l'Assistant Configuration du réseau et suivez les instructions de l'assistant.

### <span id="page-67-0"></span>**Réseau local sans fil**

Un réseau sans fil (WLAN) est un ensemble d'ordinateurs qui communiquent entre eux par des ondes radio plutôt que par un câble réseau relié à chacun. Dans un réseau sans fil, un périphérique de communication radio appelé point d'accès ou routeur sans fil relie les ordinateurs du réseau et assure leur accès à ce réseau ou à Internet. Le point d'accès ou le routeur sans fil et la carte réseau sans fil de l'ordinateur communiquent en diffusant des données par ondes radio à l'aide de leurs antennes.

#### **Éléments nécessaires pour établir une connexion sans fil**

Pour configurer un réseau sans fil, vous devez disposer de :

- Un accès Internet haut débit (par exemple par câble ou DSL)
- Un modem haut débit connecté et en fonctionnement
- Un routeur sans fil ou un point d'accès
- Une carte réseau sans fil pour chaque ordinateur à relier au réseau sans fil
- Un câble de réseau avec connecteur réseau (RJ-45)

#### <span id="page-68-0"></span>**Vérification de votre carte réseau sans fil**

Selon vos choix lors de l'achat de votre ordinateur, celui-ci peut disposer de configurations très diverses. Pour vérifier que votre ordinateur dispose d'une carte réseau sans fil et connaître le type de cette carte :

- Bouton Démarrer et option **Se connecter à**
- Vérifiez la confirmation de réception de commande de votre ordinateur

#### **Bouton démarrer et option Se connecter**

Cliquez sur **Démarrer**→ **Connexion à**→ **Afficher toutes les connexions**.

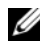

**REMARQUE :** Si votre ordinateur est configuré avec l'option **Menu Démarrer classique**, cliquez sur **Démarrer**→ **Paramètres**→ **Connexions réseau** pour consulter les connexions réseau.

Si Connexion réseau sans fil n'apparaît pas dans Réseau local ou Internet haut débit, vous n'avez peut-être pas de carte réseau sans fil.

Si Connexion réseau sans fil apparaît, vous avez une carte réseau sans fil. Pour consulter des informations détaillées sur la carte réseau sans fil :

- **1** Cliquez avec le bouton droit sur **Connexion réseau sans fil**.
- **2** Cliquez sur **Propriétés**.

La fenêtre **Propriétés de Connexion réseau sans fil** apparaît. Le nom et le numéro de modèle de la carte réseau sans fil apparaissent dans l'onglet **Général**.

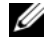

*LA* **REMARQUE :** Si **Connexion réseau sans fil** n'apparaît pas, vous n'avez sans doute pas de carte réseau sans fil.

#### **La confirmation de réception de commande de votre ordinateur**

La confirmation que vous avez reçue de la commande de votre ordinateur donne la liste du matériel et des logiciel livrés avec celui-ci.

#### **Configuration d'un nouveau réseau sans fil à l'aide d'un routeur sans fil et d'un modem haut débit**

- **1** Pour obtenir des informations spécifiques sur les conditions de connexion de votre modem large bande, contactez votre fournisseur d'accès Internet (FAI).
- **2** Vérifiez que vous avez accès à l'Internet filaire par le modem haut débit avant de tenter de configurer une connexion Internet sans fil (voir [«Connexion](#page-66-0)  [à un réseau ou à un modem câble à haut débit» à la page 67\)](#page-66-0).
- **3** Installez les logiciels requis pour votre routeur sans fil. Votre routeur sans fil a peut-être été livré avec un support d'installation. Le support d'installation contient le plus souvent des informations d'installation et de dépannage. Installez les logiciels requis conformément aux instructions du fabricant.
- **4** Arrêtez votre ordinateur et tous les autres ordinateurs avec carte sans fil dans le voisinage.
- **5** Débranchez le câble d'alimentation de votre modem large bande de la prise secteur.
- **6** Débranchez le câble réseau de l'ordinateur et du modem.
- **7** Débranchez l'adaptateur de CA de votre routeur sans fil pour être certain que ce routeur n'est plus alimenté.

*P* REMARQUE : Attendez au minimum 5 minutes après avoir débranché le modem haut débit avant de poursuivre la configuration du réseau.

- **8** Insérez un câble réseau dans le connecteur RJ-45 du modem haut débit non alimenté.
- **9** Branchez l'autre extrémité du câble réseau dans le connecteur réseau Internet (RJ-45) du routeur sans fil non alimenté.
- **10** Vérifiez qu'aucun câble réseau ou USB, autre que le câble réseau de liaison entre le modem et le routeur sans fil n'est relié au modem haut débit.

*PLA* **REMARQUE :** Redémarrez votre équipement sans fil dans l'ordre décrit cidessous pour éviter un échec de connexion possible.

- **11** N'allumez *que* votre modem haut débit et attendez au moins 2 minutes que ce modem se stabilise. Après 2 minutes, passez à l'[étape 12](#page-69-0).
- <span id="page-69-0"></span>**12** Allumez votre routeur sans fil et attendez au moins 2 minutes qu'il se stabilise. Après 2 minutes, passez à l'[étape 13](#page-69-1).
- <span id="page-69-1"></span>**13** Démarrez votre ordinateur et attendez la fin de la procédure d'amorçage.
- **14** Consultez la documentation livrée avec votre routeur sans fil pour effectuer les opérations ci-dessous dans l'ordre et configurer le routeur sans fil :
	- Établissez une communication entre votre ordinateur et votre routeur sans fil.
	- Configurez votre routeur sans fil pour communiquer avec votre routeur haut débit.
	- Trouvez le nom de diffusion de votre routeur sans fil. Le terme technique pour le nom de diffusion de votre routeur est SSID (Service Set Identifier) ou nom de réseau.
- **15** Si nécessaire, configurez votre carte réseau sans fil pour se connecter au réseau sans fil (voir [«Connexion à un réseau local sans fil» à la page 71\)](#page-70-0).

#### <span id="page-70-0"></span>**Connexion à un réseau local sans fil**

*PAREMARQUE : Avant de vous connecter à un réseau sans fil, assurez-vous d'avoir* suivi les instructions de la section [«Réseau local sans fil» à la page 68.](#page-67-0)

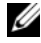

*PAREMARQUE : Les instructions de mise en réseau suivantes ne s'appliquent pas* aux cartes internes dotées de la technologie sans fil Bluetooth® ni aux produits cellulaires.

Cette section propose des procédures générales de connexion à un réseau à l'aide de la technologie sans fil. Les noms de réseau spécifiques et les informations de configuration varient. Voir [«Réseau local sans fil» à la page 68](#page-67-0) pour plus d'informations sur la préparation de la connexion de votre ordinateur à un réseau sans fil.

Votre carte réseau sans fil nécessite un logiciel et des pilotes spécifiques de connexion à un réseau. Le logiciel est déjà installé.

**REMARQUE :** Si le logiciel est désinstallé ou endommagé, suivez les instructions de la documentation utilisateur de votre carte réseau sans fil. Vérifiez le type de carte réseau sans fil installé dans votre ordinateur puis rechercher ce nom sur le site web de support Dell™ à l'adresse **support.dell.com**. Pour plus d'informations sur le type de carte réseau sans fil installée dans votre ordinateur, voir [«Vérification de votre](#page-68-0)  [carte réseau sans fil» à la page 69](#page-68-0).

A l'allumage de votre ordinateur, si un réseau (pour lequel votre ordinateur n'est pas configuré) est détecté aux alentours, une fenêtre apparaît près de l'icône de réseau dans la zone de notification Windows.

Pour se connecter à un réseau :

- **1** Cliquez sur **Démarrer**→ **Paramètres**→ **Connexions réseau**→ **Connexion réseau sans fil**.
- **2** Sélectionnez le réseau dans la liste et cliquez sur **Connexion**.

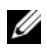

**REMARQUE :** Si vous sélectionnez un réseau sécurisé, vous devez entrer une clé WEP ou WPA lorsque vous y êtes invité. Les paramètres de sécurité du réseau sont uniques à votre réseau. Dell ne peut pas vous fournir ces informations.

*PA* **REMARQUE** : La connexion au réseau peut prendre jusqu'à 1 minute.

Quand vous avez configuré votre ordinateur pour un réseau sans fil, une autre fenêtre apparaît pour signaler que votre ordinateur est connecté à ce réseau.

Ensuite, à chaque ouverture de session sur votre ordinateur à portée du réseau sans fil sélectionné, la même fenêtre vous avertit de la connexion au réseau sans fil.

#### **Détermination du gestionnaire de périphériques réseau sans fil**

Selon le logiciel installé sur votre ordinateur, plusieurs programmes de configuration sans fil peuvent gérer vos périphériques réseau :

- L'utilitaire client de la carte réseau sans fil
- Le système d'exploitation Windows XP

Pour déterminer quel programme de configuration sans fil gère votre carte réseau sans fil dans Windows XP :

- **1** Cliquez sur **Démarrer**→ **Paramètres**→ **Panneau de configuration**→ **Connexions réseau**.
- **2** Cliquez à l'aide du bouton droit sur l'icône **Connexion réseau sans fil**, puis cliquez sur **Afficher les réseaux sans fil disponibles**.

Si la fenêtre **Réseaux sans fil disponibles** affiche **Windows ne peut pas configurer cette connexion**, c'est l'utilitaire client de la carte réseau sans fil qui gère cette carte.

Si la fenêtre **Réseaux sans fil disponibles** affiche **Cliquez sur un élément de la liste ci-dessous pour vous connecter à un réseau sans fil accessible ou obtenir plus d'informations**, c'est le système d'exploitation Windows XP qui gère la carte réseau sans fil.

Pour des informations spécifiques sur l'utilitaire de configuration sans fil installé sur votre ordinateur, consultez la documentation du réseau sans fil dans le Centre d'aide et de support Windows (voir [«Centre d'aide et de support](#page-16-0)  [Microsoft Windows XP» à la page 17\)](#page-16-0).
#### **Suivi de l'état de la carte réseau sans fil par Dell QuickSet**

Le voyant d'activité sans fil est un moyen facile de suivi de l'état des périphériques sans fil de votre ordinateur. Pour éteindre ou allumer le voyant d'activité sans fil, cliquez sur l'icône QuickSet de la barre des tâches et sélectionnez **Hotkey Popups**. Si la case **Wireless Activity Indicator Off** n'est pas cochée, le voyant est activé. Si la case **Wireless Activity Indicator Off** est cochée, le voyant est désactivé.

Le voyant d'activité sans fil indique si les périphériques sans fil de votre ordinateur sont activés ou désactivés. Lorsque vous activez ou désactivez la fonction de mise en réseau sans fil, le voyant d'activité sans fil affiche le nouvel état.

Pour plus d'informations sur le voyant d'activité sans fil Dell QuickSet, cliquez à droite sur l'icône QuickSet dans la barre des tâches et sélectionnez **Aide**.

#### | Configuration et utilisation des réseaux

# **Sécurité de votre ordinateur**

### **Câble de sécurité antivol**

*PEMARQUE : Votre ordinateur n'est pas livré avec un câble de sécurité antivol.* 

Un câble de sécurité antivol est un dispositif antivol vendu dans le commerce. Pour utiliser le câble antivol, fixez-le à la fente pour câble de sécurité de votre ordinateur Dell. Pour plus d'informations, voir les instructions fournies avec le dispositif.

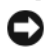

**AVIS** : Avant d'acheter un dispositif antivol, assurez-vous qu'il est compatible avec la fente pour câble de sécurité de votre ordinateur.

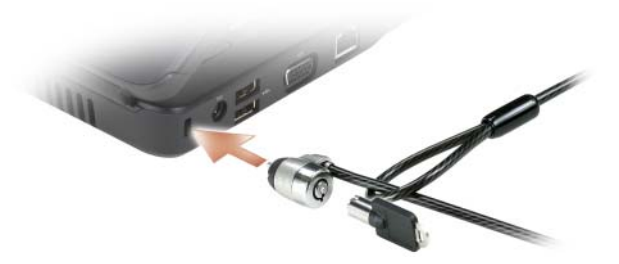

### **Mots de passe**

Les mots de passe évitent les accès non autorisés à votre ordinateur. Au premier démarrage de votre ordinateur, vous devez définir un mot de passe primaire à l'invite. Si aucun mot de passe n'est entré dans les deux minutes qui suivent, l'ordinateur revient à l'état de fonctionnement précédent.

En cas d'utilisation de mots de passe, respectez les consignes suivantes :

- Choisissez un mot de passe qui soit facile à retenir, mais qui ne soit pas facile à deviner. Par exemple, n'utilisez pas comme mots de passe les noms de membres de votre famille ou d'animaux familiers.
- Il est recommandé de ne jamais noter votre mot de passe. Si vous devez le noter, vérifiez que ce mot de passe est rangé en lieu sûr.
- Ne partagez pas votre mot de passe avec d'autres personnes.
- Vérifiez que personne ne vous observe quand vous tapez votre mot de passe.
- **AVIS :** Les mots de passe assurent une sécurité élevée des données de votre ordinateur ou de votre disque dur. Mais ils ne sont pas une sécurité absolue. Si vous avez besoin d'une sécurité plus accrue, achetez et utilisez d'autres systèmes de protection, comme des programmes de cryptage de données.

Utilisez l'option **Comptes d'utilisateurs** du Panneau de configuration du système d'exploitation Microsoft® Windows® pour créer des comptes d'utilisateurs ou modifier des mots de passe. Dès que vous créez un mot de passe d'utilisateur, vous devez l'entrer à chaque fois que vous allumez votre ordinateur ou que vous le déverrouillez. Si aucun mot de passe n'est entré dans les deux minutes qui suivent, l'ordinateur revient à l'état de fonctionnement précédent. Pour plus d'informations, voir la documentation de Windows.

Si vous oubliez certains de vos mots de passe matériels, comme le mot de passe du disque dur et du BIOS, contactez Dell (voir [«Contacter Dell» à la page 141](#page-140-0)). Pour votre protection, l'équipe du support technique de Dell vous demandera de prouver votre identité pour que seules les personnes autorisées puissent utiliser votre ordinateur.

## **Si votre ordinateur est perdu ou volé**

• Appelez les autorités compétentes pour signaler la perte ou le vol. Mentionnez le numéro de service dans votre description de l'ordinateur. Demandez le numéro d'enregistrement de la plainte et notez ce numéro avec le nom, l'adresse et le numéro de téléphone du poste de police. Si possible, notez le nom du fonctionnaire chargé de l'enquête.

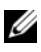

*PA* REMARQUE : Si vous savez où l'ordinateur a été perdu ou volé, appelez un poste de police dans la région correspondante. Si vous ne le savez pas, appelez un poste de police proche de votre domicile.

- Si l'ordinateur appartient à une société, signalez la disparition au responsable de la sécurité de la société.
- Contactez le service clientèle de Dell pour signaler la perte de l'ordinateur. Vous devez fournir le numéro de service de l'ordinateur, le numéro de la plainte, ainsi que le nom, l'adresse et le numéro de téléphone du poste de police auquel vous avez signalé la disparition. Si possible, donnez le nom de l'agent chargé de l'enquête.

Le représentant du service clientèle Dell enregistre votre déclaration sous le numéro de service et signale cet ordinateur comme disparu ou volé. Si quelqu'un appelle Dell pour obtenir de l'assistance technique et donne votre numéro de service, l'ordinateur sera automatiquement identifié comme le vôtre. Le représentant essaiera d'obtenir le numéro de téléphone et l'adresse de son correspondant. Dell prendra alors contact avec le poste de police auquel vous avez signalé la disparition de l'ordinateur.

# **Dépannage**

## **Service Dell Technical Update**

Le service Dell Technical Update fournit une notification proactive par courrier électronique des mises à jour matérielles et logicielles pour votre ordinateur. Ce service est gratuit. En outre, vous pouvez personnaliser son contenu, son format et la fréquence à laquelle vous recevez des notifications.

Pour vous abonner au service Dell Technical Update, visitez le site Web suivant : **support.dell.com/technicalupdate**.

## <span id="page-78-0"></span>**Dell Diagnostics**

**PRÉCAUTION : Avant de commencer toute procédure de cette section, consultez et respectez les consignes de sécurité du Guide d'information sur le produit.**

#### **Quand utiliser Dell Diagnostics**

Si un incident se produit, procédez aux vérifications de la section [«Problèmes](#page-95-0)  [de blocage et problèmes logiciels» à la page 96](#page-95-0) et exécutez Dell Diagnostics avant de contacter Dell pour obtenir une assistance technique.

Il est recommandé d'imprimer ces procédures avant de commencer.

*PAREMARQUE : Dell Diagnostics ne fonctionne que sur les ordinateurs Dell.* 

Ouvrez le programme de configuration du système, étudiez les informations de configuration de votre ordinateur et assurez-vous que le périphérique que vous souhaitez tester s'affiche dans le programme de configuration du système et qu'il est actif (voir [«Utilisation du programme de configuration du système»](#page-150-0)  [à la page 151\)](#page-150-0).

Démarrez Dell Diagnostics depuis le disque dur ou depuis le support *Drivers and Utilities* (voir [«Support Drivers and Utilities» à la page 13](#page-12-0)).

#### **Démarrage de Dell Diagnostics à partir de votre disque dur**

Dell Diagnostics se trouve dans une partition cachée (utilitaire de diagnostics) de votre disque dur.

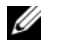

*PLAREMARQUE : Si votre ordinateur ne peut pas afficher une image à l'écran, contactez* Dell (voir [«Contacter Dell» à la page 141\)](#page-140-0).

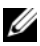

*PA* REMARQUE : Si l'ordinateur est connecté à une station d'accueil (amarré), déconnectez-le. Pour obtenir des instructions, consultez la documentation qui accompagne la station d'accueil.

- **1** Vérifiez que l'ordinateur est relié à une prise secteur dont vous avez vérifié le fonctionnement.
- **2** Allumez votre ordinateur (ou redémarrez-le).
- **3** Lancez Dell Diagnostics de l'une des deux façons suivantes :
	- **a** Lorsque le logo DELL™ s'affiche, appuyez immédiatement sur <F12>. Sélectionnez Diagnostics dans le menu d'amorçage et appuyez sur <Entrée>.

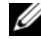

*K* **REMARQUE** : Si vous attendez trop longtemps et que le logo du système d'exploitation apparaît, patientez jusqu'à ce que le bureau de Microsoft® Windows® s'affiche ; éteignez alors votre ordinateur et faites une nouvelle tentative.

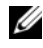

*C* **REMARQUE** : Avant de tenter l'option B, vous devez arrêter complètement l'ordinateur.

**b** Maintenez enfoncée la touche <Fn> en allumant l'ordinateur.

**REMARQUE :** Si un message apparaît pour indiquer qu'aucune partition de diagnostic n'a été trouvée, lancez Dell Diagnostics depuis le support *Drivers and Utilities*.

L'ordinateur lance l'évaluation du système de préamorçage avec une série de diagnostics intégrés qui effectue un test préalable de la carte système, du clavier, du disque dur et de l'écran.

- Répondez à toutes les questions qui s'affichent pendant l'évaluation.
- Si une défaillance de composant est détectée, l'ordinateur s'arrête et émet un signal sonore. Pour arrêter l'évaluation et redémarrer l'ordinateur, appuyez sur  $\leq n$  ; pour passer au test suivant, appuyez sur  $\leq y$  ; pour retester le composant défectueux, appuyez sur <r>.
- Si des défaillances sont détectées lors de l'évaluation système avant amorçage, notez le ou les codes d'erreur et contactez Dell.

Si l'évaluation du système de préamorçage se déroule sans problème, vous recevez le message Booting Dell Diagnostic Utility Partition. Press any key to continue. (Amorçage de la partition de l'utilitaire Dell Diagnostics. Appuyez sur une touche pour continuer.)

**4** Appuyez sur une touche pour lancer Dell Diagnostics à partir de la partition de l'utilitaire Diagnostics de votre disque dur.

#### **Démarrage de Dell Diagnostics à partir du support Drivers and Utilities**

- **1** Insérez le support *Drivers and Utilities*.
- **2** Éteignez l'ordinateur puis redémarrez-le.
- **3** Lorsque le logo Dell apparaît, appuyez immédiatement sur <F12>.
	- **REMARQUE :** Une panne de clavier peut se produire si une touche du clavier est maintenue enfoncée trop longtemps. Pour éviter la détection possible d'une panne de clavier, maintenez enfoncée la touche <F12> à intervalles réguliers jusqu'à ce que le menu de périphérique de démarrage apparaisse.
- **4** Sur le menu de périphérique de démarrage, utilisez les touches fléchées haut et bas pour sélectionner **CD/DVD/CD-RW** et appuyez sur <Entrée>.

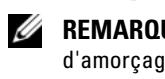

*PAREMARQUE : La fonction Quickboot (Démarrage rapide) modifie la séquence* d'amorçage pour le démarrage en cours uniquement. Au rédémarrage, l'ordinateur revient ensuite à la séquence d'amorçage indiquée dans le programme de configuration du système.

- **5** Sélectionnez l'option **Boot from CD-ROM** sur le menu qui apparaît et appuyez sur <Entrée>.
- **6** Tapez 1 pour démarrer le menu *Drivers and Utilities* et appuyez sur <Entrée>.
- **7** Sélectionnez **Exécuter Dell Diagnostics 32 bits** dans la liste numérotée. Si plusieurs versions sont répertoriées, sélectionnez la version appropriée à votre ordinateur.
- **8** Lorsque le **Main Menu** (Menu principal) de Dell Diagnostics s'affiche, sélectionnez le test à effectuer.

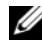

*P* REMARQUE : Notez les codes d'erreur et descriptions de problèmes exactement telles qu'elles apparaissent et suivez les instructions à l'écran.

**9** Quand tous les tests sont terminés, fermez la fenêtre de test pour revenir au **Main Menu** (Menu principal) de Dell Diagnostics.

**10** Retirez le support *Drivers and Utilities* et fermez la fenêtre **Main Menu** (Menu principal) pour quitter Dell Diagnostics et redémarrer l'ordinateur.

#### **Menu principal de Dell Diagnostics**

Une fois que Dell Diagnostics est chargé et que l'écran **Main Menu** (Menu principal) s'affiche, cliquez sur le bouton correspondant à l'option souhaitée.

*C* REMARQUE : Il est recommandé de sélectionner Test System (Test système) pour lancer un test complet de votre ordinateur.

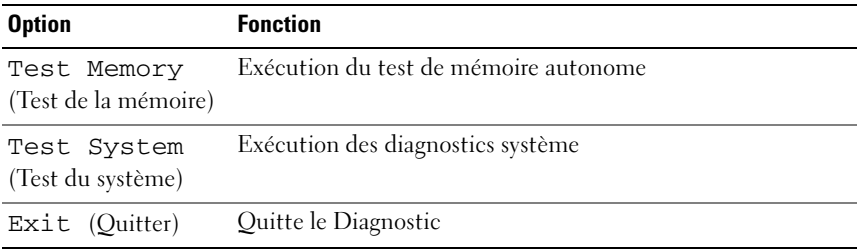

Après sélection de l'option Test System (Test du système) sur le menu principal, le menu ci-dessous apparaît.

*P* REMARQUE : Il est recommandé de choisir Extended Test (Test approfondi) sur le menu ci-dessous pour lancer un test plus complet des périphériques de votre ordinateur.

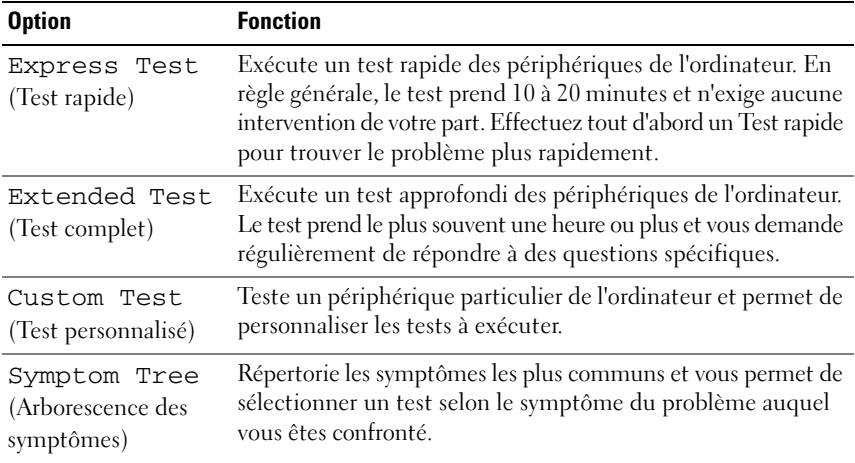

Si un problème survient lors d'un test, un message affiche le code d'erreur et une description du problème. Notez le code d'erreur et la description du problème exactement tels qu'ils apparaissent et suivez les instructions à l'écran. Si vous ne parvenez pas à résoudre l'incident, contactez Dell (voir [«Contacter Dell» à la](#page-140-0)  [page 141](#page-140-0)).

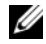

*PLA* REMARQUE : Le numéro de service de votre ordinateur est situé en haut de chaque écran de test. Pour prendre contact avec Dell, vérifiez que vous disposez de l'étiquette de service.

Les onglets fournissent des informations supplémentaires pour les tests exécutés à partir du **Custom Test** (Test personnalisé) ou de **Symptom Tree** (Arborescence des symptômes) :

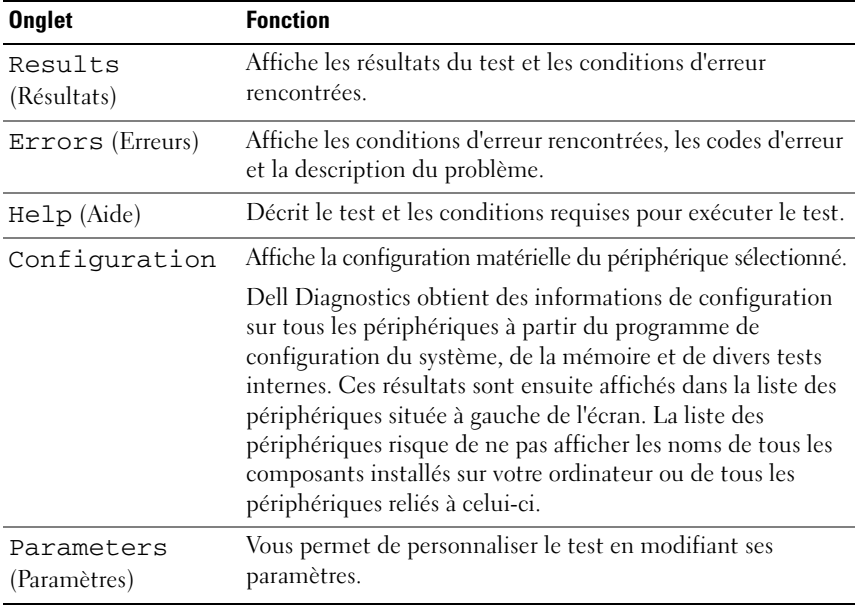

### <span id="page-83-0"></span>**Problèmes de lecteur**

#### **PRÉCAUTION : Avant de commencer toute procédure de cette section, consultez et respectez les consignes de sécurité du Guide d'information sur le produit.**

Remplissez la [«Liste de vérification des diagnostics» à la page 140](#page-139-0) au fur et à mesure que vous effectuez les vérifications suivantes.

#### **VÉRIFIEZ QUE MICROSOFT® WINDOWS® RECONNAÎT L E LECTEUR —**

#### Cliquez sur **Démarrer**→ **Poste de travail**.

#### **TEST DU LECTEUR**  $-$

- Insérez une autre disquette, un autre CD ou un autre DVD pour éliminer la possibilité que le premier support soit défectueux.
- Insérez une disquette d'amorçage et redémarrez l'ordinateur.

**NETTOYEZ LE LECTEUR OU LE DISQUE —** Voir [«Nettoyage de votre ordinateur» à la](#page-153-0)  [page 154](#page-153-0).

#### **ASSUREZ -VOUS QUE L E CD O U DVD EST CORRECTEMENT POSITIONNÉ SUR L 'AXE**

#### **VÉRIFIEZ LA CONNEXION DES CÂBLES**

**VÉRIFIEZ LES INCOMPATIBILITÉS MATÉRIELLES —** Voir [«Dépannage des problèmes](#page-108-0)  [matériels et logiciels sous le système d'exploitation Microsoft®](#page-108-0) Windows® XP» [à la page 109.](#page-108-0)

**EXÉCUTEZ DELL DIAGNOSTICS —** Voir [«Dell Diagnostics» à la page 79.](#page-78-0)

#### **Problèmes de lecteur optique**

*P* REMARQUE : Il peut arriver que le lecteur optique haute vitesse vibre et produise du bruit. Cela ne signifie en aucun cas que le lecteur ou le support est défectueux.

*PAREMARQUE : Selon les régions du monde et les différents formats de disque, certains* titres DVD ne fonctionnent pas dans certains lecteurs DVD.

#### **Problèmes d'écriture sur un lecteur de CD-RW ou DVD+/-RW**

**FERMEZ TOUS LES AUTRES PROGRAMMES —** Les lecteurs de CD-RW et DVD+/-RW doivent recevoir un flux régulier de données lors de l'écriture. Si ce flux est interrompu, une erreur peut se produire. Essayez de fermer tous les programmes avant de lancer l'écriture sur le lecteur.

#### **DÉSACTIVEZ L A VEILLE DANS WINDOWS AVANT D E LANCER L ' ÉCRITURE SUR U N CD/DVD —** Voir [«Mise en veille» à la page 50](#page-49-0) pour plus d'informations sur

l'état de veille.

**RÉDUISEZ LA VITESSE DE GRAVURE** — Consultez les fichiers d'aide de votre logiciel de création de CD ou de DVD.

#### **Le tiroir du disque ne sort pas**

- **1** Vérifiez que l'ordinateur est éteint.
- **2** Redressez un trombone et insérez l'une de ses extrémités dans le trou d'éjection situé à l'avant du lecteur, puis poussez ensuite fermement jusqu'à ce que le plateau soit partiellement éjecté.
- **3** Tirez le plateau avec précaution jusqu'à ce qu'il s'arrête.

#### **Le lecteur émet un bruit grinçant ou un raclement inhabituel**

- Assurez-vous que ce son n'est pas émis par un programme en cours d'exécution.
- Assurez-vous que le disque est correctement inséré.

#### **Problèmes de disque dur**

**LAISSEZ L'ORDINATEUR REFROIDIR AVANT DE L'ALLUMER — Un disque dur trop** chaud peut empêcher le fonctionnement du système d'exploitation. Laissez l'ordinateur s'acclimater à la température ambiante avant de l'allumer.

#### **LANCEZ LA VÉRIFICATION DU DISQUE** -

- **1** Cliquez sur **Démarrer, puis sur Poste de travail**.
- **2** Avec le bouton droit, cliquez sur **Disque local C:**.
- **3** Cliquez sur **Propriétés**→ **Outils**→ **Vérifier maintenant**.
- **4** Cliquez sur **Rechercher et tenter une récupération des secteurs défectueux**, **puis sur Démarrer**.

### **Problèmes liés à la messagerie électronique, au modem ou à Internet**

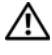

**PRÉCAUTION : Avant de commencer toute procédure de cette section, consultez et respectez les consignes de sécurité du Guide d'information sur le produit.**

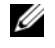

*P* REMARQUE : Connectez le modem uniquement à une prise téléphonique analogique. Le modem ne fonctionne pas s'il est connecté à un réseau téléphonique numérique.

**VÉRIFIEZ LES PARAMÈTRES DE SÉCURITÉ DE MICROSOFT OUTLOOK<sup>®</sup> EXPRESS OU WINDOWS MAIL —** Si vous n'arrivez pas à ouvrir les pièces jointes à vos messages électroniques :

- **1** Dans Outlook Express, cliquez sur **Outils** puis sur **Options** et sélectionnez **Sécurité**.
- **2** Décochez la case **Ne pas autoriser l'ouverture ou l'enregistrement des pièces jointes susceptibles de contenir des virus**.

#### **VÉRIFIEZ LA CONNEXION DE LA LIGNE TÉLÉPHONIQUE INSPECTEZ LA PRISE TÉLÉPHONIQUE CONNECTEZ DIRECTEMENT L E MODEM À L A PRISE TÉLÉPHONIQUE MURALE UTILISEZ UNE AUTRE LIGNE TÉLÉPHONIQUE**

- Vérifiez que la ligne téléphonique est connectée à la prise du modem (cette dernière est reconnaissable à l'étiquette verte ou à l'icône en forme de connecteur qui se trouve à côté d'elle).
- Vérifiez que vous entendez un déclic lorsque vous insérez le connecteur de la ligne téléphonique dans le modem.
- Débranchez la ligne téléphonique du modem et connectez-la à un téléphone, puis attendez la tonalité.
- Si d'autres appareils téléphoniques partagent cette ligne, par exemple un répondeur téléphonique, un télécopieur, un protecteur de surtension ou un séparateur de ligne, contournez-les et connectez le modem directement à la prise téléphonique murale. Si vous utilisez un cordon de plus de 3 mètres (10 pieds) de long, essayez-en un plus court.

**EXÉCUTEZ L'OUTIL DE DIAGNOSTIC DU MODEM** — Cliquez sur Démarrer→ **Programmes**→ **Outil de diagnostic du modem**→ **Outil de diagnostic du modem**. Suivez les instructions affichées à l'écran pour identifier et résoudre les problèmes liés au modem (cette application d'assistance du modem n'est pas disponible sur certains ordinateurs).

#### **VÉRIFIEZ QUE LE MODEM COMMUNIQUE AVEC WINDOWS**

- **1** Cliquez sur **Démarrer**, puis sur **Panneau de configuration**.
- **2** Sélectionnez **Options de modems et téléphonie**.
- **3** Allez dans l'onglet **Modems**.
- **4** Sélectionnez le port COM de votre modem.
- **5** Cliquez sur **Propriétés** et sur l'onglet **Diagnostics**, et sélectionnez **Interroger le modem** pour vérifier que le modem communique avec Windows.

Si toutes les commandes reçoivent des réponses, le modem fonctionne correctement.

**VÉRIFIEZ QUE VOUS ÊTES CONNECTÉ À INTERNET —** Assurez-vous que vous êtes bien abonné à un fournisseur d'accès Internet. Une fois le programme de messagerie électronique Outlook Express ouvert, cliquez sur **Fichier**. Si la case **Travailler hors connexion** est cochée, décochez-la, puis connectez-vous à Internet. Contactez votre prestataire de services Internet pour obtenir une assistance.

**ANALYSEZ VOTRE ORDINATEUR POUR VOIR S'IL CONTIENT DES LOGICIELS ESPIONS —** Si vous observez un ralentissement des performances de votre ordinateur, si des fenêtres publicitaires s'affichent fréquemment sur votre écran ou si vous avez des problèmes pour vous connecter sur Internet, votre ordinateur est peut-être infecté par un logiciel espion. Utilisez un programme antivirus qui inclut une protection contre les logiciels espions (une mise à niveau de votre programme sera peut-être nécessaire) afin d'analyser votre ordinateur et de supprimer les logiciels espions. Pour plus d'informations, allez sur le site **support.dell.com** et lancez une recherche à l'aide du mot clé *espion*.

### <span id="page-86-0"></span>**Messages d'erreur**

Remplissez la [«Liste de vérification des diagnostics» à la page 140](#page-139-0) au fur et à mesure que vous effectuez les vérifications suivantes.

#### **PRÉCAUTION : Avant de commencer toute procédure de cette section, consultez et respectez les consignes de sécurité du Guide d'information sur le produit.**

Si le message n'est pas répertorié, consultez la documentation du système d'exploitation ou du programme que vous étiez en train d'utiliser au moment où le message est apparu.

**AUXILIARY DEVICE FAILURE (ECHEC D'UN PÉRIPHÉRIQUE AUXILIAIRE) —** La tablette tactile ou la souris externe sont peut-être défaillantes. Pour une souris externe, vérifiez la connexion du câble. Activez l'option **Dispositif de pointage** dans le programme de configuration du système (voir [«Utilisation du programme de](#page-150-0)  [configuration du système» à la page 151](#page-150-0)). Si le problème persiste, contactez Dell (voir [«Contacter Dell» à la page 141](#page-140-0)).

**BAD COMMAND OR FILE NAME (COMMANDE OU NOM DE FICHIER INCORRECT)**  $-$ Vérifiez que vous avez bien orthographié la commande, mis des espaces à bon escient et utilisé le chemin d'accès correct.

**CACHE DISABLED DUE TO FAILURE (CACHE DÉSACTIVÉ EN RAISON D'UNE PANNE) —** Le cache interne principal du microprocesseur présente un dysfonctionnement. Contactez Dell (voir [«Contacter Dell» à la page 141\)](#page-140-0).

**CD DRIVE CONTROLLER FAILURE (ECHEC D U CONTRÔLEUR D U LECTEUR D E CD) —** Le lecteur de CD ne répond pas aux commandes de l'ordinateur (voir [«Problèmes](#page-83-0)  [de lecteur» à la page 84\)](#page-83-0).

**DATA ERROR (ERREUR DE DONNÉES) — Le disque dur ne peut pas lire les données** (voir [«Problèmes de lecteur» à la page 84\)](#page-83-0).

**DECREASING AVAILABLE MEMORY (MÉMOIRE DISPONIBLE RÉDUITE) —** Un ou plusieurs modules de mémoire peuvent être défaillants ou mal fixés. Réinstallez les modules de mémoire et remplacez-les au besoin (voir [«Mémoire» à la page 125\)](#page-124-0).

**DISK C: FAILED INITIALIZATION (ECHEC DE L'INITIALISATION DU DISQUE C:) —** L'initialisation du disque dur a échoué. Exécutez les tests de disque dur dans Dell Diagnostics (voir [«Dell Diagnostics» à la page 79\)](#page-78-0).

**DRIVE NOT READY (LE LECTEUR N' EST PAS PRÊT ) —** Le fonctionnement requiert la présence d'un disque dur dans la baie pour pouvoir continuer. Installez un disque dur dans la baie de disque dur (voir [«Disque dur» à la page 118](#page-117-0)).

**ERROR READING PCMCIA CARD (ERREUR LORS DE LA LECTURE DE LA CARTE PCMCIA)** — L'ordinateur ne peut pas identifier la carte ExpressCard. Réinsérez la carte ou essayez une autre carte (voir [«Utilisation de cartes» à la page 61](#page-60-0)).

**EXTENDED MEMORY SIZE HAS CHANGED (LA TAILLE D E L A MÉMOIRE ÉTENDUE A CHANGÉ ) —** La quantité de mémoire enregistrée dans la mémoire vive rémanente (NVRAM) ne correspond pas à la mémoire installée sur l'ordinateur. Redémarrez l'ordinateur. Si l'erreur réapparaît, contactez Dell (voir [«Contacter](#page-140-0)  [Dell» à la page 141](#page-140-0)).

**TH E FILE BEING COPIED I S TOO LARGE FOR THE DESTINATION DRIVE (L E FICHIER E N COURS D E COPIE EST TROP VOLUMINEUX POUR L E LECTEUR D E DESTINATION) —**

Le fichier que vous essayez de copier est trop volumineux pour le disque ou le disque est plein. Essayez de copier le fichier sur un autre disque ou utilisez un disque de capacité plus élevée.

**A FILENAME CANNOT CONTAIN ANY OF THE FOLLOWING CHARACTERS: (UN NOM DE FICHIER NE PEUT CONTENIR AUCUN DES CARACTÈRES SUIVANTS :) \ / : \* ? " < > | —** N'utilisez aucun de ces caractères dans les noms de fichiers.

**GATE A20 FAILURE (ECHEC DE LA VOIE D'ACCÈS A20) —** Un module de mémoire est peut-être mal fixé. Réinstallez les modules de mémoire et remplacez-les au besoin (voir [«Mémoire» à la page 125\)](#page-124-0).

**GENERAL FAILURE (ERREUR GÉNÉRALE) —** Le système d'exploitation ne peut pas exécuter la commande. Ce message est généralement suivi d'informations spécifiques — par exemple, Printer out of paper (l'imprimante manque de papier). Effectuez l'action corrective appropriée.

**HARD-DISK DRIVE CONFIGURATION ERROR (ERREUR D E CONFIGURATION D U DISQUE DUR) —** L'ordinateur ne peut pas identifier le type de disque. Arrêtez l'ordinateur, déposez le disque dur (voir [«Disque dur» à la page 118](#page-117-0)) et démarrez l'ordinateur à partir d'un CD. Eteignez ensuite l'ordinateur, réinstallez le disque dur et redémarrez. Exécutez les tests de disque dur dans Dell Diagnostics (voir [«Dell](#page-78-0)  [Diagnostics» à la page 79](#page-78-0)).

**HARD-DISK DRIVE CONTROLLER FAILURE 0 (ECHEC DU CONTRÔLEUR DE DISQUE DUR 0) —** Le disque dur ne répond pas aux commandes de l'ordinateur. Eteignez l'ordinateur, déposez le disque dur (voir [«Disque dur» à la page 118](#page-117-0)) et amorcez l'ordinateur à partir d'un CD. Eteignez ensuite l'ordinateur, réinstallez le disque dur et redémarrez. Si le problème persiste, essayez avec un autre disque. Exécutez les tests de disque dur dans Dell Diagnostics (voir [«Dell Diagnostics» à la page 79](#page-78-0)).

**HARD-DISK DRIVE FAILURE (ECHEC DE DISQUE DUR) — Le disque dur ne répond** pas aux commandes de l'ordinateur. Arrêtez l'ordinateur, déposez le disque dur (voir [«Disque dur» à la page 118\)](#page-117-0) et démarrez l'ordinateur à partir d'un CD. Eteignez ensuite l'ordinateur, réinstallez le disque dur et redémarrez. Si le problème persiste, essayez avec un autre disque. Exécutez les tests de disque dur dans Dell Diagnostics (voir [«Dell Diagnostics» à la page 79](#page-78-0)).

**HARD-DISK DRIVE READ FAILURE (ECHEC D E LECTURE D E DISQUE DUR) —** Le disque dur est peut-être défectueux. Arrêtez l'ordinateur, déposez le disque dur (voir [«Disque dur» à la page 118](#page-117-0)) et démarrez l'ordinateur à partir d'un CD. Eteignez ensuite l'ordinateur, réinstallez le disque dur et redémarrez. Si le problème persiste, essayez avec un autre disque. Exécutez les tests de disque dur dans Dell Diagnostics (voir [«Dell Diagnostics» à la page 79](#page-78-0)).

**INSERT BOOTABLE MEDIA (INTRODUISEZ UN SUPPORT AMORÇABLE) —** Le système d'exploitation tente de démarrer un support non amorçable, tel qu'une disquette ou un CD. Introduisez un support amorçable.

**INVALID CONFIGURATION INFORMATION-PLEASE RUN SYSTEM SETUP PROGRAM (INFORMATIONS D E CONFIGURATION NON VALIDES, EXÉCUTEZ L E PROGRAMME D E CONFIGURATION DU SYSTÈME) — Les informations de configuration du système** ne correspondent pas à la configuration matérielle. C'est après l'installation d'un module de mémoire que ce message est le plus susceptible d'apparaître. Corrigez les options appropriées dans le programme de configuration du système (voir [«Utilisation du programme de configuration du système» à la page 151](#page-150-0)).

**KEYBOARD CLOCK LINE FAILURE (ECHEC D E L A LIGNE D E L 'HORLOGE CLAVIER) —** Pour les claviers externes, vérifiez la connexion du câble. Lancez le test Keyboard Controller (Contrôleur de clavier) dans Dell Diagnostics (voir [«Dell Diagnostics»](#page-78-0)  [à la page 79\)](#page-78-0).

**KEYBOARD CONTROLLER FAILURE (ECHEC D U CONTRÔLEUR D E CLAVIER) —** Pour les claviers externes, vérifiez la connexion du câble. Redémarrez l'ordinateur et évitez de toucher le clavier ou la souris durant la procédure d'amorçage. Exécutez le test du contrôleur de clavier dans Dell Diagnostics (voir la section [«Dell Diagnostics» à la page 79\)](#page-78-0).

**KEYBOARD DATA LINE FAILURE (ECHEC D E L A LIGNE D E DONNÉES D U CLAVIER) —** Pour les claviers externes, vérifiez la connexion du câble. Exécutez le test du contrôleur de clavier dans Dell Diagnostics (voir la section [«Dell Diagnostics»](#page-78-0)  [à la page 79\)](#page-78-0).

**KEYBOARD STUCK KEY FAILURE (TOUCHE DU CLAVIER BLOQUÉE) — Pour les pavés** numériques et les claviers externes, vérifiez la connexion du câble. Redémarrez l'ordinateur et évitez de toucher le clavier ou les touches durant la procédure d'amorçage. Lancez le test Stuck Key (Touche coincée) dans Dell Diagnostics (voir [«Dell Diagnostics» à la page 79\)](#page-78-0).

**MEMORY ADDRESS LINE FAILURE A T ADDRESS, READ VALUE EXPECTING VALUE (ECHEC D E L A LIGNE D'ADRESSE MÉMOIRE À CETTE ADRESSE , VALEUR LUE VALEUR ATTENDUE ) —** Un module de mémoire est peut-être défectueux ou mal fixé. Réinstallez les modules de mémoire et remplacez-les au besoin (voir [«Mémoire»](#page-124-0)  [à la page 125\)](#page-124-0).

**MEMORY ALLOCATION ERROR (ERREUR D'ALLOCATION DE MÉMOIRE) —** Le logiciel que vous voulez utiliser est en conflit avec le système d'exploitation ou un autre programme ou utilitaire. Eteignez l'ordinateur, patientez 30 secondes, puis redémarrez-le. Essayez à nouveau d'utiliser le programme. Si le message d'erreur réapparaît, consultez la documentation du logiciel.

**MEMORY DATA LINE FAILURE A T ADDRESS, READ VALUE EXPECTING VALUE (ECHEC D E L A LIGNE D E DONNÉES À CETTE ADRESSE , VALEUR LUE VALEUR ATTENDUE ) —** Un module de mémoire est peut-être défectueux ou mal fixé. Réinstallez les modules de mémoire et remplacez-les au besoin (voir [«Mémoire» à la page 125](#page-124-0)).

**MEMORY DOUBLE WORD LOGIC FAILURE A T ADDRESS, READ VALUE EXPECTING VALUE (ECHEC D E L A LOGIQUE DOUBLE MOT À CETTE ADRESSE, VALEUR LUE VALEUR ATTENDUE ) —** Un module de mémoire est peut-être défectueux ou mal fixé. Réinstallez les modules de mémoire et remplacez-les au besoin (voir [«Mémoire»](#page-124-0)  [à la page 125](#page-124-0)).

**MEMORY ODD/ EVEN LOGIC FAILURE A T ADDRESS, READ VALUE EXPECTING VALUE (ECHEC D E L A LOGIQUE PAIR/IMPAIR À CETTE ADRESSE , VALEUR LUE VALEUR ATTENDUE ) —** Un module de mémoire est peut-être défectueux ou mal fixé. Réinstallez les modules de mémoire et remplacez-les au besoin (voir [«Mémoire»](#page-124-0)  [à la page 125](#page-124-0)).

**MEMORY WRITE/READ FAILURE A T ADDRESS, READ VALUE EXPECTING VALUE (ECHEC D E LECTURE/ÉCRITURE À CETTE ADRESSE, VALEUR LUE VALEUR ATTENDUE) —** Un module de mémoire est peut-être défectueux ou mal fixé. Réinstallez les modules de mémoire et remplacez-les au besoin (voir [«Mémoire» à la page 125](#page-124-0)).

**NO BOOT DEVICE AVAILABLE (AUCUN PÉRIPHÉRIQUE D'AMORÇAGE N' EST DISPONIBLE)** — L'ordinateur ne peut pas trouver le disque dur. Si le disque dur est votre périphérique d'amorçage, assurez-vous qu'il est installé, bien en place et partitionné comme périphérique d'amorçage.

**NO BOOT SECTOR O N HARD DRIVE (AUCUN SECTEUR D'AMORÇAGE SUR L E DISQUE DUR) —** Le système d'exploitation est peut-être endommagé. Contactez Dell (voir [«Contacter Dell» à la page 141](#page-140-0)).

**NO TIMER TICK INTERRUPT (AUCUNE INTERRUPTION DE TIC D'HORLOGE) —**  $\text{Une}$ puce de la carte système présente peut-être un dysfonctionnement. Exécutez les tests de l'ensemble du système dans Dell Diagnostics (voir [«Dell Diagnostics»](#page-78-0)  [à la page 79\)](#page-78-0).

**NO T ENOUGH MEMORY O R RESOURCES. EXIT SOME PROGRAMS AND TRY AGAIN (MÉMOIRE O U RESSOURCES INSUFFISANTES. F ERMEZ DES PROGRAMMES E T RÉESSAYEZ ) —** Trop d'applications sont ouvertes. Fermez toutes les fenêtres et ouvrez le programme que vous souhaitez utiliser.

#### **OPERATING SYSTEM NOT FOUND (SYSTÈME D'EXPLOITATION INTROUVABLE ) —**

Réinstallez le disque dur (voir [«Disque dur» à la page 118\)](#page-117-0). Si le problème persiste, contactez Dell (voir [«Contacter Dell» à la page 141](#page-140-0)).

**OPTIONAL ROM BAD CHECKSUM (MAUVAIS TOTAL D E CONTRÔLE D E L A ROM FACULTATIVE ) —** La mémoire ROM optionnelle est défectueuse. Contactez Dell (voir [«Contacter Dell» à la page 141](#page-140-0)).

**A REQUIRED .DLL FILE WAS NOT FOUND (UN FICHIER .DLL REQUIS EST INTROUVABLE)** — Il manque un fichier essentiel au programme que vous essayez d'ouvrir. Supprimez, puis réinstallez le programme.

- **1** Cliquez sur **Démarrer**→ **Panneau de configuration**→ **Ajout/suppression de programmes**→ **Modifier ou supprimer des programmes**.
- **2** Sélectionnez le programme à supprimer.
- **3** Cliquez sur **Désinstaller**.
- **4** Consultez la documentation du programme pour obtenir des instructions d'installation.

Consultez la documentation du programme pour obtenir des instructions d'installation.

**SECTOR NOT FOUND (SECTEUR INTROUVABLE ) —** Le système d'exploitation ne parvient pas à trouver un secteur sur le disque dur. Votre disque dur contient probablement un secteur défectueux ou une table d'allocation de fichiers (FAT) endommagée. Exécutez l'utilitaire de vérification des erreurs Windows pour vérifier la structure des fichiers du disque dur. Consultez l'aide et support Windows pour des instructions (cliquez sur **Démarrer**→ **Aide et support**). Si un grand nombre de secteurs sont défectueux, sauvegardez les données (si vous le pouvez), puis reformatez le disque dur.

**SEEK ERROR (ERREUR DE RECHERCHE) — Le système d'exploitation ne parvient** pas à trouver une piste particulière sur le disque dur.

**SHUTDOWN FAILURE (ECHEC DE L'ARRÊT) — Une puce de la carte système** présente peut-être un dysfonctionnement. Exécutez les tests de l'ensemble du système dans Dell Diagnostics (voir [«Dell Diagnostics» à la page 79](#page-78-0)).

**TIME-O F -DAY CLOCK LOST POWER (PERTE D'ALIMENTATION D E L 'HORLOGE MACHINE) —** Les paramètres de configuration du système sont corrompus. Branchez votre ordinateur sur une prise secteur pour charger la batterie. Si le problème persiste, essayez de restaurer les données en accédant au programme de configuration du système, puis quittez immédiatement le programme (voir [«Utilisation du programme de configuration du système» à la page 151](#page-150-0)). Si le message réapparaît, contactez Dell (voir [«Contacter Dell» à la page 141\)](#page-140-0). **TIME-O F -DAY CLOCK STOPPED (ARRÊT D E L 'HORLOGE MACHINE ) —** La batterie de réserve qui alimente les paramètres de configuration du système nécessite peut-être une recharge. Branchez votre ordinateur sur une prise secteur pour charger la batterie. Si le problème persiste, contactez Dell (voir [«Contacter](#page-140-0)  [Dell» à la page 141](#page-140-0)).

**TIME-O F -DAY NOT SET -PLEASE RUN THE SYSTEM SETUP PROGRAM (L'HEURE N' EST PAS CONFIGURÉE, EXÉCUTEZ LE PROGRAMME DE CONFIGURATION DU SYSTÈME) —** L'heure ou la date du programme de configuration du système ne correspond pas à l'horloge du système. Corrigez les paramètres des options **Date** et **Heure** (voir [«Utilisation du programme de configuration du système» à la page 151\)](#page-150-0).

**TIMER CHIP COUNTER 2 FAILED (ECHEC DU COMPTEUR 2 DE LA PUCE D'HORLOGE) —** Une puce de la carte système présente peut-être un dysfonctionnement. Exécutez les tests de l'ensemble du système dans Dell Diagnostics (voir [«Dell Diagnostics»](#page-78-0)  [à la page 79\)](#page-78-0).

**UNEXPECTED INTERRUPT IN PROTECTED MODE (INTERRUPTION INATTENDUE EN MODE PROTÉGÉ ) —** Le contrôleur du clavier présente peut-être un dysfonctionnement ou un module de mémoire est mal fixé. Exécutez les tests de la mémoire système dans Dell Diagnostics (voir [«Dell Diagnostics» à la page 79\)](#page-78-0).

**X:\ I S NOT ACCESSIBLE . TH E DEVICE I S NOT READY (X:\ N'EST PAS ACCESSIBLE . LE PÉRIPHÉRIQUE N'EST PAS PRÊT) —** Insérez un disque dans le lecteur et réessayez.

**WARNING: BATTERY I S CRITICALLY LOW (AVERTISSEMENT : L E NIVEAU D E CHARGE DE LA BATTERIE EST CRITIQUE) — La batterie est pratiquement déchargée.** Remplacez la batterie ou branchez l'ordinateur à une prise secteur ; sinon, activez le mode Mise en veille prolongée ou arrêtez l'ordinateur.

## **Problèmes de carte ExpressCard**

**PRÉCAUTION : Avant de commencer toute procédure de cette section, consultez et respectez les consignes de sécurité du Guide d'information sur le produit.**

**VÉRIFIEZ LA CARTE EXPRESSCARD - Assurez-vous que la carte ExpressCard** est correctement insérée dans le connecteur.

**VÉRIFIEZ QUE L A CARTE EST RECONNUE PAR WINDOWS —** Double-cliquez sur l'icône **Supprimer le périphérique en toute sécurité** dans la barre des tâches Windows. Certaines cartes ne sont pas compatibles avec cette fonction. Si la carte est compatible avec cette fonction Windows, la carte apparaît.

**SI VOUS RENCONTREZ DES PROBLÈMES AVEC UNE CARTE EXPRESSCARD FOURNIE PAR DELL —** Contactez Dell (voir [«Contacter Dell» à la page 141\)](#page-140-0).

**SI VOUS RENCONTREZ DES PROBLÈMES AVEC UNE CARTE EXPRESSCARD NON FOURNIE PAR DELL —** Contactez le fabricant de la carte ExpressCard.

### **Problèmes liés aux périphériques IEEE 1394**

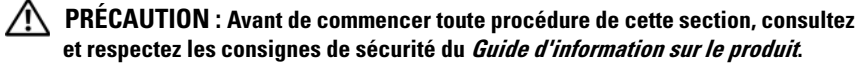

**ASSUREZ-VOUS QUE L E PÉRIPHÉRIQUE IEEE 1394 EST RECONNU PAR WINDOWS —**

- **1** Cliquez sur **Démarrer, puis sur Panneau de configuration**.
- **2** Cliquez sur **Système**→ **Propriétés système**→ **Matériel**→ **Gestionnaire de périphériques**.

**EN CAS D'INCIDENT LIÉ À U N PÉRIPHÉRIQUE IEEE 1394 FOURNI PAR DELL —** Contactez Dell ou le fabricant du périphérique IEEE 1394a (voir [«Contacter](#page-140-0)  [Dell» à la page 141\)](#page-140-0).

**SI VOUS RENCONTREZ DES PROBLÈMES AVEC U N PÉRIPHÉRIQUE IEEE 1394 NON FOURNI PAR DELL —** Contactez Dell ou le fabricant du périphérique IEEE 1394a (voir [«Contacter Dell» à la page 141\)](#page-140-0).

Vérifiez que le périphérique IEEE 1394a est correctement inséré dans son connecteur

### **Problèmes liés au clavier**

#### **PRÉCAUTION : Avant de commencer toute procédure de cette section, consultez et respectez les consignes de sécurité du Guide d'information sur le produit.**

Remplissez la [«Liste de vérification des diagnostics» à la page 140](#page-139-0) au fur et à mesure que vous effectuez les différentes vérifications.

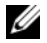

*PA* REMARQUE : Utilisez le clavier intégré lorsque vous exécutez Dell Diagnostics ou le programme de configuration du système. Lorsque vous connectez un clavier externe, le clavier intégré reste entièrement opérationnel.

#### **Problèmes liés au clavier externe**

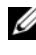

*P* REMARQUE : Lorsque vous connectez un clavier externe, le clavier intégré reste entièrement opérationnel.

VÉRIFIEZ LE CÂBLE DU CLAVIER - Arrêtez l'ordinateur, débranchez le câble du clavier, vérifiez s'il n'est pas endommagé et rebranchez-le fermement.

Si vous utilisez un câble d'extension pour clavier, déconnectez-le et branchez le clavier directement sur l'ordinateur.

#### **VÉRIFIEZ L E CLAVIER EXTERNE —**

- **1** Arrêtez l'ordinateur, patientez une minute, puis rallumez-le.
- **2** Vérifiez que les voyants des touches Verr num, Verr maj et Arrêt défil du clavier clignotent pendant le processus d'amorçage.
- **3** Sur le bureau Windows, cliquez sur **Démarrer**→ **Tous les programmes**→ **Accessoires**→ **Bloc-notes**.
- **4** Entrez quelques caractères à l'aide du clavier externe et vérifiez qu'ils s'affichent correctement.

Si vous ne parvenez pas à effectuer ces vérifications, votre clavier externe est probablement défectueux.

#### **POUR VOUS ASSURER QUE L E PROBLÈME VIENT BIEN D U CLAVIER EXTERNE, VÉRIFIEZ L E CLAVIER INTÉGRÉ —**

- **1** Éteignez l'ordinateur.
- **2** Déconnectez le clavier externe.
- **3** Allumez l'ordinateur.
- **4** Sur le bureau Windows, cliquez sur **Démarrer**→ **Tous les programmes**→ **Accessoires**→ **Bloc-notes**.
- **5** Entrez quelques caractères à l'aide du clavier interne et vérifiez qu'ils s'affichent correctement.

Si les caractères s'affichent maintenant alors qu'ils ne s'affichaient pas avec le clavier externe, ce dernier est probablement défectueux. Contactez Dell (voir [«Contacter Dell» à la page 141\)](#page-140-0).

**EXÉCUTEZ LES TESTS DE DIAGNOSTIC DU CLAVIER — Exécutez les tests Claviers** compatibles PC-AT dans Dell Diagnostics (voir [«Dell Diagnostics» à la page 79\)](#page-78-0). Si les tests montrent que le clavier externe est défectueux, contactez Dell (voir [«Contacter Dell» à la page 141](#page-140-0)).

#### **Caractères imprévus**

**DÉSACTIVEZ LE PAVÉ NUMÉRIQUE** — Appuyez sur <Verr num> pour désactiver le pavé numérique s'il affiche des chiffres au lieu de lettres. Vérifiez que le voyant Verr Num n'est pas allumé.

### <span id="page-95-0"></span>**Problèmes de blocage et problèmes logiciels**

**PRÉCAUTION : Avant de commencer toute procédure de cette section, consultez et respectez les consignes de sécurité du Guide d'information sur le produit.**

#### **L'ordinateur ne démarre pas**

**VÉRIFIEZ L 'ADAPTATEUR SECTEUR —** Assurez-vous que l'adaptateur secteur est solidement branché sur l'ordinateur et sur la prise secteur.

#### **L'ordinateur ne répond plus**

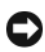

**AVIS :** Vous risquez de perdre des données si vous ne parvenez pas à arrêter le système d'exploitation.

**ETEIGNEZ L 'ORDINATEUR —** Si vous n'obtenez aucune réponse lorsque vous appuyez sur une touche du clavier ou lorsque vous déplacez la souris, appuyez sur le bouton d'alimentation et maintenez-le enfoncé pendant au moins 8 à 10 secondes jusqu'à ce que l'ordinateur s'éteigne, puis redémarrez votre ordinateur.

#### **Un programme ne répond plus ou se bloque régulièrement**

#### **TERMINEZ L ' EXÉCUTION D U PROGRAMME —**

- **1** Appuyez simultanément sur <Crtl><Maj><Echap>.
- **2** Cliquez sur l'onglet **Applications** et sélectionnez le programme qui ne répond plus.
- **3** Cliquez sur **Fin de tâche**.

*PEMARQUE : Le programme chkdsk peut se lancer au redémarrage de l'ordinateur.* Suivez les instructions affichées à l'écran.

**CONSULTEZ LA DOCUMENTATION DU LOGICIEL — Si nécessaire, supprimez puis** réinstallez le programme. La documentation de tout logiciel, la disquette ou le CD qui l'accompagne incluent généralement des instructions d'installation.

#### **Un programme est conçu pour une version antérieure du système d'exploitation Microsoft® Windows®**

**EXÉCUTEZ L 'ASSISTANT COMPATIBILITÉ DES PROGRAMMES —** La compatibilité des programmes est un mode de Windows permettant d'utiliser des programmes écrits pour des versions précédentes de Windows. Pour plus d'informations, recherchez le mot clé *Assistant Compatibilité des programmes* dans Aide et support de Windows.

L'Assistant Compatibilité des programmes configure un programme pour qu'il fonctionne dans un environnement voisin des environnements des systèmes d'exploitation non XP.

- **1** Cliquez sur **Démarrer**→ **Tous les programmes**→ **Accessoires**→ **Assistant Compatibilité des programmes**→ **Suivant**.
- **2** Suivez les instructions qui s'affichent.

#### **Un écran bleu uni apparaît**

**ETEIGNEZ L 'ORDINATEUR —** Si vous n'obtenez aucune réponse lorsque vous appuyez sur une touche du clavier ou lorsque vous déplacez la souris, appuyez sur le bouton d'alimentation et maintenez-le enfoncé pendant au moins 8 à 10 secondes jusqu'à ce que l'ordinateur s'éteigne, puis redémarrez votre ordinateur.

#### **Autres incidents logiciels**

#### **CONSULTEZ L A DOCUMENTATION D U LOGICIEL O U CONTACTEZ L E FABRICANT POUR OBTENIR DES INFORMATIONS D E DÉPANNAGE —**

- Vérifiez que le programme est compatible avec le système d'exploitation installé sur votre ordinateur.
- Vérifiez que l'ordinateur est conforme aux exigences matérielles requises pour que le logiciel fonctionne. Consultez la documentation du logiciel pour plus d'informations.
- Vérifiez que le programme est correctement installé et configuré.
- Vérifiez que les pilotes de périphériques n'entrent pas en conflit avec le programme.
- Si nécessaire, supprimez puis réinstallez le programme.

#### **SAUVEGARDEZ IMMÉDIATEMENT VOS FICHIERS**

#### **UTILISEZ U N LOGICIEL ANTIVIRUS POUR VÉRIFIER L E DISQUE DUR, LES DISQUETTES O U LES CD**

#### **ENREGISTREZ LES FICHIERS OUVERTS E T QUITTEZ TOUS LES PROGRAMMES, PUIS ÉTEIGNEZ L 'ORDINATEUR PAR L E MENU DÉMARRER**

**ANALYSEZ VOTRE ORDINATEUR POUR VOIR S'IL CONTIENT DES LOGICIELS ESPIONS —** Si vous observez un ralentissement des performances de votre ordinateur, si des fenêtres publicitaires s'affichent fréquemment sur votre écran ou si vous avez des problèmes pour vous connecter sur Internet, votre ordinateur est peut-être infecté par un logiciel espion. Utilisez un programme antivirus qui inclut une protection contre les logiciels espions (une mise à niveau de votre programme sera peut-être nécessaire) afin d'analyser votre ordinateur et de supprimer les logiciels espions. Pour plus d'informations, allez sur le site **support.dell.com** et lancez une recherche avec le mot-clé *espion*.

**EXÉCUTEZ DELL DIAGNOSTICS —** Si tous les tests s'exécutent correctement, la condition d'erreur est liée à un problème logiciel (voir [«Dell Diagnostics» à la](#page-78-0)  [page 79](#page-78-0)).

### **Problèmes liés à la mémoire**

Remplissez la [«Liste de vérification des diagnostics» à la page 140](#page-139-0) au fur et à mesure que vous effectuez les vérifications suivantes.

#### **PRÉCAUTION : Avant de commencer toute procédure de cette section, consultez et respectez les consignes de sécurité du Guide d'information sur le produit.**

#### **SI L E MESSAGE « MÉMOIRE INSUFFISANTE » S'AFFICHE —**

- Enregistrez et fermez tous les fichiers ouverts et quittez tous les programmes en cours d'exécution que vous n'utilisez pas pour voir si cela permet de résoudre le problème.
- Consultez la documentation du logiciel pour prendre connaissance des besoins en mémoire minimum. Si nécessaire, installez de la mémoire supplémentaire (voir [«Mémoire» à la page 125](#page-124-0)).
- Réinstallez les modules de mémoire pour vous assurer que votre ordinateur communique correctement avec la mémoire (voir [«Mémoire» à la page 125](#page-124-0)).
- Exécutez Dell Diagnostics (voir [«Dell Diagnostics» à la page 79](#page-78-0)).

#### **SI VOUS RENCONTREZ D'AUTRES PROBLÈMES D E MÉMOIRE —**

- Réinstallez les modules de mémoire pour vous assurer que votre ordinateur communique correctement avec la mémoire (voir [«Mémoire» à la page 125\)](#page-124-0).
- Assurez-vous de suivre les consignes d'installation de la mémoire (voir [«Mémoire» à la page 125](#page-124-0)).
- Exécutez Dell Diagnostics (voir [«Dell Diagnostics» à la page 79](#page-78-0)).

### **Problèmes liés au réseau**

Remplissez la [«Liste de vérification des diagnostics» à la page 140](#page-139-0) au fur et à mesure que vous effectuez les vérifications suivantes.

#### **PRÉCAUTION : Avant de commencer toute procédure de cette section, consultez et respectez les consignes de sécurité du Guide d'information sur le produit.**

**VÉRIFIEZ LE CONNECTEUR DU CÂBLE DE RÉSEAU — Assurez-vous que le câble** réseau est correctement inséré dans le connecteur réseau situé à l'arrière de l'ordinateur et dans le connecteur réseau de la prise murale.

**VÉRIFIEZ LES VOYANTS DU RÉSEAU SUR LE CONNECTEUR RÉSEAU — Un voyant** éteint indique qu'il n'existe aucune connexion réseau. Remplacez le câble réseau.

#### **REDÉMARREZ L 'ORDINATEUR E T RECONNECTEZ -VOUS A U RÉSEAU**

**VÉRIFIEZ LES PARAMÈTRES DU RÉSEAU —** Contactez l'administrateur ou la personne qui a configuré le réseau pour vérifier que les paramètres sont corrects et que le réseau fonctionne.

### **Problèmes d'alimentation**

Remplissez la [«Liste de vérification des diagnostics» à la page 140](#page-139-0) au fur et à mesure que vous effectuez les vérifications suivantes.

#### **PRÉCAUTION : Avant de commencer toute procédure de cette section, consultez et respectez les consignes de sécurité du Guide d'information sur le produit.**

**VÉRIFIEZ LE VOYANT D'ALIMENTATION** — Lorsque le voyant d'alimentation est allumé ou lorsqu'il clignote, l'ordinateur est sous tension. Si le voyant clignote, l'ordinateur est en veille appuyez sur le bouton d'alimentation pour quitter la veille. Si le voyant est éteint, appuyez sur le bouton d'alimentation pour allumer l'ordinateur.

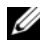

**REMARQUE :** Pour plus d'informations sur l'état d'alimentation Veille, voir [«Mise](#page-49-0)  [en veille» à la page 50](#page-49-0).

**CHARGEZ LA BATTERIE** - Il se peut que la batterie soit déchargée.

- **1** Réinstallez la batterie.
- **2** Utilisez l'adaptateur de CA pour connecter votre ordinateur à une prise secteur.
- **3** Allumez l'ordinateur.

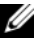

*PAREMARQUE : L'autonomie de la batterie (la période durant laquelle la batterie reste* chargée) diminue avec le temps. Selon la fréquence d'utilisation et les conditions de fonctionnement de la batterie, il est possible que vous deviez en acheter une autre au cours de la durée de vie de votre ordinateur.

**VÉRIFIEZ LE VOYANT D'ÉTAT DE LA BATTERIE** — Si le voyant d'état de la batterie est orange clignotant ou orange fixe, la batterie est peu chargée ou complètement déchargée. Connectez l'ordinateur à une prise secteur.

Si le voyant d'état de la batterie est alternativement bleu et orange et clignote, la batterie est trop chaude pour démarrer le processus de recharge. Arrêtez l'ordinateur, débranchez-le de la prise secteur et laissez-le refroidir, ainsi que la batterie, jusqu'à ce qu'ils atteignent la température ambiante.

Si le voyant d'état de la batterie est orange et clignote rapidement, il se peut que la batterie soit défectueuse. Contactez Dell (voir [«Contacter Dell» à la page 141](#page-140-0)).

**VÉRIFIEZ LA TEMPÉRATURE DE LA BATTERIE** — Si la température de la batterie est inférieure à 0 °C (32 °F), l'ordinateur ne démarrera pas.

**TESTEZ LA PRISE SECTEUR** — Assurez-vous que la prise secteur fonctionne en la testant à l'aide d'un autre appareil, une lampe par exemple.

**VÉRIFIEZ L'ADAPTATEUR DE CA —** Vérifiez les connexions du câble de l'adaptateur de CA. Si l'adaptateur de CA est muni d'un voyant, assurez-vous que ce dernier est allumé.

**BRANCHEZ L 'ORDINATEUR DIRECTEMENT À UNE PRISE SECTEUR —** Contournez les protecteurs de surtension, les barrettes d'alimentation et les rallonges de câble pour vérifier que l'ordinateur est sous tension.

**ELIMINEZ LES SOURCES POTENTIELLES D'INTERFÉRENCES —** Eteignez les ventilateurs, les lampes fluorescentes ou halogènes ou tout autre appareil se trouvant à proximité.

**RÉGLEZ LES PROPRIÉTÉS DE L'ALIMENTATION** — Voir «Configuration des [paramètres de gestion de l'alimentation» à la page 52.](#page-51-0)

**REPOSEZ LES MODULES DE MÉMOIRE —** Si le voyant d'alimentation de l'ordinateur est allumé mais que l'écran reste vide, réinstallez les modules de mémoire (voir [«Mémoire» à la page 125\)](#page-124-0).

## **Problèmes d'imprimante**

Remplissez la [«Liste de vérification des diagnostics» à la page 140](#page-139-0) au fur et à mesure que vous effectuez les vérifications suivantes.

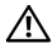

**PRÉCAUTION : Avant de commencer toute procédure de cette section, consultez et respectez les consignes de sécurité du Guide d'information sur le produit.**

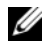

*C* **REMARQUE** : Si vous avez besoin d'une assistance technique pour votre imprimante, contactez le fabricant.

**CONSULTEZ LA DOCUMENTATION DE L'IMPRIMANTE** — Reportez-vous à la documentation de l'imprimante pour obtenir des informations sur sa configuration et son dépannage.

#### **VÉRIFIEZ QUE L 'IMPRIMANTE EST ALLUMÉE**

#### **VÉRIFIEZ LES CONNEXIONS DES CÂBLES D E L 'IMPRIMANTE**

- Consultez la documentation de l'imprimante pour obtenir des informations sur la connexion des câbles.
- Vérifiez que les câbles de l'imprimante sont bien connectés à l'imprimante et à l'ordinateur.

**TESTEZ LA PRISE SECTEUR** — Assurez-vous que la prise secteur fonctionne en la testant à l'aide d'un autre appareil, une lampe par exemple.

#### **VÉRIFIEZ QUE L 'IMPRIMANTE EST RECONNUE PAR WINDOWS —**

- **1** Cliquez sur **Démarrer**→ **Panneau de configuration**→ **Imprimantes et autres périphériques**→ **Afficher les imprimantes et télécopieurs installés**.
- **2** Si l'imprimante apparaît dans la liste, cliquez avec le bouton droit sur l'icône la représentant.
- **3** Cliquez sur **Propriétés**→ **Ports**. Pour une imprimante parallèle, vérifiez que le réglage **Impression sur les ports suivants :** est sur **LPT1 (Port imprimante)**. Pour une imprimante USB, vérifiez que le réglage **Impression sur les ports suivants :** est **USB**.

**RÉINSTALLEZ LE PILOTE DE L'IMPRIMANTE** — Pour obtenir des instructions, voir la documentation de l'imprimante.

### **Problèmes de scanner**

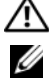

#### **PRÉCAUTION : Avant.nes de sécurité du Guide d'information sur le produit.**

*PAREMARQUE* : Si vous avez besoin d'une assistance technique pour votre scanner, contactez le fabricant.

**CONSULTEZ LA DOCUMENTATION DU SCANNER —** Reportez-vous à la documentation du scanner pour obtenir des informations de configuration et de dépannage.

**DÉVERROUILLEZ LE SCANNER** — Assurez-vous que votre scanner est déverrouillé.

#### **REDÉMARREZ L 'ORDINATEUR E T RÉESSAYEZ**

#### **VÉRIFIEZ L A CONNEXION DES CÂBLES —**

- Consultez la documentation du scanner pour obtenir des informations sur la connexion des câbles.
- Assurez-vous que les câbles du scanner sont solidement connectés au scanner et à l'ordinateur.

#### **VÉRIFIEZ QUE LE SCANNER EST RECONNU PAR MICROSOFT WINDOWS** -

- **1** Cliquez sur **Démarrer**→ **Panneau de configuration**→ **Imprimantes et autres périphériques**→ **Scanners et appareils photo**.
- **2** Si votre scanner est répertorié, Windows le reconnaît.

RÉINSTALLEZ LE PILOTE DU SCANNER — Consultez la documentation du scanner pour obtenir des instructions.

### **Problèmes de son et de haut-parleur**

Remplissez la [«Liste de vérification des diagnostics» à la page 140](#page-139-0) au fur et à mesure que vous effectuez les vérifications suivantes.

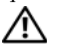

**PRÉCAUTION : Avant de commencer toute procédure de cette section, consultez et respectez les consignes de sécurité du Guide d'information sur le produit.**

#### **Aucun son ne sort des haut-parleurs intégrés**

**RÉGLEZ LE VOLUME DE WINDOWS** — Double-cliquez sur l'icône en forme de haut-parleur, dans le coin inférieur droit de l'écran. Assurez-vous d'avoir monté le volume et que le son n'est pas mis en sourdine. Réglez le volume, les aigus ou les basses pour supprimer toute distorsion.

**RÉGLEZ LE VOLUME À L'AIDE DES RACCOURCIS CLAVIER — Appuyez sur** <Fn><Fin> pour désactiver (mettre en sourdine) ou réactiver les haut-parleurs intégrés.

**RÉINSTALLEZ LE PILOTE AUDIO** — Voir «Réinstallation de pilotes et d'utilitaires» [à la page 107.](#page-106-0)

#### **Aucun son ne sort des haut-parleurs externes**

#### **ASSUREZ-VOUS QUE LE CAISSON DE BASSE ET LES HAUT-PARLEURS SONT ALLUMÉS —**

Reportez-vous au schéma d'installation fourni avec les haut-parleurs. Si vos haut-parleurs sont dotés de commandes de volume, réglez le volume, les aigus ou les basses pour supprimer toute distorsion.

**RÉGLEZ LE CONTRÔLE DE VOLUME DE WINDOWS** — Cliquez ou double-cliquez sur l'icône représentant un haut-parleur, dans l'angle inférieur droit de votre écran. Assurez-vous d'avoir monté le volume et que le son n'est pas mis en sourdine.

**DÉCONNECTEZ LE CASQUE DU CONNECTEUR DE CASQUE —** Le son des haut-parleurs est automatiquement désactivé lorsque le casque est connecté au connecteur de casque.

**TESTEZ LA PRISE ÉLECTRIQUE** — Assurez-vous que la prise secteur fonctionne en la testant à l'aide d'un autre appareil, une lampe par exemple.

**ELIMINEZ LES SOURCES POTENTIELLES D'INTERFÉRENCES —** Eteignez les ventilateurs, tubes au néon ou lampes halogène proches afin de vérifier s'ils produisent des interférences.

**RÉINSTALLEZ LE PILOTE AUDIO** — Voir «Réinstallation de pilotes et d'utilitaires» [à la page 107.](#page-106-0)

**EXÉCUTEZ DELL DIAGNOSTICS —** Voir [«Dell Diagnostics» à la page 79.](#page-78-0)

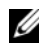

*C* REMARQUE : Le volume de certains lecteurs MP3 prévaut sur le volume défini dans Windows. Si vous avez écouté des MP3, vérifiez que vous n'avez pas baissé ou augmenté le volume.

#### **Aucun son émis par le casque**

**VÉRIFIEZ LA CONNEXION DES CÂBLES DU CASQUE** — Assurez-vous que le câble du casque est fermement connecté au connecteur du casque (voir [«Vue du](#page-25-0)  [côté droit» à la page 26](#page-25-0)).

**RÉGLEZ LE CONTRÔLE DE VOLUME DE WINDOWS** — Cliquez ou double-cliquez sur l'icône représentant un haut-parleur, dans l'angle inférieur droit de votre écran. Assurez-vous d'avoir monté le volume et que le son n'est pas mis en sourdine.

### **Problème de tablette tactile ou de souris**

#### **VÉRIFIEZ LES PARAMÈTRES D E L A TABLETTE TACTILE —**

- **1** Cliquez sur **Démarrer**→ **Panneau de configuration**→ **Imprimantes et autres périphériques**→ **Souris**.
- **2** Essayez de régler les paramètres.

**VÉRIFIEZ LE CÂBLE DE LA SOURIS** — Arrêtez l'ordinateur, débranchez le câble du clavier, vérifiez s'il n'est pas endommagé et rebranchez-le fermement.

Si vous utilisez une rallonge pour la souris, retirez-la et connectez la souris directement à l'ordinateur.

#### **POUR VOUS ASSURER QUE L E PROBLÈME VIENT D E L A SOURIS, TESTEZ L A TABLETTE TACTILE —**

- **1** Éteignez l'ordinateur.
- **2** Déconnectez la souris.
- **3** Allumez l'ordinateur.
- **4** Lorsque le bureau Windows apparaît, utilisez la tablette tactile pour déplacer le curseur, sélectionner une icône et ouvrir le programme correspondant.

Si la tablette tactile fonctionne correctement, la souris est probablement défectueuse.

**VÉRIFIEZ LES PARAMÈTRES DU PROGRAMME DE CONFIGURATION DU SYSTÈME —** Assurez-vous que le programme de configuration du système répertorie le périphérique approprié pour l'option du périphérique de pointage (l'ordinateur reconnaît automatiquement une souris USB sans modifier aucun paramètre).

**TESTEZ LE CONTRÔLEUR DE SOURIS** — Pour tester le contrôleur de souris (qui affecte le mouvement du pointeur) et le fonctionnement des boutons de la tablette tactile ou de la souris, exécutez le test de la souris dans le groupe de tests **Périphériques de pointage** de [«Dell Diagnostics» à la page 79](#page-78-0).

**RÉINSTALLEZ LE PILOTE DE LA TABLETTE TACTILE —** Voir [«Réinstallation de](#page-106-0)  [pilotes et d'utilitaires» à la page 107.](#page-106-0)

## **Problèmes de vidéo et d'affichage**

Remplissez la [«Liste de vérification des diagnostics» à la page 140](#page-139-0) au fur et à mesure que vous effectuez les vérifications suivantes.

#### **PRÉCAUTION : Avant de commencer toute procédure de cette section, consultez et respectez les consignes de sécurité du Guide d'information sur le produit.**

#### **Si l'écran est vide**

**REMARQUE :** Si vous utilisez un programme qui exige une résolution supérieure à celle dont vous disposez, Dell vous conseille de brancher un écran externe à votre ordinateur.

**VÉRIFIEZ LA BATTERIE** — Si vous utilisez une batterie pour alimenter l'ordinateur, la batterie peut être déchargée. Branchez l'ordinateur à une prise secteur à l'aide de l'adaptateur de CA, puis allumez votre ordinateur.

**TESTEZ LA PRISE SECTEUR** — Assurez-vous que la prise secteur fonctionne en la testant à l'aide d'un autre appareil, une lampe par exemple.

**VÉRIFIEZ L'ADAPTATEUR DE CA —** Vérifiez les connexions du câble de l'adaptateur de CA. Si l'adaptateur de CA est muni d'un voyant, assurez-vous que ce dernier est allumé.

**BRANCHEZ L 'ORDINATEUR DIRECTEMENT À UNE PRISE SECTEUR —** Contournez les protecteurs de surtension, les barrettes d'alimentation et les rallonges de câble pour vérifier que l'ordinateur est sous tension.

**RÉGLEZ LES PROPRIÉTÉS DE L'ALIMENTATION — Lancez une recherche à l'aide** du mot clé *veille* dans l'aide et support Windows.

**BASCULEZ L 'IMAGE VIDÉO —** Si votre ordinateur est connecté à un moniteur externe, appuyez sur <Fn><F8> pour basculer l'affichage de l'image vidéo vers l'écran.

#### **Si l'écran est difficile à lire**

**RÉGLEZ LA LUMINOSITÉ** - Appuyez sur <Fn> et sur la touche fléchée vers le haut ou vers le bas.

**ELOIGNEZ L E CAISSON D E BASSE EXTERNE D E L 'ORDINATEUR O U D E L ' ÉCRAN —** Si vos haut-parleurs externes comportent un caisson de basse, vérifiez que ce dernier se trouve à au moins 60 cm (2 pieds) de l'ordinateur ou du moniteur externe.

**ELIMINEZ LES SOURCES POTENTIELLES D'INTERFÉRENCES —** Eteignez les ventilateurs, les lampes fluorescentes ou halogènes ou tout autre appareil se trouvant à proximité.

**ORIENTEZ L'ORDINATEUR DANS UNE DIRECTION DIFFÉRENTE —** Eliminez les reflets du soleil pouvant altérer la qualité de l'image.

#### **RÉGLEZ LES PARAMÈTRES D'AFFICHAGE D E WINDOWS —**

- **1** Cliquez sur **Démarrer**→ **Panneau de configuration**→ **Affichage**.
- **2** Cliquez sur la zone que vous souhaitez modifier ou cliquez sur l'icône **Affichage/Ecran**.
- **3** Essayez différents paramètres de **Qualité couleur** et **Résolution d'écran**.

**EXÉCUTEZ LES TESTS DE DIAGNOSTICS VIDÉO** — Si aucun message d'erreur n'apparaît et que vous avez toujours un problème d'affichage, mais que l'écran n'est pas entièrement noir, exécutez les tests du groupe de périphériques **Vidéo** dans [«Dell Diagnostics» à la page 79](#page-78-0), puis contactez Dell (voir [«Contacter](#page-140-0)  [Dell» à la page 141](#page-140-0)).

**VOIR «MESSAGES D'ERREUR» —** Si un message d'erreur apparaît, voir [«Messages](#page-86-0)  [d'erreur» à la page 87.](#page-86-0)

### **Si seule une partie de l'écran est lisible**

#### **CONNECTEZ UN MONITEUR EXTERNE**  $-$

- **1** Éteignez votre ordinateur et connectez un moniteur externe à ce dernier.
- **2** Allumez l'ordinateur et le moniteur, puis réglez la luminosité et le contraste.

Si le moniteur externe fonctionne correctement, le moniteur ou le contrôleur vidéo de l'ordinateur est peut-être défectueux. Contactez Dell (voir [«Contacter Dell» à la page 141\)](#page-140-0).

### **Pilotes**

### **Qu'est-ce qu'un pilote ?**

Un pilote est un programme qui contrôle un périphérique, tel qu'une imprimante, une souris ou un clavier. Tous les périphériques en requièrent un.

Le pilote sert d'interprète entre le périphérique et les programmes qui l'utilisent. Chaque périphérique dispose de son propre jeu de commandes spécialisées que seul son pilote reconnaît.

Lorsque Dell livre l'ordinateur, les pilotes nécessaires sont déjà installés aucune installation ou configuration supplémentaire n'est nécessaire.

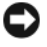

**AVIS :** Le support *Drivers and Utilities* peut contenir des pilotes pour des systèmes d'exploitation qui ne sont pas installés sur votre ordinateur. Assurez-vous que vous installez les logiciels appropriés à votre système d'exploitation.

De nombreux pilotes, les pilotes de clavier par exemple, sont fournis avec votre système d'exploitation Microsoft® Windows®. Vous devez installer des pilotes si vous :

- Mettez à niveau votre système d'exploitation.
- Réinstallez votre système d'exploitation.
- Connectez ou installez un nouveau périphérique.

### **Identification des pilotes**

Si vous rencontrez un problème avec un périphérique, identifiez si le pilote est la source du problème et, si nécessaire, mettez à jour le pilote.

- **1** Cliquez sur **Démarrer**→ **Panneau de configuration**→ **Affichage**.
- **2** Dans la fenêtre **Propriétés système**, cliquez sur l'onglet **Matériel** et sur **Gestionnaire de périphériques**.

Faites défiler la liste des périphériques et recherchez un point d'exclamation (cercle comportant un [**!]**) près du nom du périphérique. Si vous voyez un point d'exclamation en regard du nom du périphérique, vous devrez peut-être réinstaller le pilote ou installer un nouveau pilote (voir [«Réinstallation de pilotes et](#page-106-0)  [d'utilitaires» à la page 107](#page-106-0)).

### <span id="page-106-0"></span>**Réinstallation de pilotes et d'utilitaires**

**AVIS :** Les pilotes approuvés par Dell sont disponibles sur le site Web de support Dell **support.dell.com** et sur le support *Drivers and Utilities*. Si vous installez des pilotes que vous avez obtenus par d'autres moyens, votre ordinateur risque de ne pas fonctionner correctement.

#### **Utilisation de la fonction Windows de restauration des versions précédentes de pilotes de périphériques**

Si un problème survient sur votre ordinateur après l'installation ou la mise à jour d'un pilote, utilisez la fonction Windows de restauration des versions précédentes de pilotes de périphériques pour remplacer le pilote par la version précédemment installée.

- **1** Cliquez sur **Démarrer**→ **Poste de travail**→ **Propriétés**→ **Matériel**→ **Gestionnaire de périphériques**.
- **2** Cliquez avec le bouton droit sur le périphérique pour lequel le nouveau pilote a été installé et cliquez sur **Propriétés**.

**3** Cliquez sur l'onglet **Pilotes**→ **Restauration des pilotes**.

Si le programme Restauration des pilotes de périphériques ne corrige pas le problème, utilisez la fonction Restauration du système (voir [«Restauration du](#page-109-0)  [système d'exploitation» à la page 110\)](#page-109-0) pour que votre ordinateur revienne à l'état de fonctionnement dans lequel il était avant que vous n'installiez le nouveau pilote.

#### **Utilisation du support Drivers and Utilities**

Si la Restauration des pilotes de périphériques ou la Restauration système (voir [«Restauration du système d'exploitation» à la page 110](#page-109-0)) ne résolvent pas le problème, réinstallez le pilote depuis le support *Drivers and Utilities*.

**1** Quand le bureau Windows est affiché, insérez votre support *Drivers and Utilities*.

Si c'est la première utilisation du support *Drivers and Utilities*, passez à l'[étape 2](#page-107-0). Sinon, passez à l['étape 5.](#page-107-1)

<span id="page-107-0"></span>**2** Lorsque le programme d'installation *Drivers and Utilities* démarre, suivez les invites à l'écran.

**REMARQUE :** Dans la plupart des cas, le programme *Drivers and Utilities* démarre automatiquement. Si ce n'est pas le cas, démarrez l'explorateur Windows, cliquez sur le répertoire du lecteur pour afficher le contenu du support, puis double-cliquez sur le fichier **autorcd.exe**.

- **3** Quand la fenêtre **Assistant InstallShield terminé** apparaît, retirez le disque *Drivers and Utilities* et et cliquez sur **Terminer** pour redémarrer l'ordinateur.
- **4** Quand le bureau Windows apparaît, réinsérez le disque *Drivers and Utilities*.
- <span id="page-107-1"></span>**5** Dans l'écran **Welcome Dell System Owner** (Bienvenue au propriétaire du système Dell), cliquez sur **Next** (Suivant).
	-

*C* **REMARQUE :** Le programme *Drivers and Utilities* n'affiche des pilotes que pour le matériel installé sur votre ordinateur. Si vous avez installé du matériel supplémentaire, les pilotes de ce nouveau matériel peuvent pas être affichés. Dans ce cas, quittez le programme *Drivers and Utilities*. Pour plus d'informations, reportez-vous à la documentation du périphérique.

Un message indiquant que le programme *Drivers and Utilities* est en cours de détection de matériel sur votre ordinateur apparaît.

Les pilotes utilisés par votre ordinateur apparaissent automatiquement dans la fenêtre **Mes pilotes le ResourceCD a identifié ces composants sur votre système**.
**6** Cliquez sur le pilote à réinstaller et suivez les instructions à l'écran.

Si un pilote spécifique n'est pas répertorié, cela signifie qu'il n'est pas indispensable au système d'exploitation.

#### **Réinstallation manuelle des pilotes**

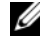

*PAREMARQUE : Si votre ordinateur dispose d'un port IR client et que vous réinstallez* un pilote IR client [Consumer IR], vous devez d'abord activer le port IR client dans le programme de configuration du système (voir [«Utilisation du programme de](#page-150-0)  [configuration du système» à la page 151](#page-150-0)) avant de poursuivre l'installation du pilote (voir [«Réinstallation de pilotes et d'utilitaires» à la page 107](#page-106-0)). Pour plus d'informations sur les composants installés sur votre ordinateur, voir [«Vue avant» à la page 19.](#page-18-0)

Après extraction des fichiers pilotes de votre disque dur comme indiqué dans la section ci-dessus :

- **1** Cliquez sur **Démarrer**→ **Poste de travail**→ **Propriétés**→ **Matériel**→ **Gestionnaire de périphériques**.
- **2** Double-cliquez sur le type du périphérique pour lequel vous êtes en train d'installer le pilote (par exemple, **Audio** ou **Vidéo**).
- **3** Double-cliquez sur le nom du périphérique pour lequel vous installez le pilote.
- **4** Cliquez sur l'onglet **Pilote**→ **Mettre à jour le pilote**.
- **5** Cliquez sur **Installer à partir d'une liste ou d'un emplacement spécifique (Avancé)**→ **Suivant**.
- **6** Cliquez sur **Parcourir** et placez-vous à l'endroit où vous avez copié précédemment les fichiers de pilote.
- **7** Lorsque le nom du pilote approprié apparaît, cliquez sur **Suivant**.
- **8** Cliquez sur **Terminer** et redémarrez l'ordinateur.

## **Dépannage des problèmes matériels et logiciels sous le système d'exploitation Microsoft® Windows® XP**

Si un périphérique n'est pas détecté pendant la configuration du système d'exploitation ou est détecté mais n'est pas configuré correctement, utilisez l'Aide et support Windows pour résoudre cette incompatibilité:

Si un périphérique n'est pas détecté pendant la configuration du système d'exploitation ou est détecté mais n'est pas configuré correctement, utilisez le Dépanneur des conflits matériels pour résoudre cette incompatibilité.

Pour démarrer le Dépanneur des conflits matériels :

- **1** Cliquez sur **Démarrer**→ **Aide et support**.
- **2** Entrez Dépanneur des conflits matériels dans le champ de recherche puis appuyez sur <Entrée> pour lancer la recherche.
- **3** Dans la section **Résolution d'un problème**, cliquez sur **Dépanneur des conflits matériels**.
- **4** Dans la liste **Dépanneur des conflits matériels**, sélectionnez l'option décrivant le mieux le problème puis cliquez sur **Suivant** pour accéder aux étapes suivantes de dépannage.

## <span id="page-109-0"></span>**Restauration du système d'exploitation**

Si vous avez reçu un CD *Operating System* avec votre ordinateur, vous pouvez l'utiliser pour restaurer votre système d'exploitation. Mais l'utilisation du CD *Operating System* supprime aussi toutes les données du disque dur. Utilisez ce CD *uniquement* si la fonction Restauration du système n'a pas résolu l'incident. Pour des instructions, voir [«Utilisation du support Operating System» à la page 112.](#page-111-0)

## **Utilisation de la fonction Restauration du système de Microsoft Windows**

Le système d'exploitation Windows fournit une fonctionnalité de Restauration du système qui vous permet de restaurer l'ordinateur à un état de fonctionnement antérieur (sans affecter les fichiers de données) si des modifications apportées aux logiciels, au matériel ou à d'autres paramètres du système ont mis l'ordinateur dans un état de fonctionnement non souhaité. Les modifications apportées à votre ordinateur par la fonction Restauration du système sont complètement réversibles.

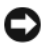

**AVIS :** Sauvegardez régulièrement vos fichiers de données. La fonction Restauration du système ne contrôle pas vos fichiers de données et ne permet pas de les récupérer.

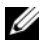

*PA* **REMARQUE :** Les procédures présentées dans ce document concernent l'affichage par défaut de Windows. Elles risquent de ne pas s'appliquer si votre ordinateur Dell est réglé sur le mode d'affichage classique de Windows.

- **1** Cliquez sur **Démarrer**→ **Aide et support**.
- **2** Tapez Restauration système dans le champ de recherche, puis appuyez sur <Entrée>.

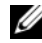

*PA* **REMARQUE :** La fenêtre **Contrôle du compte utilisateur** peut apparaître. Si vous êtes administrateur de l'ordinateur, cliquez sur **Continuer** ; sinon, prenez contact avec votre administrateur pour poursuivre l'action voulue.

**3** Cliquez sur **Suivant** et suivez les invites à l'écran.

Si la fonction Restauration du système n'a pas résolu le problème, vous pouvez annuler la dernière restauration.

## **Démarrage de la restauration du système**

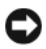

**AVIS :** Avant de restaurer l'ordinateur à un état antérieur, enregistrez et fermez tous les fichiers ouverts, puis quittez tous les programmes en cours d'exécution. Ne modifiez, n'ouvrez ou ne supprimez en aucun cas des fichiers ou des programmes tant que la restauration du système n'est pas terminée.

- **1** Cliquez sur **Démarrer**→ **Tous les programmes**→ **Accessoires**→ **Outils système**→ **Restauration du système**.
- **2** Cliquez soit sur **Restaurer mon ordinateur à un état antérieur**, soit sur **Créer un point de restauration**.
- **3** Cliquez sur **Suivant** et suivez les instructions qui s'affichent à l'écran.

Si la restauration du système n'a pas résolu le problème, vous pouvez annuler la dernière restauration du système.

#### **Annulation de la dernière restauration du système**

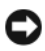

**AVIS :** Avant d'annuler la dernière restauration du système, enregistrez et fermez tous les fichiers ouverts, puis quittez tous les programmes en cours d'exécution. Ne modifiez, n'ouvrez ou ne supprimez en aucun cas des fichiers ou des programmes tant que la restauration du système n'est pas terminée.

- **1** Cliquez sur **Démarrer**→ **Tous les programmes**→ **Accessoires**→ **Outils système**→ **Restauration du système**.
- **2** Cliquez sur **Annuler ma dernière restauration** puis sur **Suivant**.

#### **Activation de la Restauration du système**

Si vous réinstallez Windows XP avec moins de 200 Mo d'espace disponible sur le disque dur, la fonction Restauration du système est automatiquement désactivée.

Pour vérifier si la fonction Restauration du système est activée :

- **1** Cliquez sur **Démarrer**→ **Panneau de configuration**→ **Performances et maintenance**→ **Système**.
- **2** Cliquez sur l'onglet **Restauration du système** et vérifiez que l'option **Désactiver la restauration du système** n'est pas cochée.

## <span id="page-111-0"></span>**Utilisation du support Operating System**

#### **Avant de commencer**

Si vous souhaitez réinstaller le système d'exploitation Windows pour corriger un problème avec un nouveau pilote, utilisez tout d'abord la fonction de Restauration des pilotes de périphériques (voir [«Utilisation de la fonction Windows de restauration](#page-106-1)  [des versions précédentes de pilotes de périphériques» à la page 107](#page-106-1)). Si la restauration de pilote de périphérique ne résout par le problème, utilisez la Restauration du système pour ramener votre système d'exploitation à l'état où il se trouvait avant l'installation du nouveau pilote de périphérique.

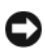

**AVIS :** Avant de commencer l'installation, sauvegardez tous les fichiers de données se trouvant sur le disque dur principal. Pour les configurations de disque dur conventionnelles, le disque dur principal correspond au premier disque dur détecté par l'ordinateur.

Pour réinstaller Windows, vous devez disposer des éléments suivants :

- Support Dell *Operating System*
- Support Dell *Drivers and Utilities*

**REMARQUE :** Le support *Drivers and Utilities* contient les pilotes installés à la fabrication de l'ordinateur. Utilisez le support *Drivers and Utilities* pour charger les pilotes requis, y compris les pilotes nécessaires si votre ordinateur est équipé d'un contrôleur RAID.

#### **Réinstallation de Windows XP**

Le processus de réinstallation peut durer 1 à 2 heures. Après avoir réinstallé le système d'exploitation, vous devez réinstaller les pilotes de périphériques, le programme antivirus ainsi que d'autres logiciels.

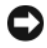

**AVIS :** Le support *Operating System* propose des options de réinstallation de Windows XP. Ces options permettent de remplacer des fichiers et peuvent avoir une influence sur les programmes installés sur votre disque dur. Par conséquent, ne réinstallez pas Windows XP à moins qu'un membre de l'équipe du support technique de Dell ne vous le demande.

- **1** Enregistrez et fermez tout fichier ouvert et quittez tous les programmes d'application en cours d'exécution.
- **2** Insérez le disque *Operating System*.
- **3** Cliquez sur **Quitter** si le message Installer Windows apparaît.

**4** Redémarrez l'ordinateur.

Lorsque le logo Dell apparaît, appuyez immédiatement sur <F12>.

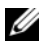

*PA* **REMARQUE :** Si vous attendez trop longtemps et que le logo du système d'exploitation apparaît, patientez jusqu'à ce que le bureau de Microsoft® Windows® s'affiche ; éteignez alors votre ordinateur et faites une nouvelle tentative.

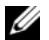

*PAREMARQUE : La procédure ci-dessous modifie la séquence de démarrage* pour un seul démarrage. Au démarrage suivant, l'ordinateur traitera l'ordre des périphériques de démarrage comme indiqué dans le programme de configuration du système.

- **5** Quand la liste des périphériques d'amorçage apparaît, sélectionnez **CD/DVD/CD-RW Drive** et appuyez sur <Entrée>.
- **6** Appuyez sur une touche pour sélectionner **Boot from CD-ROM**.
- **7** Suivez les instructions qui s'affichent pour terminer l'installation.

# **Ajout et remplacement de pièces**

## <span id="page-114-1"></span>**Avant de commencer**

Ce chapitre fournit les instructions de retrait et d'installation des composants de votre ordinateur. Sauf mention contraire, chaque procédure implique les conditions suivantes :

- Vous avez appliqué les procédures décrites dans les sections [«Extinction de](#page-114-0)  [votre ordinateur» à la page 115](#page-114-0) et [«Avant d'intervenir à l'intérieur de votre](#page-115-0)  [ordinateur» à la page 116.](#page-115-0)
- Vous avez lu les consignes de sécurité du *Guide d'information sur le produit* Dell.
- Pour remplacer un composant ou pour l'installer, s'il a été acheté séparément, effectuez la procédure de retrait en ordre inverse.

## **Outils recommandés**

Les procédures mentionnées dans ce document nécessitent les outils suivants :

- Un petit tournevis à lame plate
- Un tournevis cruciforme
- Une petite pointe en plastique
- La mise à jour Flash BIOS (visitez le site Web de support de Dell à **l'adresse support.dell.com**)

## <span id="page-114-0"></span>**Extinction de votre ordinateur**

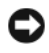

**AVIS :** Pour éviter de perdre des données, enregistrez tous les fichiers ouverts, fermez-les et quittez toutes les applications avant de procéder à l'arrêt du système.

- **1** Enregistrez et fermez tout fichier ouvert et quittez tous les programmes d'application en cours d'exécution.
- **2** Arrêt du système d'exploitation :

Cliquez sur **Démarrer**→ **Arrêter**→ **Arrêter**.

L'ordinateur s'éteint une fois le système d'exploitation arrêté.

**3** Vérifiez que l'ordinateur et ses périphériques sont éteints. Si votre ordinateur et les périphériques qui y sont connectés ne se sont pas éteints automatiquement lorsque vous avez éteint votre ordinateur, appuyez sur le bouton d'alimentation pendant 8 à 10 secondes jusqu'à ce que l'ordinateur s'éteigne complètement.

## <span id="page-115-0"></span>**Avant d'intervenir à l'intérieur de votre ordinateur**

Respectez les consignes de sécurité suivantes pour vous aider à protéger votre ordinateur contre les dommages éventuels et pour garantir votre sécurité personnelle.

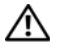

**PRÉCAUTION : Avant de commencer toute procédure de cette section, suivez les consignes de sécurité du Guide d'information sur le produit.**

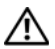

**PRÉCAUTION : Manipulez les composants et les cartes avec précaution. Ne touchez pas les pièces ou les contacts d'une carte. Tenez une carte par les bords ou par la languette de montage métallique. Tenez les pièces, tel un processeur, par les bords et non par les broches.**

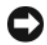

**AVIS :** Seul un technicien d'entretien certifié doit effectuer les réparations sur votre ordinateur. Les dommages causés par une personne non autorisée par Dell ne sont pas couverts par votre garantie.

**AVIS :** Lorsque vous débranchez un câble, tirez sur le connecteur ou sur la boucle prévue à cet effet, mais jamais sur le câble lui-même. Certains câbles sont munis d'un connecteur aux languettes de verrouillage ; si vous déconnectez ce type de câble, appuyez sur les languettes de verrouillage vers l'intérieur avant de déconnecter le câble. Quand vous séparez les connecteurs en tirant dessus, veillez à les maintenir alignés pour ne pas plier de broches de connecteur. De même, lorsque vous connectez un câble, assurez-vous que les deux connecteurs sont bien orientés et alignés.

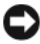

**AVIS :** Pour éviter une décharge électrostatique, raccordez-vous à la masse à l'aide d'un bracelet antistatique ou en touchant une surface métallique non peinte (par exemple un connecteur sur le panneau arrière de l'ordinateur).

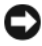

**AVIS :** Afin d'éviter d'endommager l'ordinateur, suivez la procédure ci-après avant de commencer l'intervention.

**1** Assurez-vous que la surface de travail est plane et propre afin d'éviter de rayer le capot de l'ordinateur.

**2** Eteignez votre ordinateur (voir [«Extinction de votre ordinateur» à la page 115\)](#page-114-0).

**AVIS :** Pour débrancher un câble de réseau, débranchez d'abord le câble de votre ordinateur, puis de la prise réseau murale.

- **3** Débranchez également de l'ordinateur tous les câbles de téléphone ou de réseau.
- **4** Eteignez l'ordinateur, déconnectez tous les périphériques qui y sont reliés, puis débranchez-les de leur source d'alimentation.

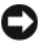

**AVIS :** Pour éviter d'endommager la carte système, vous devez retirer la batterie de sa baie avant d'intervenir sur l'ordinateur.

*PEMARQUE : Pour éviter d'endommager l'ordinateur, n'utilisez que la batterie* conçue pour cet ordinateur spécifique. N'utilisez pas de batteries conçues pour d'autres ordinateurs Dell.

- **5** Retournez l'ordinateur.
- **6** Faites glisser le loquet de batterie sur le côté de l'ordinateur jusqu'à ce qu'il bloque.

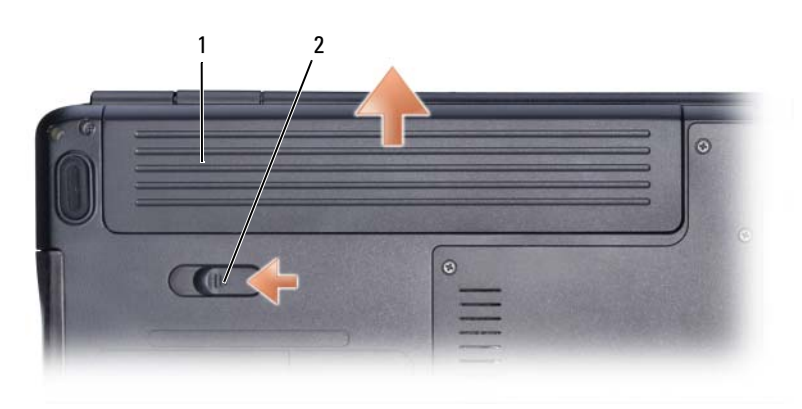

**7** Retirez la batterie de la baie.

1 batterie 2 loquet de fermeture de batterie

**8** Retournez l'ordinateur, ouvrez l'écran et appuyez sur le bouton d'alimentation pour mettre à la masse la carte système.

**9** Déposez toutes les cartes installées dans le logement ExpressCard (voir [«Dépose d'une carte ExpressCard ou d'un cache» à la page 63](#page-62-0)) ainsi que dans le lecteur de carte mémoire 8 en 1 (voir [«Dépose d'une carte mémoire](#page-64-0)  [ou d'un cache» à la page 65\)](#page-64-0).

## **Disque dur**

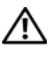

**PRÉCAUTION : Si vous déposez le disque dur lorsqu'il est chaud, ne touchez pas le boîtier en métal du disque dur.**

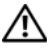

**PRÉCAUTION : Avant de commencer toute procédure de cette section, suivez les consignes de sécurité du Guide d'information sur le produit.**

**AVIS :** Pour éviter toute perte de données, éteignez votre ordinateur (voir [«Extinction](#page-114-0)  [de votre ordinateur» à la page 115](#page-114-0)) avant de déposer le disque dur. Ne déposez pas le disque dur tant que l'ordinateur est en fonctionnement ou en veille.

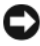

**AVIS :** Les disques durs sont très fragiles. Prenez garde pour la manutention du disque dur.

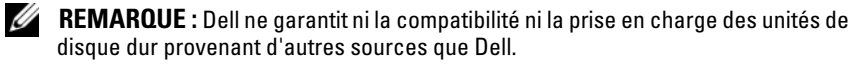

*LA* **REMARQUE**: Si vous installez un disque dur provenant d'une source autre que Dell, vous devez installer un système d'exploitation, des pilotes et des utilitaires sur le nouveau disque dur (voir [«Restauration du système d'exploitation» à la page 110](#page-109-0) et [«Réinstallation de pilotes et d'utilitaires» à la page 107](#page-106-2)).

## **Dépose du disque dur**

- **1** Suivez les procédures décrites dans la section [«Avant de commencer» à la](#page-114-1)  [page 115.](#page-114-1)
- **2** Retournez l'ordinateur et enlevez les deux vis du disque dur.

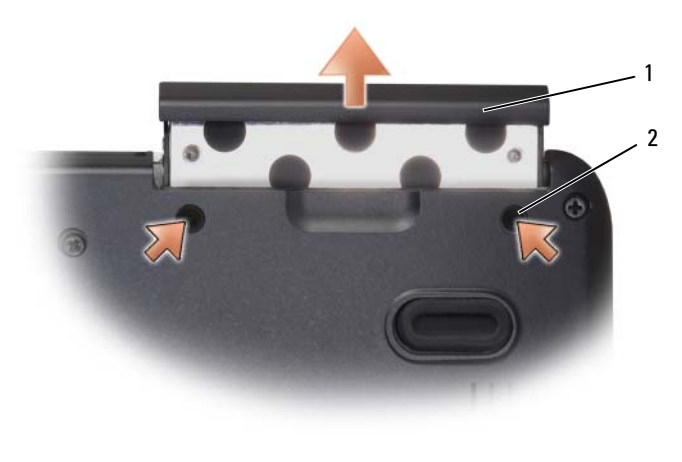

1 vis (2) 2 Disque dur

- **AVIS :** Lorsque le disque dur n'est pas dans l'ordinateur, placez-le dans son emballage protecteur antistatique (voir «Protection contre les décharges électrostatiques» dans le *Guide d'information sur le produit*).
	- **3** Sortez le disque dur de l'ordinateur.

#### **Repose du disque dur**

**1** Enlevez le nouveau disque de son emballage.

Conservez cet emballage d'origine pour l'utiliser à nouveau lors du stockage ou de l'expédition du disque dur.

**AVIS :** Faites glisser le disque dans son logement en exerçant une pression ferme et uniforme. Si vous exercez une pression trop forte sur le disque pour le mettre en place, vous risquez d'endommager le connecteur.

- **2** Faites glisser le disque dur dans la baie jusqu'à engagement complet.
- **3** Remettez et serrez les deux vis.
- **4** Installez le système d'exploitation de votre ordinateur, selon les besoins (voir [«Restauration du système d'exploitation» à la page 110](#page-109-0)).
- **5** Installez les pilotes et utilitaires de votre ordinateur, selon les besoins (voir [«Réinstallation de pilotes et d'utilitaires» à la page 107\)](#page-106-2).

## **Retour d'un disque dur à Dell**

Pour retourner votre ancien disque dur à Dell, placez-le dans son emballage d'origine ou dans un emballage similaire. Faute de quoi il risque d'être endommagé lors du transport.

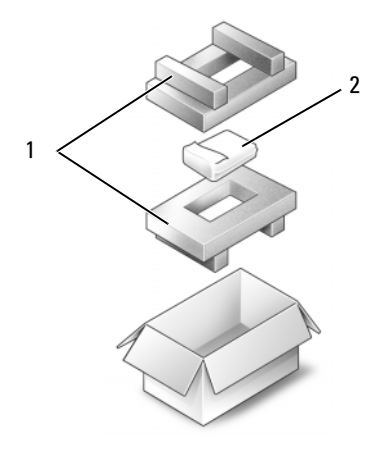

1 emballage en polystyrène 2 disque dur

## **Lecteur optique**

#### **PRÉCAUTION : Avant de commencer toute procédure de cette section, consultez et respectez les consignes de sécurité du Guide d'information sur le produit.**

## **Dépose du lecteur optique**

- **1** Suivez les procédures décrites dans la section [«Avant de commencer» à la](#page-114-1)  [page 115.](#page-114-1)
- **2** Retournez l'ordinateur.
- **3** Déposez la vis de fixation du lecteur optique.
- **4** A l'aide d'un stylet en plastique, appuyez sur l'encoche pour libérer le lecteur optique de la baie.
- **5** Déposez le lecteur optique de la baie.

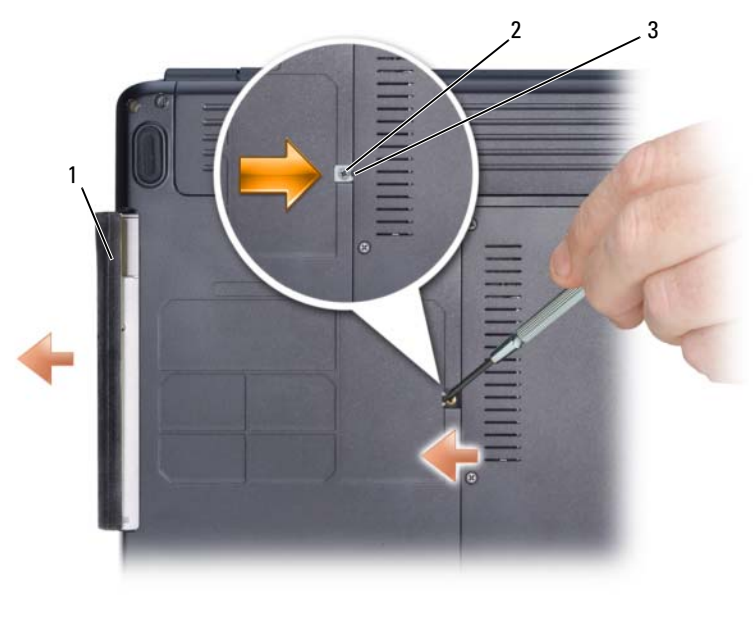

1 lecteur optique 2 vis de fixation 3 encoche

## **Repose du lecteur optique**

- **1** Faites glisser le lecteur optique dans sa baie.
- **2** Reposez et serrez la vis de fixation.

## <span id="page-120-0"></span>**Cache de charnière**

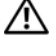

**PRÉCAUTION : Avant de commencer toute procédure de cette section, consultez et respectez les consignes de sécurité du Guide d'information sur le produit.**

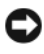

**AVIS :** Pour éviter une décharge électrostatique, raccordez-vous à la masse à l'aide d'un bracelet antistatique ou en touchant une surface métallique non peinte (par exemple un connecteur sur le panneau arrière de l'ordinateur).

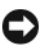

**AVIS :** Pour éviter d'endommager la carte système, vous devez retirer la batterie de sa baie avant toute intervention sur l'ordinateur.

## **Dépose du cache de charnière**

- **1** Suivez les procédures de la section [«Avant de commencer» à la page 115.](#page-114-1)
- **2** Ouvrez l'écran à fond.

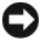

**AVIS :** Pour éviter d'endommager le cache de charnière, ne soulevez pas le cache des deux côtés en même temps.

- **3** Insérez une pointe en plastique dans l'encoche pour soulever le cache de charnière du côté droit.
- **4** Débranchez le connecteur des boutons de commande multimédia de la carte système.
- **5** Faites glisser le cache de charnière de droite à gauche, vers le haut et déposez-le.

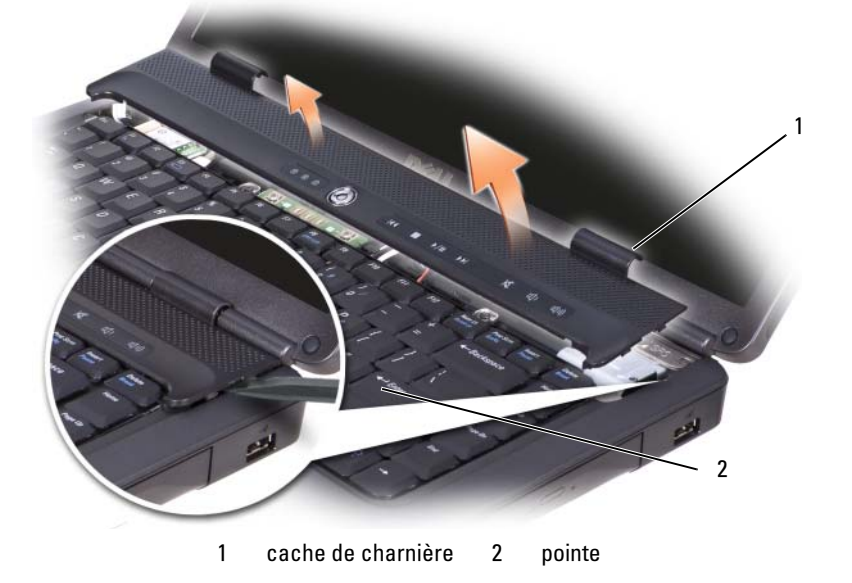

#### **Repose du cache de charnière**

- **1** Rebranchez le connecteur des boutons de contrôle multimédia sur la carte système.
- **2** Insérez le bord gauche du cache en place.
- **3** Appuyez de gauche à droite sur le cache jusqu'à ce qu'il s'enclenche.

## **Clavier**

Pour plus d'informations sur le clavier, voir [«Utilisation du clavier et de la tablette](#page-40-0)  [tactile» à la page 41](#page-40-0).

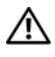

#### **PRÉCAUTION : Avant de commencer toute procédure de cette section, suivez les consignes de sécurité du Guide d'information sur le produit.**

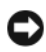

**AVIS :** Pour éviter une décharge électrostatique, raccordez-vous à la masse à l'aide d'un bracelet antistatique ou en touchant une surface métallique non peinte (par exemple un connecteur sur le panneau arrière de l'ordinateur).

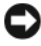

**AVIS :** Pour éviter d'endommager la carte système, vous devez retirer la batterie de sa baie avant toute intervention sur l'ordinateur.

## **Dépose du clavier**

- **1** Suivez les procédures décrites dans la section [«Avant de commencer» à la](#page-114-1)  [page 115.](#page-114-1)
- **2** Déposez le cache de charnière (voir [«Cache de charnière» à la page 121\)](#page-120-0).

**3** Déposez les deux vis qui maintiennent la partie supérieure du clavier.

**AVIS :** Les dessus de touches du clavier sont fragiles, facilement délogés et leur remise en place exige beaucoup de temps. Faites plus particulièrement attention au cours de la dépose et de la manipulation du clavier.

- **4** Soulevez le clavier et maintenez-le soulevé et légèrement vers l'avant pour accéder au connecteur du clavier.
- **5** Pour débrancher le câble du clavier du connecteur correspondant sur la carte système, tournez le loquet du connecteur de clavier vers l'avant de l'ordinateur.
- **6** Glissez le câble de clavier pour le sortir du connecteur.

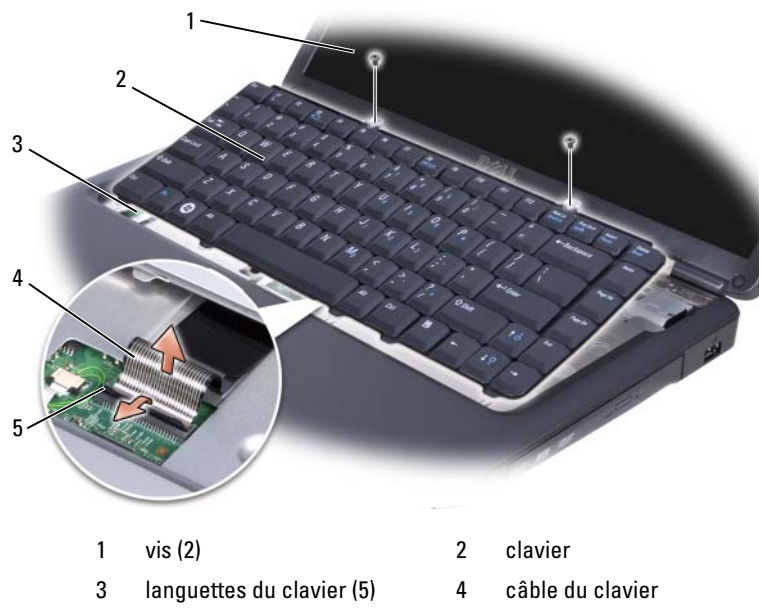

5 loquet du connecteur de clavier

#### **Repose du clavier**

- Glissez le câble de clavier dans le connecteur.
- Faites pivoter le verrou du connecteur de clavier pour fixer le câble.
- Accrochez les languettes le long du bord avant du clavier dans le repose-mains.
- Appuyez sur le bord droit près du haut pour enclencher le clavier en position.
- Reposez les deux vis qui maintiennent la partie supérieure du clavier.

## **Mémoire**

#### **PRÉCAUTION : Avant de commencer toute procédure de cette section, suivez les consignes de sécurité du Guide d'information sur le produit.**

Vous pouvez augmenter la mémoire de votre ordinateur en installant des barrettes de mémoire sur la carte système. Pour plus d'informations sur le type de mémoire pris en charge par votre ordinateur, voir [«Caractéristiques» à la page 143](#page-142-0). Installez uniquement des modules conçus spécifiquement pour votre ordinateur.

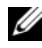

*P* REMARQUE : Les modules de mémoire achetés chez Dell sont couverts par la garantie de votre ordinateur.

L'ordinateur est doté de deux connecteurs SODIMM, DIMM A et DIMM B, accessibles par le dessous de l'ordinateur.

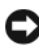

**AVIS :** Si vous devez installer des modules de mémoire dans deux connecteurs, installez un module de mémoire dans le connecteur «DIMMA» avant d'en installer un dans le connecteur «DIMMB».

## **Dépose de module mémoire**

Les modules mémoire se trouvent sous le capot sur le fond de l'ordinateur.

- **1** Suivez les procédures décrites dans la section [«Avant de commencer» à la](#page-114-1)  [page 115.](#page-114-1)
- **2** Retournez l'ordinateur, desserrez les huit vis imperdables du cache (voir [«Vue de dessous» à la page 28](#page-27-0)), puis déposez le cache.

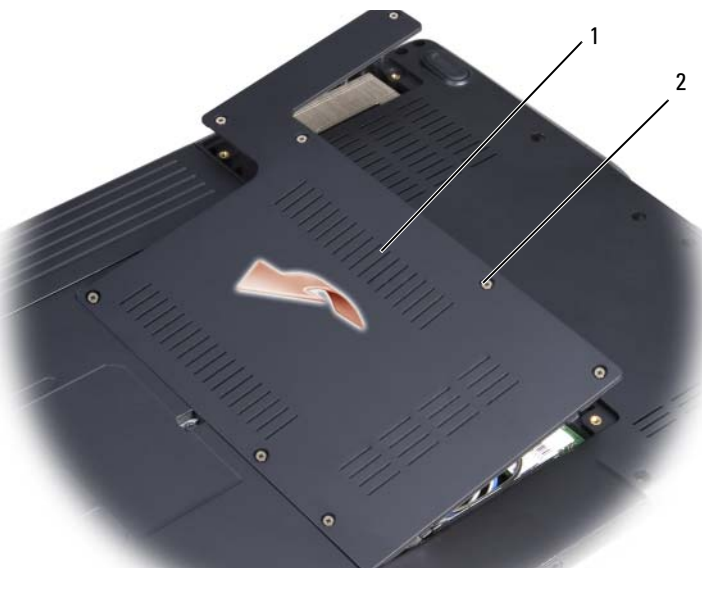

- 1 cache 2 vis imperdables (8)
- **AVIS :** Pour éviter d'endommager le connecteur du module de mémoire, n'utilisez pas d'outil pour écarter les clips de fixation du module de mémoire.
- 

**AVIS :** Pour éviter une décharge électrostatique, raccordez-vous à la masse à l'aide d'un bracelet antistatique ou en touchant une surface métallique non peinte (par exemple un connecteur sur le panneau arrière de l'ordinateur).

- **3** Du bout des doigts, écartez avec précaution les clips de fixation situées à chaque extrémité du connecteur du module de mémoire jusqu'à ce que le module sorte.
- **4** Déposez le module du connecteur.

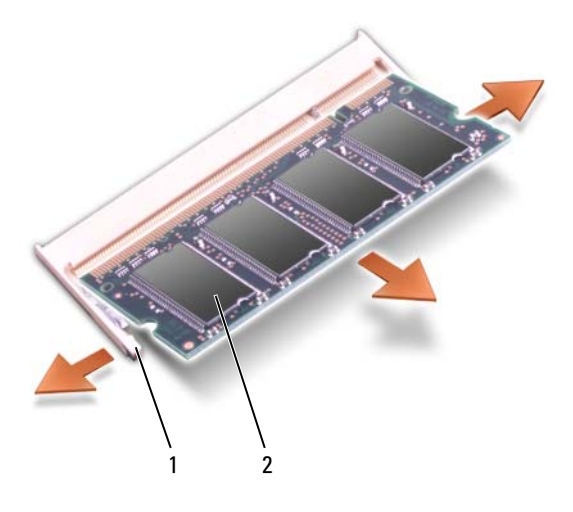

1 clips de fixation (2) 2 module de mémoire

#### **Repose de module de mémoire**

**AVIS :** Pour éviter une décharge électrostatique, raccordez-vous à la masse à l'aide d'un bracelet antistatique ou en touchant une surface métallique non peinte (par exemple un connecteur sur le panneau arrière de l'ordinateur).

- **1** Alignez l'encoche du bord du module avec la languette située dans l'emplacement du connecteur.
- **2** Faites glisser fermement le module dans l'emplacement à 45 degrés, puis faites-le pivoter vers le bas jusqu'à ce que vous entendiez un clic. S'il ne s'enclenche pas, déposez le module et reposez-le.

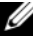

*P* REMARQUE : Si le module de mémoire n'est pas installé correctement, l'ordinateur ne démarre pas. Aucun message d'erreur ne vous avertit de cet échec.

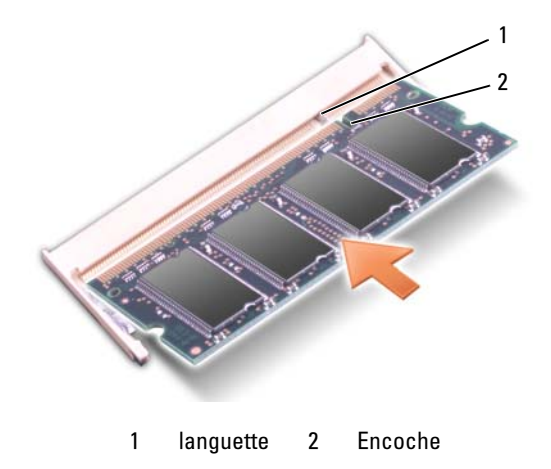

**AVIS :** Si vous n'arrivez pas à fermer le cache, déposez le module et reposez-le. Ne forcez pas la fermeture du cache, car vous risqueriez d'endommager l'ordinateur.

- **3** Reposez le cache du module de mémoire.
- **4** Insérez la batterie dans sa baie ou branchez l'adaptateur de CA à votre ordinateur et à une prise secteur.
- **5** Allumez l'ordinateur.

Au démarrage, l'ordinateur détecte la mémoire supplémentaire et met automatiquement à jour les informations de configuration du système.

Confirmez la quantité de mémoire installée dans l'ordinateur :

• Faites un clic droit sur l'icône Poste de travail, puis cliquez sur **Propriétés**→ **Général**.

## **Cartes Mini PCI sans fil**

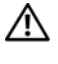

**PRÉCAUTION : Avant de commencer toute procédure de cette section, suivez les consignes de sécurité du Guide d'information sur le produit.**

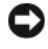

**AVIS :** Pour éviter d'endommager la carte système, vous devez retirer la batterie de sa baie avant toute intervention sur l'ordinateur.

Si vous avez commandé une carte Mini PCI sans fil avec votre ordinateur, la carte est déjà installée. Votre ordinateur assure la prise en charge d'une carte Mini PCI réseau local sans fil (WLAN).

## **Dépose de carte Mini PCI**

- **1** Suivez les procédures décrites dans la section [«Avant de commencer» à la](#page-114-1)  [page 115.](#page-114-1)
- **2** Retournez l'ordinateur.
- **3** Desserrez les huit vis imperdables du cache et retirez le cache.

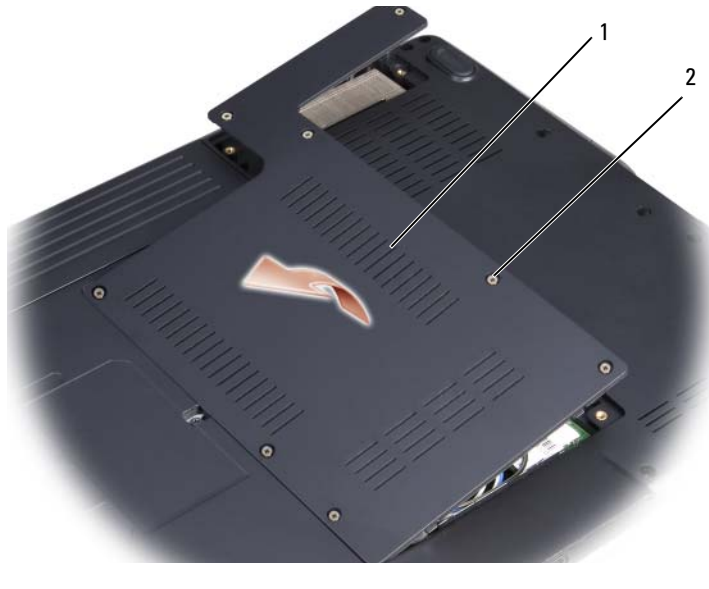

1 cache 2 vis imperdables (8)

**4** Débranchez les câbles de l'antenne de la carte Mini PCI.

*C* **REMARQUE** : La carte Mini PCI peut intégrer deux ou trois connecteurs suivant le type de la carte commandée.

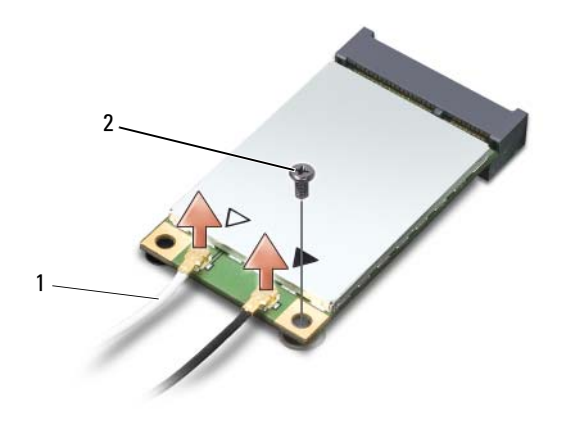

- 1 connecteurs de câble d'antenne 2 vis de fixation
- **5** Libérez la carte Mini PCI en déposant la vis la fixation.
- **6** Soulevez la carte pour la sortir du connecteur de la carte système.

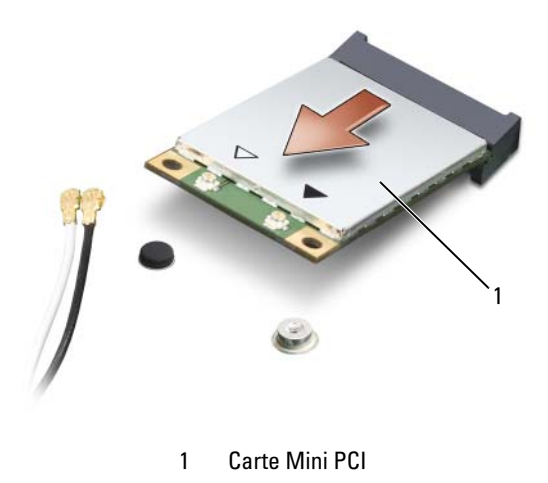

## **Repose de la carte Mini PCI**

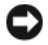

**AVIS :** Les connecteurs sont prévus pour une insertion correcte. Si vous sentez une résistance, vérifiez que les connecteurs de la carte sont bien alignés avec ceux de la carte système, et réalignez si nécessaire.

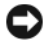

**AVIS :** Pour éviter d'endommager la carte Mini PCI, ne placez jamais de câbles audessous de la carte.

- **1** Insérez le connecteur de la carte dans le connecteur de la carte système à un angle de 45 degrés.
- **2** Appuyez sur l'autre extrémité de la carte pour la faire passer sous le logement de la carte système, jusqu'au déclic signalant la mise en position de la carte.
- **3** Reposez la vis de fixation.
- **4** Branchez les câbles à la carte Mini PCI, en vérifiant que le trajet de ces câbles est correct.

*PA* REMARQUE : Pour plus de détails sur le branchement de chaque câble à chaque connecteur, consultez la documentation livrée avec votre carte Mini PCI.

- **5** Fixez les câbles d'antenne non utilisés dans le manchon de protection en mylar.
- **6** Reposez le cache et les huit vis imperdables.

## **Carte avec de la technologie sans fil Bluetooth®**

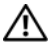

**PRÉCAUTION : Avant de commencer toute procédure de cette section, consultez et respectez les consignes de sécurité du Guide d'information sur le produit.**

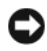

**AVIS :** Pour éviter une décharge électrostatique, raccordez-vous à la masse à l'aide d'un bracelet antistatique ou en touchant une surface métallique non peinte (par exemple un connecteur sur le panneau arrière de l'ordinateur).

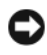

**AVIS :** Pour éviter d'endommager la carte système, vous devez retirer la batterie de sa baie avant toute intervention sur l'ordinateur.

La carte dotée de la technologie sans fil Bluetooth est déjà installée sur votre système si vous l'avez commandée avec votre ordinateur.

## **Dépose de la carte**

- **1** Suivez les procédures décrites dans la section [«Avant de commencer» à la](#page-114-1)  [page 115.](#page-114-1)
- **2** Déposez le cache de charnière (voir [«Cache de charnière» à la page 121\)](#page-120-0).
- **3** Retirez la vis de fixation de la carte.
- **4** Saisissez le côté connecteur de la carte pour la faire glisser en la dégageant de sous les languettes de fixation.
- **5** Débranchez le câble de la carte.

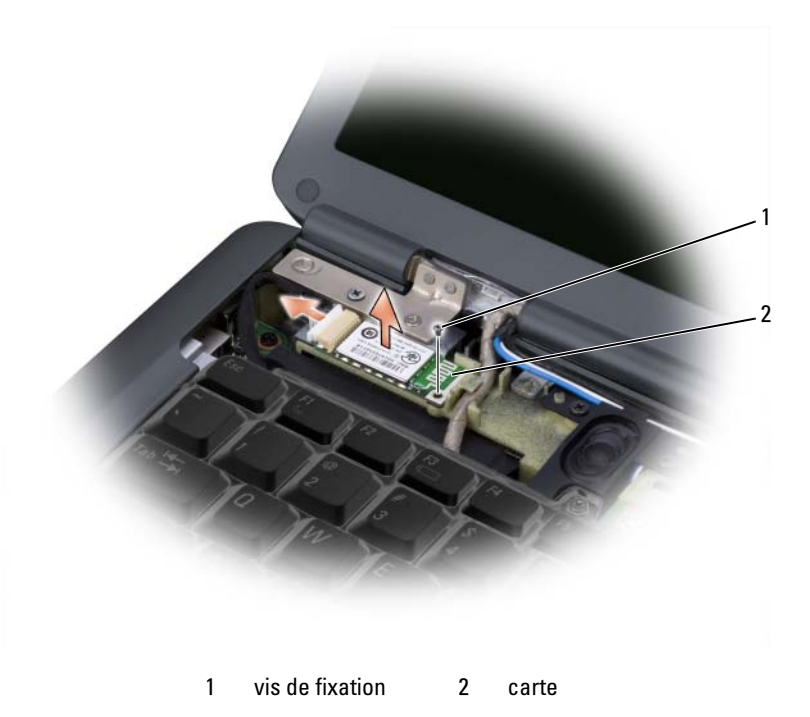

## **Repose de la carte**

- **1** Reposez les vis de fixation de la carte et insérez la carte inclinée pour la faire glisser dans le logement de carte.
- **2** Branchez le câble à la carte.

# **Déplacement avec votre ordinateur**

## **Identification de votre ordinateur**

- Attachez une étiquette avec votre nom ou votre carte de visite à votre ordinateur.
- Notez votre numéro de service et gardez-le en lieu sûr loin de l'ordinateur et de sa sacoche de transport. Utilisez le numéro de service pour signaler une perte ou vol aux autorités de police et à Dell.
- Créez un fichier sur le bureau Microsoft<sup>®</sup> Windows<sup>®</sup> appelé if found. Placez dans ce fichier des informations, telles que vos nom, adresse et numéro de téléphone.
- Contactez votre compagnie de carte de crédit et demandez-lui si elle propose des étiquettes avec identification codée.

## **Emballage de l'ordinateur**

- Retirez tous les périphériques externes reliés à l'ordinateur pour les ranger en lieu sûr.
- Chargez complètement la batterie principale et toutes les batteries de secours que vous pensez emporter.
- Éteignez l'ordinateur.
- Débranchez l'adaptateur de CA.
- **AVIS :** Lorsque vous fermez l'écran, les objets laissés sur le clavier ou le reposemains risquent d'endommager l'écran.
	- Retirez les objets, par exemple trombones, stylos et papier, du clavier et du repose-mains avant de fermer l'écran.
	- Utilisez la sacoche Dell en option pour emballer l'ordinateur et ses accessoires en toute sécurité.
	- Evitez de ranger avec l'ordinateur de la mousse à raser, des eaux de Cologne, parfums ou aliments.

**AVIS :** Si l'ordinateur a été exposé à des températures extrêmes, laissez-le s'acclimater à la température ambiante 1 heure avant de l'allumer.

- Protégez l'ordinateur, les batteries et le disque dur des risques tels que les températures extrêmes et évitez toute exposition prolongée à la lumière directe du soleil, à la poussière, aux saletés ou aux liquides.
- Calez bien votre ordinateur pour qu'il ne se déplace pas dans le coffre de votre voiture ou dans un coffre de rangement en hauteur.

## **Conseils de voyage**

**AVIS :** Ne déplacez pas l'ordinateur quand vous utilisez le lecteur optique pour éviter de perdre des données.

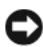

**AVIS** : N'enregistrez pas votre ordinateur avec vos bagages.

- Pensez à modifier les options de gestion d'alimentation pour optimiser l'autonomie sur batterie (voir ["Configuration des paramètres de gestion de](#page-51-0)  [l'alimentation" à la page 52](#page-51-0)).
- Si vous voyagez à l'étranger, emportez une facture prouvant que l'ordinateur vous appartient — ou que vous avez le droit de l'utiliser s'il appartient à votre société — pour accélérer le passage aux douanes. Consultez le règlement douanier des pays que vous prévoyez de visiter, et prévoyez éventuellement d'obtenir si nécessaire un carnet international (aussi appelé *passeport de marchandise*) auprès de votre administration.
- Renseignez-vous sur le type de prises secteur utilisées dans les pays où vous vous rendez et munissez-vous des adaptateurs appropriés.
- Consultez votre émetteur de carte de crédit pour savoir quel type d'assistance en cas d'urgence il propose aux utilisateurs d'ordinateur portable.

## **Voyage en avion**

**AVIS :** Ne faites pas passer l'ordinateur dans un détecteur de métaux. Faites passer l'ordinateur dans une machine à rayons X ou faites-le contrôler manuellement.

- Assurez-vous d'avoir une batterie chargée à disposition si vous devez allumer l'ordinateur.
- Avant de pénétrer dans l'avion, vérifiez que l'utilisation d'ordinateurs est autorisée. Certaines compagnies aériennes interdisent l'utilisation d'appareils électroniques pendant le vol. Toutes les compagnies aériennes interdisent l'utilisation d'appareils électroniques pendant le décollage et l'atterrissage.

# **Obtention d'aide**

## **Obtention d'aide**

#### **PRÉCAUTION : Si vous devez retirer les capots de l'ordinateur, déconnectez d'abord de leurs prises les câbles d'alimentation de l'ordinateur et du modem.**

Si vous rencontrez un problème lié à l'ordinateur, effectuez les étapes suivantes pour diagnostiquer et résoudre ce problème :

- **1** Voir [«Dépannage» à la page 79](#page-78-0) pour des informations et pour connaître les procédures concernant la résolution du problème rencontré par votre ordinateur.
- **2** Voir [«Dell Diagnostics» à la page 79](#page-78-1) pour les procédures d'exécution de Dell Diagnostics.
- **3** Remplissez la [«Liste de vérification des diagnostics» à la page 140](#page-139-0).
- **4** Utilisez la gamme complète de services en ligne de Dell disponibles sur le site Web de support technique **support.dell.com** pour obtenir de l'aide concernant les procédures d'installation et de dépannage. Voir [«Services en](#page-135-0)  [ligne» à la page 136](#page-135-0) pour obtenir la liste exhaustive des services de support de Dell en ligne.
- **5** Si les étapes précédentes ne vous ont pas permis de résoudre le problème, voir [«Contacter Dell» à la page 141.](#page-140-0)

**REMARQUE :** Appelez le support technique à l'aide d'un téléphone situé à proximité de l'ordinateur afin qu'un technicien puisse vous guider à travers la procédure de dépannage.

*PEMARQUE* : Il se peut que le système de code de service express de Dell ne soit pas disponible dans tous les pays.

Lorsque le système téléphonique automatisé de Dell vous le demande, entrez votre code de service express pour que votre appel soit directement acheminé vers l'équipe de support technique appropriée.

Pour savoir comment utiliser le support Dell, voir [«Support technique et service](#page-135-1)  [clientèle» à la page 136](#page-135-1).

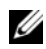

*PA* REMARQUE : Certains des services suivants ne sont pas disponibles partout en dehors des États-Unis. Contactez votre représentant Dell local pour plus d'informations sur leur disponibilité.

## <span id="page-135-1"></span>**Support technique et service clientèle**

Le service de support de Dell est à votre disposition pour répondre à vos questions sur le matériel Dell™. Nos employés de support technique utilisent des diagnostics sur ordinateur pour fournir rapidement des réponses exactes.

Pour contacter le service de support Dell, voir [«Avant d'appeler» à la page 139](#page-138-0), puis recherchez les informations de contact qui s'appliquent à votre région ou rendez-vous sur **support.dell.com**.

## **DellConnect**

DellConnect, un simple outil d'accès en ligne, permet à un représentant du service de support technique de Dell d'accéder à votre ordinateur, par le biais d'une connexion large bande, afin de diagnostiquer les problèmes et de les résoudre, sous votre supervision. Pour plus d'informations, consultez **support.dell.com** et cliquez sur DellConnect.

## <span id="page-135-0"></span>**Services en ligne**

Pour en savoir plus sur les produits et services Dell, rendez -vous sur les sites Web suivants :

**www.dell.com**

 **www.dell.com/ap** (pays d'Asie et du Pacifique uniquement)

**www.dell.com/jp** (Japon uniquement)

**www.euro.dell.com** (Europe uniquement)

**www.dell.com/la** (pays d'Amérique latine)

**www.dell.ca** (Canada uniquement)

Pour accéder au site de Support Dell, rendez-vous sur les sites Web suivants et utilisez les adresses e-mail suivantes :

• Sites Web de Support Dell **support.dell.com support.jp.dell.com** (Japon uniquement) **support.euro.dell.com** (Europe uniquement)

- Adresses e-mail du Support Dell mobile\_support@us.dell.com support@us.dell.com la-techsupport@dell.com (pays d'Amérique latine et des Caraïbes uniquement) apsupport@dell.com (pays d'Asie et du Pacifique uniquement)
- Adresses e-mail des services Marketing et ventes de Dell apmarketing@dell.com (pays d'Asie et du Pacifique uniquement) sales canada@dell.com (Canada uniquement)
- FTP (File Transfert Protocol protocole de transfert de fichiers) anonyme **ftp.dell.com**

Connectez-vous en tant qu'utilisateur anonyme et indiquez votre adresse e-mail comme mot de passe.

## **Service AutoTech**

Le service de support automatisé de Dell, AutoTech, fournit des réponses enregistrées aux questions les plus fréquemment posées par les clients de Dell au sujet des ordinateurs portables et de bureau.

Lorsque vous appelez AutoTech, utilisez votre téléphone à clavier pour sélectionner les sujets correspondant à vos questions. Pour obtenir le numéro de téléphone à appeler à partir de votre région, voir [«Contacter Dell» à la page 141.](#page-140-0)

## **Service d'état des commandes automatisé**

Pour vérifier l'état de vos commandes de produits Dell, visitez le site Web **support.dell.com** ou appelez le service d'état des commandes automatisé. Un enregistrement vous demande les informations nécessaires pour repérer votre commande et en faire un rapport. Pour obtenir le numéro de téléphone à appeler à partir de votre région, voir [«Contacter Dell» à la page 141.](#page-140-0)

## **Problèmes liés à votre commande**

Si vous avez un problème lié à votre commande, comme des pièces manquantes ou non adaptées, ou une facturation erronée, contactez le Service clientèle de Dell. Gardez votre facture ou votre bordereau de marchandises à portée de main lorsque vous appelez. Pour obtenir le numéro de téléphone à appeler à partir de votre région, voir [«Contacter Dell» à la page 141](#page-140-0).

## **Informations sur les produits**

Si vous avez besoin d'informations sur les autres produits disponibles auprès de Dell ou si vous voulez passer une commande, visitez le site Web de Dell à l'adresse **www.dell.com**. Pour connaître le numéro à composer afin de consulter un spécialiste des ventes pour votre région, voir [«Contacter Dell»](#page-140-0)  [à la page 141.](#page-140-0)

## **Retour d'articles pour réparation sous garantie ou à porter en crédit**

Préparez tous les articles à retourner, pour réparation ou mise en crédit, comme indiqué ci-après :

**1** Appelez Dell pour obtenir un numéro d'autorisation de renvoi du matériel et écrivez-le lisiblement et bien en vue sur l'extérieur de la boîte.

Pour obtenir le numéro de téléphone à appeler à partir de votre région, voir [«Contacter Dell» à la page 141.](#page-140-0)

- **2** Joignez une copie de la facture et une lettre expliquant le motif du retour.
- **3** Joignez une copie de la liste de vérification des diagnostics (voir [«Liste de](#page-139-0)  [vérification des diagnostics» à la page](#page-139-0) 140), indiquant les tests effectués et tous les messages d'erreur mentionnés par Dell Diagnostics (voir [«Dell](#page-78-1)  [Diagnostics» à la page 79](#page-78-1)).
- **4** Joignez tous les accessoires qui vont avec les articles renvoyés (câbles d'alimentation, disquettes de logiciels, guides, etc.) s'il s'agit d'un retour pour remboursement.
- **5** Empaquetez l'équipement à renvoyer dans son emballage d'origine (ou équivalent).

Les frais d'envoi sont à votre charge. L'assurance des articles retournés vous incombe également et vous acceptez le risque de leur perte au cours de leur acheminement vers Dell. Les envois en contre-remboursement ne sont pas acceptés.

S'il manque un des éléments décrits ci-dessus au renvoi, Dell refusera ce dernier à la réception et le renvoi sera renvoyé.

## <span id="page-138-0"></span>**Avant d'appeler**

U

**REMARQUE :** Ayez à portée de main votre code de service express lorsque vous appelez. Le code permet au système d'assistance téléphonique automatisé de Dell de diriger votre appel plus efficacement. On pourra vous demander votre code de service (situé à l'arrière ou sur le dessus de votre ordinateur).

N'oubliez pas de remplir la liste de vérification des diagnostics (voir [«Liste de](#page-139-0)  [vérification des diagnostics» à la page 140](#page-139-0)). Si possible, allumez votre ordinateur avant de contacter Dell pour obtenir une assistance, et appelez d'un téléphone qui se trouve à proximité de votre ordinateur. On pourra vous demander de taper certaines commandes au clavier, de donner des informations détaillées sur le fonctionnement de l'ordinateur ou d'essayer d'autres méthodes de dépannage possibles uniquement sur ce dernier. Assurez-vous que la documentation de l'ordinateur est disponible.

**PRÉCAUTION : Avant toute intervention à l'intérieur de votre ordinateur, suivez les consignes de sécurité qui figurent dans le Guide d'information sur le produit.**

#### <span id="page-139-0"></span>**Liste de vérification des diagnostics**

Nom :

Date :

Adresse :

Numéro de téléphone :

Numéro de service (code à barres à l'arrière de l'ordinateur) :

Code de service express :

Numéro d'autorisation de retour du matériel (s'il vous a été fourni par le support technique de Dell) :

Système d'exploitation et version :

Périphériques :

Cartes d'extension :

Êtes-vous connecté à un réseau ? Oui Non

Réseau, version et carte réseau :

Programmes et versions :

Consultez la documentation du système d'exploitation pour déterminer le contenu des fichiers de démarrage du système. Si l'ordinateur est relié à une imprimante, imprimez chaque fichier. Sinon, notez le contenu de chaque fichier avant d'appeler Dell.

Message d'erreur, code sonore ou code de diagnostic :

Description du problème et procédures de dépannage que vous avez réalisées :

## <span id="page-140-0"></span>**Contacter Dell**

Aux États-Unis, appelez le 800-WWW-DELL (800-999-3355).

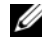

*PLA* **REMARQUE** : Si vous n'avez pas de connexion Internet active, vous pouvez trouver les informations de contact sur votre confirmation de commande, bordereau d'expédition, facture, fiche technique *Contacter Dell* ou dans le catalogue de produits de Dell.

Dell fournit plusieurs options de service et de support en ligne et par téléphone. Leur disponibilité variant d'un pays à l'autre, il est possible que certains services ne soient pas proposés dans votre région. Pour contacter Dell pour des questions ayant trait aux ventes, au support technique ou au service clientèle :

- **1** Rendez-vous sur le site **support.dell.com**.
- **2** Sélectionnez l'option appropriée dans le menu déroulant **Choose A Country/Region** (Choisissez un pays ou une région) situé au bas de la page.
- **3** Cliquez sur **Contact Us** (Contactez-nous) dans la partie gauche de la page.
- **4** Sélectionnez le lien correspondant au service ou au support requis.
- **5** Choisissez la méthode de contact qui vous convient.

# 14

## <span id="page-142-0"></span>**Caractéristiques**

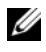

**EMARQUE :** Les offres peuvent varier d'une région à l'autre. Pour plus d'informations sur la configuration de votre ordinateur, cliquez sur **Démarrer**, sur **Aide et support** et sélectionnez l'option qui permet de consulter les informations sur votre ordinateur.

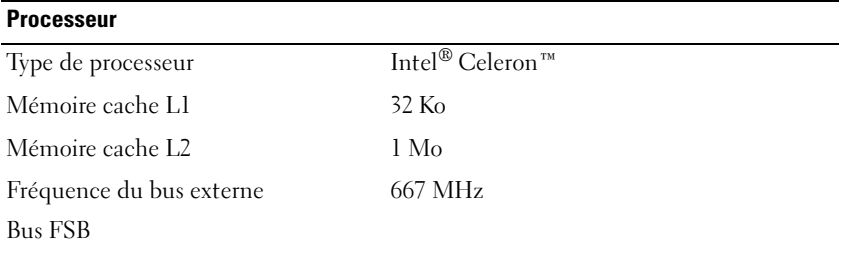

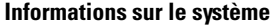

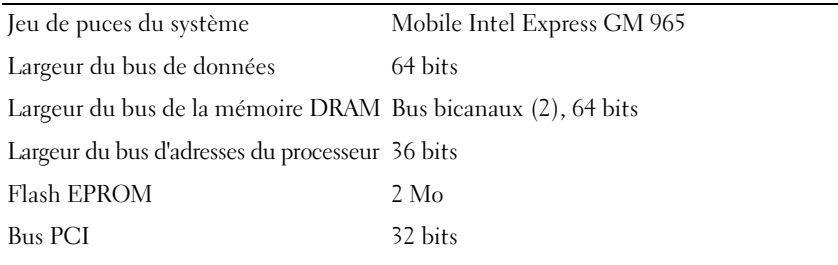

#### **ExpressCard**

**REMARQUE :** Le logement ExpressCard est conçu exclusivement pour les cartes ExpressCard. Il n'est PAS compatible avec les cartes PC.

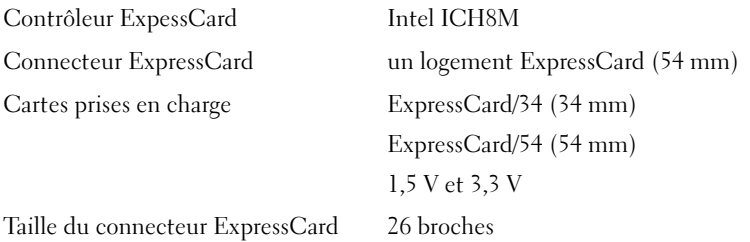

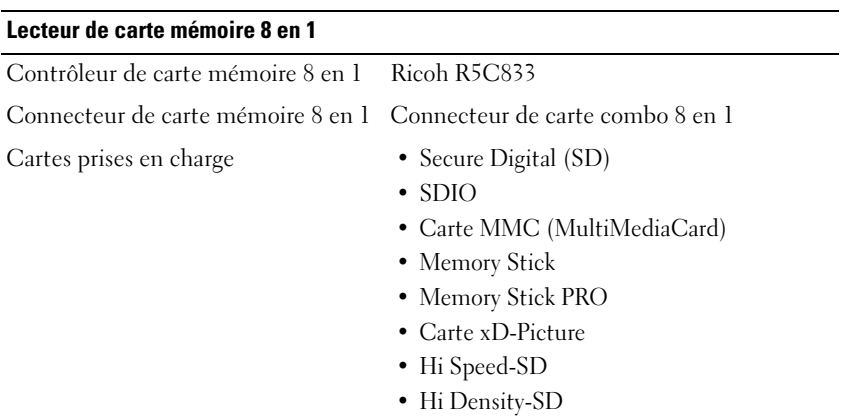

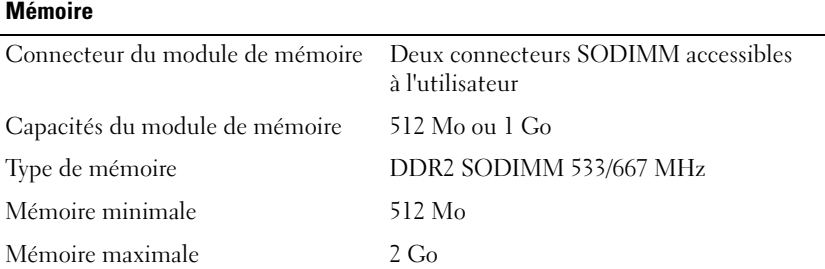

**REMARQUE :** Pour tirer parti des possibilités de doublement de débit des canaux doubles, les deux logements mémoire doivent être équipés de mémoires de même capacité.

**REMARQUE :** La mémoire disponible affichée ne correspond pas à la mémoire maximale installée parce qu'une partie de la mémoire est réservée pour les fichiers système.

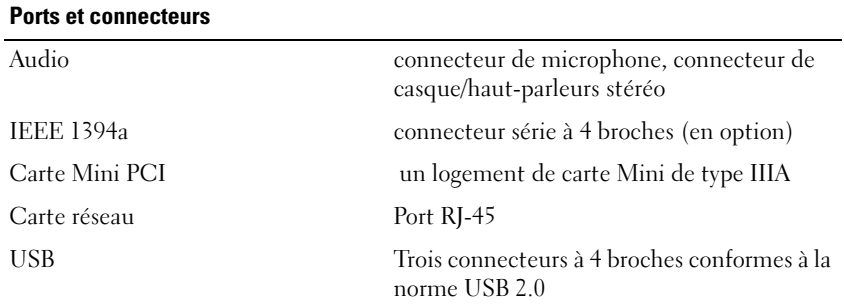
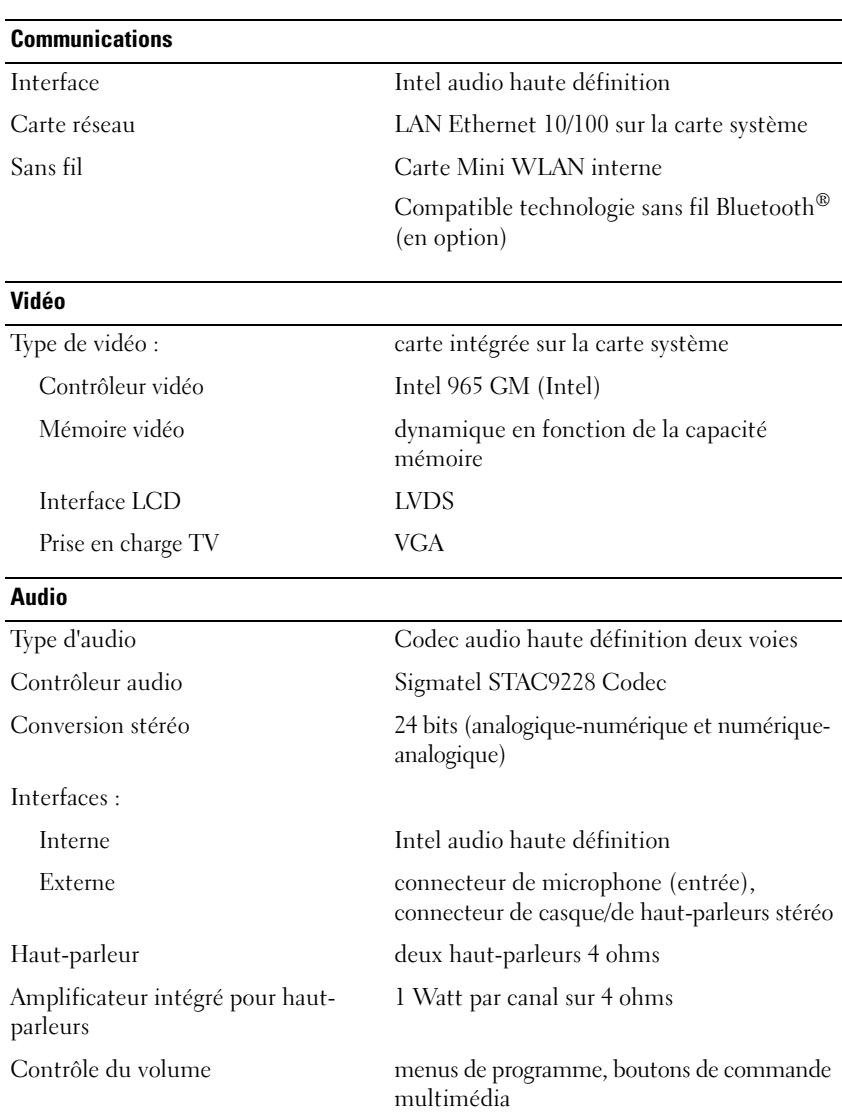

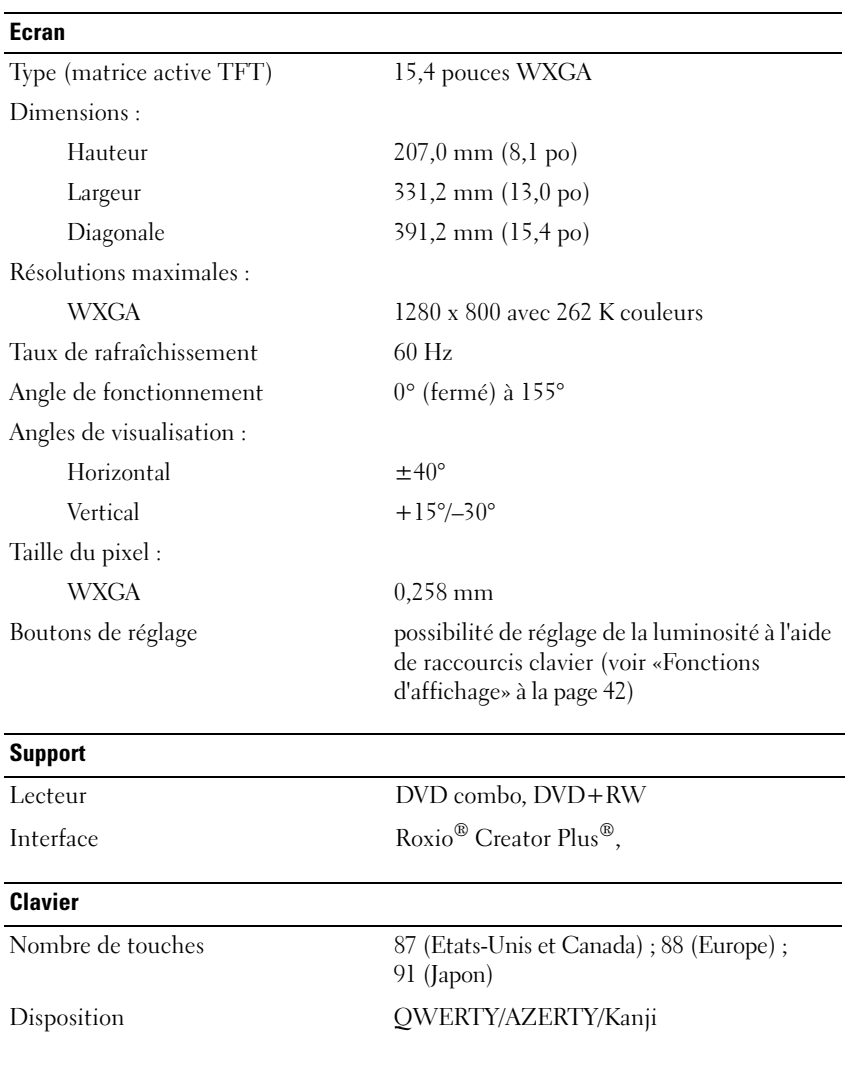

#### **Tablette tactile**

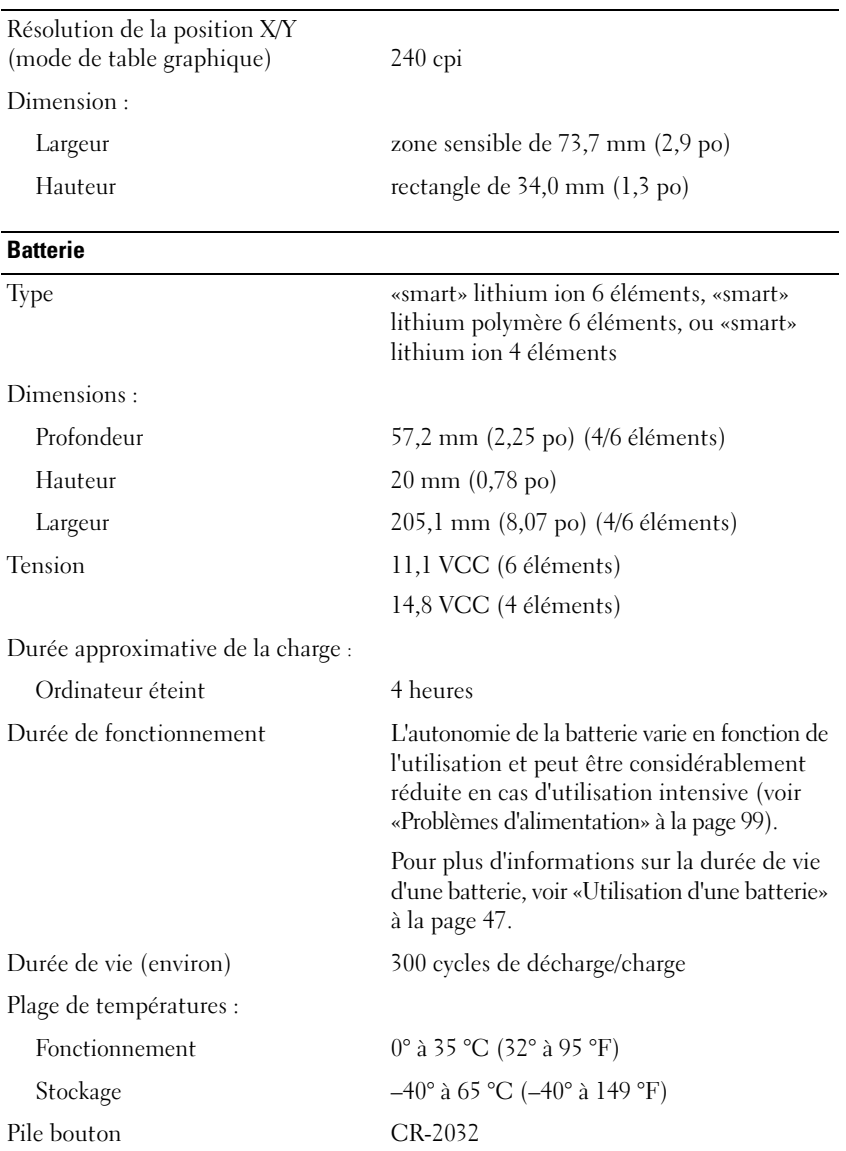

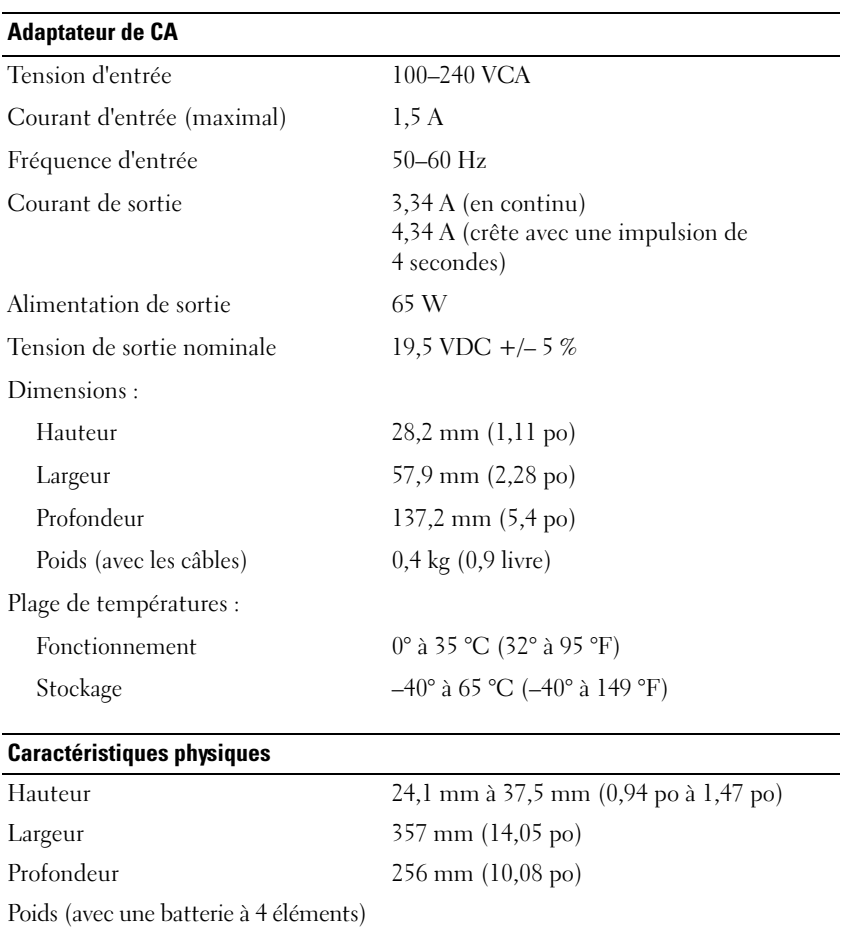

Configurable jusqu'à moins de 2,7 kg (5,9 livres)

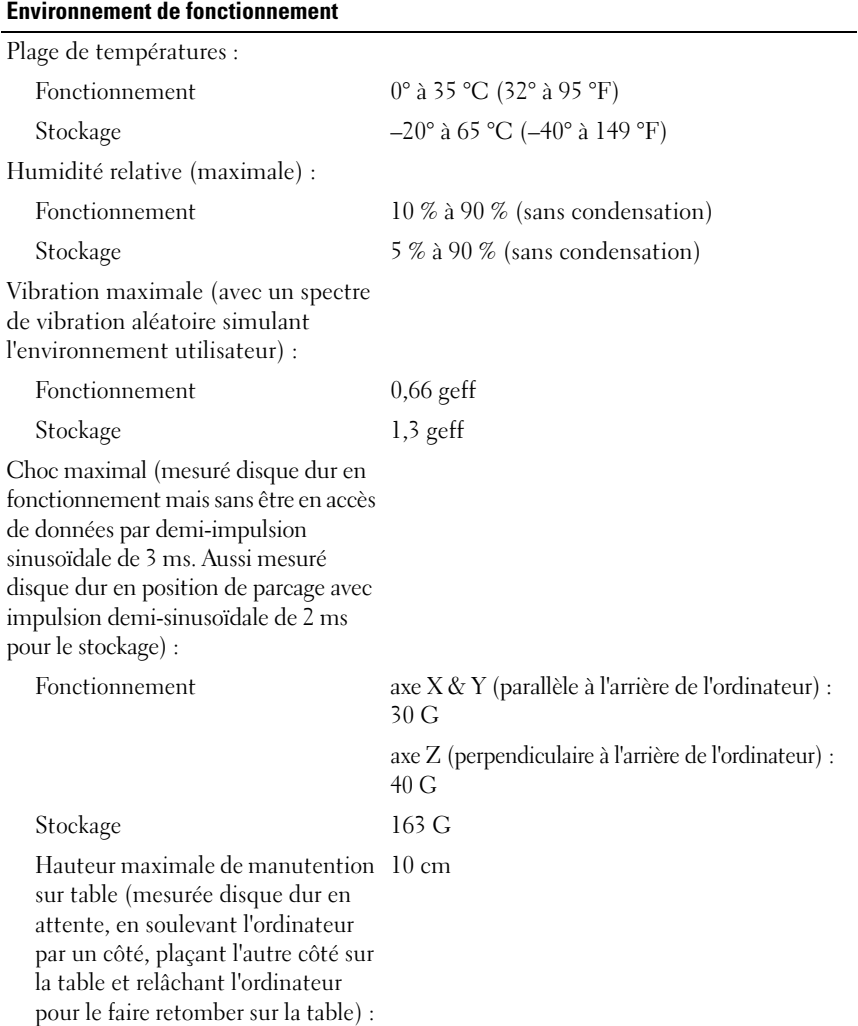

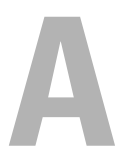

# **Annexe**

## **Utilisation du programme de configuration du système**

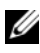

*PAREMARQUE : Votre système d'exploitation peut configurer automatiquement la* plupart des options disponibles dans le programme de configuration du système, ce qui annule les options que vous avez définies à l'aide de ce programme. Une des exceptions est l'option **External Hot Key** (Touche rapide externe), que vous pouvez désactiver ou activer par le programme de configuration du système uniquement. Voir le Centre d'aide et de support Windows pour des informations sur les options de configuration de votre système d'exploitation (voir «Centre d'aide et de support [Microsoft Windows XP» à la page 17\)](#page-16-0).

Vous pouvez utiliser la configuration du système comme ci-après :

- Définir ou changer les fonctions modifiables par l'utilisateur, telles que le mot de passe de votre ordinateur
- Vérifier les informations concernant la configuration actuelle de l'ordinateur, telles que la capacité de mémoire système

Lorsque votre ordinateur est configuré, exécutez le programme de configuration du système pour vous familiariser avec les informations de configuration et les paramètres facultatifs du système. Vous pouvez noter ces informations au cas où vous en auriez besoin ultérieurement.

Les écrans de configuration du système affichent les informations sur la configuration courante et les paramètres de votre ordinateur, tels que :

- La configuration du système
- La séquence d'amorçage
- La configuration d'amorçage (de démarrage)
- Les paramètres de configuration de base des périphériques
- Les paramètres de sécurité du système et le mot de passe du disque dur

**REMARQUE :** Ne modifiez les paramètres de configuration du système que si vous êtes un utilisateur expérimenté en informatique ou si vous êtes assisté par un représentant du support technique de Dell. Certaines modifications risquent de provoquer un mauvais fonctionnement de l'ordinateur.

#### **Consultation des écrans de configuration du système**

- **1** Allumez votre ordinateur (ou redémarrez-le).
- **2** Lorsque le logo Dell apparaît, appuyez immédiatement sur <F2>.

Si vous attendez trop longtemps et que le logo Microsoft Windows apparaît, patientez jusqu'à ce que le bureau de Windows s'affiche, éteignez alors votre ordinateur et faites une nouvelle tentative.

#### **Ecran de configuration du système**

*PAREMARQUE : Pour afficher des informations sur un élément spécifique d'un écran* de configuration du système, sélectionnez l'élément et consultez la zone d'**Aide** à l'écran.

Les options de configuration du système apparaissent sur la gauche de chaque écran. La valeur ou le paramètre sélectionné(e) pour une option figure à droite de celle-ci. Vous pouvez modifier les paramètres qui apparaissent en blanc à l'écran. Les options ou les valeurs que vous ne pouvez pas modifier (car elles sont déterminées par l'ordinateur) ne sont pas en clair.

L'angle supérieur droit de l'écran affiche des informations sur l'aide pour l'option actuellement sélectionnée. L'angle inférieur droit affiche des informations relatives à l'ordinateur. Les fonctions des touches de configuration du système apparaissent au bas de l'écran.

#### **Options les plus utilisées**

Certaines options nécessitent le redémarrage de l'ordinateur pour que les nouveaux paramètres entrent en vigueur.

#### **Modification de la séquence d'amorçage**

La *séquence d'amorçage* ou *ordre de démarrage* indique à l'ordinateur où trouver le logiciel requis pour démarrer le système d'exploitation. Vous pouvez contrôler la séquence d'amorçage et activer/désactiver les périphériques sur la page **Boot Order** (Séquence d'amorçage) du programme de configuration du système.

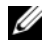

*P* **REMARQUE :** Pour modifier la séquence d'amorçage sur une base ponctuelle, reportez-vous à la section [«Exécution d'un amorçage ponctuel» à la page 153.](#page-152-0)

La page **Boot Order** (Séquence d'amorçage) affiche la liste générale des périphériques amorçables pouvant être installés sur l'ordinateur, et notamment :

- **Un lecteur de disquette**
- **Un disque dur interne**
- **Un périphérique de stockage USB**
- **Un lecteur de CD/DVD/CD-RW**
- **Un disque dur de baie modulaire**

*PAREMARQUE : Seuls sont amorçables les périphériques précédés d'un numéro.* 

Pendant la procédure d'amorçage, l'ordinateur analyse chacun des périphériques activés, en commençant par le début de la liste, à la recherche des fichiers de démarrage du système d'exploitation. Une fois les fichiers repérés, l'ordinateur arrête la recherche et lance le système d'exploitation.

Pour définir les périphériques d'amorçage, sélectionnez (mettez en surbrillance) un périphérique en appuyant sur les touches de direction Haut ou Bas, puis activez ou désactivez le périphérique ou modifiez son ordre d'apparition dans la liste.

- Pour activer ou désactiver un périphérique, sélectionnez-le et appuyez sur la barre d'espacement. Les éléments activés sont précédés d'un numéro ; ceux qui ne le sont pas ne sont pas précédés d'un numéro.
- Pour modifier l'ordre d'un périphérique dans la liste, sélectionnez-le et appuyez sur  $\langle u \rangle$  (h) ou  $\langle d \rangle$  (b) pour déplacer le périphérique vers le haut ou le bas.

Les modifications que vous apportez à la séquence d'amorçage prennent effet dès que vous les enregistrez et que vous quittez le programme de configuration du système.

#### <span id="page-152-0"></span>**Exécution d'un amorçage ponctuel**

Vous pouvez définir une séquence d'amorçage ponctuelle sans passer par le programme de configuration du système (vous pouvez également utiliser cette procédure pour initialiser Dell Diagnostics sur la partition de l'utilitaire de diagnostics de votre disque dur).

- **1** Arrêtez l'ordinateur à l'aide du menu **Démarrer**.
- **2** Branchez l'ordinateur à une prise secteur.

**3** Allumez l'ordinateur. Lorsque le logo DELL apparaît, appuyez immédiatement  $sur <$ F12 $>$ .

Si vous attendez trop longtemps et que le logo Windows apparaît, patientez jusqu'à ce que le bureau de Windows s'affiche, éteignez alors votre ordinateur et faites une nouvelle tentative.

**4** Lorsque la liste des périphériques d'amorçage apparaît, sélectionnez celui que vous voulez utiliser pour l'amorçage, puis appuyez sur <Entrée>.

L'ordinateur démarre à partir du périphérique sélectionné.

Au prochain redémarrage de l'ordinateur, la séquence d'amorçage précédente sera restaurée.

## **Nettoyage de votre ordinateur**

**PRÉCAUTION : Avant de commencer toute procédure de cette section, consultez et respectez les consignes de sécurité du Guide d'information sur le produit.**

#### **Ordinateur, clavier et écran**

- **PRÉCAUTION : Avant de nettoyer l'ordinateur, débranchez la prise secteur et retirez toute batterie installée. Nettoyez votre ordinateur avec un tissu doux et humecté avec de l'eau. N'utilisez pas de liquide ni d'aérosol nettoyants ; ceux-ci peuvent contenir des substances inflammables.**
	- Vous pouvez utiliser une bombe d'air comprimé pour enlever la poussière entre les touches du clavier comme pour éliminer les poussières ou peluches de l'écran.

**AVIS :** Pour éviter d'endommager l'ordinateur ou l'écran, ne pulvérisez pas de solution de nettoyage directement sur l'écran. N'utilisez que des produits conçus spécialement pour le nettoyage des écrans et suivez les instructions livrées avec le produit.

• Humidifiez un chiffon doux et non pelucheux à l'eau pure ou avec un produit de nettoyage pour écran. N'utilisez pas d'alcool ni de nettoyant ammoniaqué. Essuyez doucement l'écran du centre aux bords jusqu'à éliminer toutes les traces de doigts. N'appuyez pas trop fort.

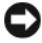

**AVIS :** Pour éviter d'endommager le revêtement antiéblouissant, n'essuyez pas l'écran avec de l'alcool ou de l'eau savonneuse.

- Humectez d'eau un chiffon doux, non pelucheux et essuyez l'ordinateur et le clavier. Veillez à ne pas laisser l'eau du chiffon s'infiltrer entre la tablette tactile et le repose-mains qui l'entoure.
- Pour nettoyer votre écran, humidifiez légèrement un chiffon doux et propre avec de l'eau. Vous pouvez aussi utiliser un chiffon spécial pour le nettoyage des écrans ou une solution adaptée au revêtement antistatique de l'écran.
- Nettoyez le clavier, l'ordinateur et les parties en plastique de l'écran avec un chiffon doux imbibé d'une solution composée de trois volumes d'eau et d'un volume de produit vaisselle.

<span id="page-154-0"></span>Imbibez légèrement le chiffon et veillez à ne pas faire dégouliner de l'eau à l'intérieur de l'ordinateur ou du clavier.

#### **Tablette tactile**

- **1** Arrêtez et éteignez votre ordinateur (voir [«Extinction de votre ordinateur»](#page-114-0)  [à la page 115\)](#page-114-0).
- **2** Débranchez les périphériques de l'ordinateur et des prises secteur.
- **3** Déposez les batteries installées (voir [«Performances de la batterie» à la](#page-46-1)  [page 47\)](#page-46-1).
- **4** Humectez d'eau un chiffon doux et non pelucheux, et passez-le doucement sur la surface de la tablette tactile. Veillez à ne pas laisser l'eau du chiffon s'infiltrer entre la tablette tactile et le repose-mains qui l'entoure.

#### **Souris**

**AVIS** : Débranchez la souris de l'ordinateur avant de nettoyer la souris.

Nettoyez la souris si le curseur à l'écran saute ou se déplace de façon anormale.

#### **Nettoyage d'une souris optique**

Nettoyez le boîtier extérieur de la souris à l'aide d'un chiffon imbibé d'une solution de nettoyage douce.

#### **Support**

**AVIS :** Utilisez toujours de l'air comprimé pour nettoyer la lentille du lecteur optique, et suivez les instructions livrées avec la bombe d'air comprimé. Ne touchez jamais la lentille du lecteur.

En cas de problème, par exemple patinage, ou de qualité de lecture de votre support, essayez de nettoyer les disques.

**1** Tenez le disque par le bord extérieur. Vous pouvez aussi le tenir par le bord intérieur du trou central.

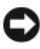

**AVIS :** Pour éviter d'endommager la surface, n'essuyez pas d'un mouvement circulaire autour du disque.

**2** À l'aide d'un chiffon doux et non pelucheux, essuyez doucement la face inférieure du disque (face sans étiquette) de façon rectiligne, du centre vers l'extérieur.

Pour les poussières tenaces, essayez de l'eau ou de l'eau savonneuse. Vous pouvez aussi acheter des produits du commerce permettant de nettoyer les disques et assurant une protection contre la poussière, les empreintes de doigts et les rayures. Les produits de nettoyage pour CD peuvent également être utilisés sur les DVD sans aucun risque.

## **Politique de support technique Dell (États-Unis uniquement)**

Le support technique fourni par les techniciens de Dell nécessite la coopération et la participation du client dans le processus de dépannage et permet de restaurer le système d'exploitation, les logiciels et les pilotes matériels à leur configuration par défaut telle que livrée par Dell ; il permet en outre de vérifier le fonctionnement approprié de l'ordinateur et de tout le matériel installé par Dell. En plus du support technique par nos techniciens, vous disposez d'une aide en ligne à l'adresse **support.dell.com**. Des options de support technique payantes supplémentaires sont également disponibles.

Dell offre un support technique limité pour l'ordinateur et tous les logiciels et périphériques*<sup>1</sup>* installés par Dell. Le support technique pour les logiciels et les périphériques tiers est assuré par le fabricant lui-même, y compris le support pour tout logiciel ou périphérique acheté et/ou installé par le biais de Dell Software & Peripherals, Readyware et Custom Factory Integration*<sup>2</sup>* .

- *<sup>1</sup>* Les services de réparation sont fournis selon les termes et les conditions stipulés par votre garantie limitée et par tout contrat de service de support optionnel acheté avec l'ordinateur.
- *<sup>2</sup>* Tous les composants Dell standard inclus dans un projet d'intégration personnalisée en usine (Custom Factory Integration - CFI) sont couverts par la garantie limitée standard de Dell applicable à votre ordinateur. Toutefois, Dell propose un programme de remplacement des pièces pour couvrir tous les composants non standard ou de sociétés tierces intégrés via CFI pendant la durée du contrat de service de l'ordinateur.

#### **Définition des logiciels et périphériques installés par Dell**

Les logiciels installés par Dell englobent le système d'exploitation et certains logiciels installés sur l'ordinateur pendant le processus de fabrication (Microsoft Office, Norton Antivirus et ainsi de suite).

Les périphériques installés par Dell incluent les cartes d'extension, la baie modulaire de marque Dell ou les accessoires de carte ExpressCard. Sont inclus également les produits de marque Dell suivants : moniteurs, claviers, souris, haut-parleurs, microphones pour modems à fonction téléphonique, stations d'accueil et réplicateurs de port, produits réseau et le câblage associé.

### **Définition des périphériques et logiciels tiers**

Les logiciels et périphériques tiers incluent tout périphérique, accessoire ou logiciel vendu par Dell mais qui ne porte pas la marque Dell (imprimantes, scanners et appareils photo, jeux et ainsi de suite). Le support technique pour tout logiciel ou périphérique tiers est fourni par le fabricant du produit.

# **Réglementation de la FCC (États-Unis uniquement)**

### **FCC - Classe B**

Cet équipement crée, utilise et peut émettre de l'énergie de fréquence radio et risque, s'il n'est pas installé et utilisé suivant les instructions du guide du fabricant, de perturber les réceptions radio et télévisuelles. Cet équipement a été testé et déclaré conforme aux limites des appareils numériques de classe B définies à l'alinéa 15 du règlement de la FCC.

Ce périphérique est conforme à l'alinéa 15 du règlement de la FCC. Son fonctionnement est soumis aux deux conditions suivantes :

- Cet appareil ne doit pas créer d'interférences nocives.
- Cet appareil doit accepter toutes les interférences qu'il reçoit, y compris celles qui peuvent perturber son fonctionnement.

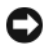

**AVIS :** Les réglementations de la FCC prévoient que les changements ou modifications non explicitement approuvés par Dell Inc. peuvent annuler vos droits à utiliser cet équipement.

Ces limites ont été conçues pour fournir une protection raisonnable contre les interférences nuisibles dans un milieu résidentiel. Cependant, la possibilité d'interférence d'une installation particulière n'est pas entièrement exclue. Si cet équipement crée effectivement des interférences nuisibles avec la réception radio et télévision, ce qui peut être déterminé en allumant et en éteignant l'équipement, vous êtes encouragé à essayer de corriger les interférences en prenant une ou plusieurs des mesures suivantes :

- Changer l'orientation de l'antenne de réception.
- Repositionner le système en fonction du récepteur.
- Éloigner le système du récepteur.
- Brancher le système sur une autre prise, pour faire en sorte que le système et le récepteur se trouvent sur différents circuits de dérivation.

Si nécessaire, consultez un représentant de Dell Inc. ou un technicien radio/télévision expérimenté pour des suggestions supplémentaires.

Les informations suivantes sont fournies sur le ou les appareils couverts dans ce document conformément aux réglementations de la FCC :

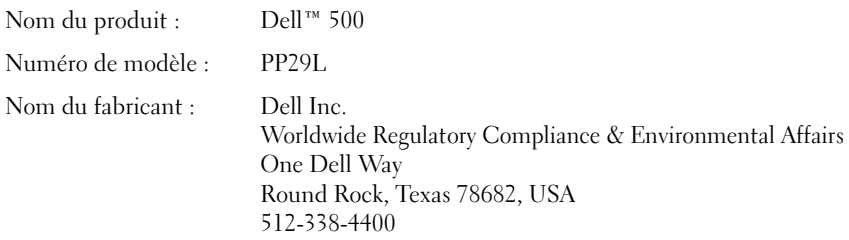

# **Mise en garde Macrovision sur le produit**

Ce produit intègre une technologie de protection des droits d'auteur qui est protégée par des brevets américains et d'autres droits de propriété intellectuelle. L'utilisation de cette technologie de protection des droits d'auteur est soumise à l'autorisation de Macrovision ; elle est destinée exclusivement à une utilisation domestique et à des opérations limitées de visualisation, sauf autorisation particulière de Macrovision. L'ingénierie inverse et le désassemblage sont interdits.

# **Glossaire**

Les termes mentionnés dans ce glossaire ne sont fournis qu'à titre informatif et ne décrivent pas obligatoirement les fonctions incluses avec votre ordinateur particulier.

# **A**

**ACPI** — acronyme de «Advanced Configuration and Power Interface» — Spécification de gestion de l'alimentation qui permet aux systèmes d'exploitation Microsoft® Windows® de placer l'ordinateur en mode veille ou veille prolongée pour économiser l'énergie allouée à chaque périphérique connecté à l'ordinateur.

**adaptateur réseau** — Puce qui offre des fonctions réseau. Un ordinateur peut disposer d'une carte réseau sur sa carte système ou il peut contenir une PC Card avec un adaptateur intégré. Une carte réseau est aussi appelée *NIC* (Network Interface Controller [contrôleur d'interface réseau]).

**adressage de mémoire** — Processus permettant à l'ordinateur d'attribuer des adresses mémoire à des emplacements physiques au démarrage. Les périphériques et les logiciels peuvent ensuite déterminer les informations auxquelles le microprocesseur peut accéder.

**adresse E/S** — Adresse RAM associée à un périphérique spécifique (un connecteur série, un connecteur parallèle ou une baie d'extension) et qui permet au microprocesseur de communiquer avec ce périphérique.

**adresse mémoire** — Emplacement spécifique où les données sont stockées temporairement dans la mémoire RAM.

**affichage à cristaux liquides** — (LCD, Liquid Crystal Display) — Technologie utilisée pour les écrans plats et ceux des ordinateurs portables.

**AGP** — acronyme de «Accelerated Graphics Port» — Port graphique dédié allouant de la mémoire système à utiliser pour les tâches liées à la vidéo. Le port AGP permet d'obtenir une image vidéo de haute qualité avec des couleurs fidèles grâce à une interface très rapide entre le circuit vidéo et la mémoire de l'ordinateur.

**AHCI** — acronyme de «Advanced Host Controller Interface» — Interface destinée au contrôleur hôte d'un disque dur SATA qui permet au pilote de stockage d'activer des technologies telles que Native Command Queuing (NCQ) et enfichage à chaud.

**ALS** — acronyme de «Ambient Light Sensor» — Capteur de lumière ambiante. Dispositif permettant de contrôler la luminosité de l'écran.

**AMT** — Intel® Active Management Technology — Donne des capacités d'administration de système plus sécurisées, que l'ordinateur soit allumé ou éteint, ou quand le système d'exploitation ne répond plus.

**ASF** — acronyme de «Alert Standards Format» — Norme permettant de définir un mécanisme pour signaler les alertes matérielles et logicielles à une console de gestion. La norme ASF est conçue pour être indépendante des plates-formes et des systèmes d'exploitation.

# **B**

**baie de média** — Logement qui prend en charge des périphériques, tels qu'un lecteur optique, une seconde batterie ou un module Dell TravelLite™.

**baie modulaire** — Voir *baie de média*.

**barrette de mémoire** — Petite carte de circuits, contenant des puces de mémoire, qui se connecte à la carte système.

**BIOS** — Basic Input/Output System — Programme (ou utilitaire) jouant le rôle d'interface entre le matériel informatique et le système d'exploitation. Ne modifiez les paramètres de ce programme que si vous connaissez avec exactitude les effets de chacun d'eux sur l'ordinateur. Également appelé *programme de configuration du système*.

**bit** — Plus petite unité de donnée interprétée par l'ordinateur.

**bps** — Bits per second (bits par seconde) — Unité standard de mesure de la vitesse de transmission de données.

**BTU** — British Thermal Unit (unité thermique britannique) — Mesure de sortie de chaleur.

**bus** — Passerelle pour les communications entre les composants de votre ordinateur.

**bus local** — Bus de données fournissant une transmission rapide des données entre les périphériques et le microprocesseur.

# **C**

**C** — Celsius — Système de mesure des températures où 0° est le point de congélation et 100° le point d'ébullition de l'eau.

**CA —** acronyme de «courant alternatif» — Forme d'électricité qui alimente votre ordinateur lorsque vous branchez le câble d'alimentation de l'adaptateur secteur sur une prise électrique.

**carnet** — Document international des douanes qui facilite les importations temporaires dans les pays étrangers. Appelé également *passeport de marchandises*.

**carte à puce** — Carte incorporée à un microprocesseur et à une puce mémoire. Les cartes à puce permettent d'identifier un utilisateur sur des ordinateurs équipés de telles cartes.

**carte d'extension** — Carte installée dans un logement d'extension sur la carte système de certains ordinateurs et qui permet d'augmenter les capacités de l'ordinateur. Il peut s'agir d'une carte vidéo, modem ou son.

**carte ExpressCard** — Carte E/S amovible conforme à la norme PCMCIA. Les cartes modem et les cartes réseau sont des cartes ExpressCard courantes. Les cartes ExpressCard prennent en charge les standards PCI Express et USB 2.0.

**carte PC** — Carte d'E/S amovible conforme à la norme PCMCIA. Les cartes modem et les cartes réseau sont des PC Cards courantes.

**carte PC étendue** — Carte PC qui dépasse du logement de carte PC lorsqu'elle est installée.

**carte système** — Carte à circuit imprimé principale de votre ordinateur. Appelée aussi *carte mère*.

**CD d'initialisation** — CD pouvant être utilisé pour démarrer votre ordinateur. Au cas où votre disque dur serait endommagé ou votre ordinateur infecté par un virus, assurez-vous d'avoir toujours à disposition un CD ou une disquette amorçable. Le support *Drivers and Utilities* est un CD amorçable.

**CD-R** — CD Recordable — Version enregistrable d'un CD. Des données ne peuvent être enregistrées qu'une seule fois sur un CD enregistrable. Une fois enregistrées, les données ne peuvent être ni effacées ni écrasées.

**CD-RW** — CD ReWritable — Version réinscriptible d'un CD. Vous pouvez enregistrer des données sur un CD-RW, puis les effacer et les réécrire.

**circuit intégré** — (IC) Semi-conducteur ou puce sur lesquels sont fabriqués des milliers ou des millions de minuscules composants électroniques destinés aux équipements informatiques, audio et vidéo.

**CMOS** — Type de circuit électronique. Les ordinateurs utilisent une petite quantité de la mémoire CMOS alimentée par batterie pour mémoriser la date, l'heure et les options de configuration du système.

**COA** — Certificate of Authenticity (certificat d'authenticité) – Code alphanumérique Windows inscrit sur une étiquette sur votre ordinateur. Egalement appelé *Clé du produit* ou *ID produit*.

**Code de service express** — Code numérique situé sur un autocollant sur votre ordinateur Dell™. Utilisez le code service express lorsque vous contactez Dell pour obtenir une assistance technique. Le code de service express n'est pas nécessairement disponible dans tous les pays.

**combinaison de touches** — Commande nécessitant une pression simultanée sur plusieurs touches.

**connecteur DIN** — Connecteur rond à 6 broches conforme aux normes DIN (Deutsche Industrie-Norm), généralement utilisé pour connecter des connecteurs de câbles de souris ou de clavier PS/2.

**connecteur parallèle** — Port d'E/S souvent utilisé pour connecter une imprimante parallèle à l'ordinateur. Appelé également *port LPT*.

**connecteur série** — Port d'E/S souvent utilisé pour connecter des périphériques comme des ordinateurs de poche numériques ou des appareils photos numériques sur votre ordinateur.

**contrôleur** — Puce qui contrôle le transfert de données entre le microprocesseur et la mémoire ou entre le microprocesseur et les périphériques.

**contrôleur vidéo** — Circuits de la carte vidéo ou de la carte système (sur les ordinateurs dotés d'un contrôleur vidéo intégré) qui fournissent, en association avec l'écran ou un moniteur externe, les fonctions vidéo de votre ordinateur.

**CRIMM** — Continuity Rambus In-line Memory Module – Module ne disposant pas de puces de mémoire, utilisé pour remplir les emplacements RIMM inutilisés.

**curseur** — Marqueur sur l'écran qui indique l'emplacement de la prochaine action du clavier, de la tablette tactile ou de la souris. Il s'agit généralement d'une ligne clignotante, d'un caractère de soulignement ou d'une petite flèche.

# **D**

**DDR SDRAM** — Double-Data-Rate SDRAM — Type de SDRAM doublant les cycles de données en rafale et améliorant les performances du système.

**DIMM** — module de mémoire à connexion double — Carte à circuits imprimés, dotée de puces de mémoire, qui se connecte sur un module de mémoire de la carte système.

**disque dur** — Lecteur permettant de lire et d'écrire des données sur un disque dur. Les termes lecteur de disque dur et disque dur sont souvent utilisés indifféremment.

**disquette d'initialisation** — Disquette pouvant être utilisée pour démarrer votre ordinateur. Au cas où votre disque dur serait endommagé ou votre ordinateur infecté par un virus, assurez-vous d'avoir toujours à disposition un CD ou une disquette amorçable.

**dissipateur de chaleur** — Plaque en métal sur certains microprocesseurs qui permet de dissiper la chaleur.

**DMA** — Direct Memory Access (accès direct à la mémoire) — Canal permettant à certains types de transferts de données entre la mémoire RAM et un périphérique d'éviter de passer par le microprocesseur.

**DMTF** — Distributed Management Task Force — Consortium de fabricants de matériel et d'éditeurs de logiciels qui ont développé des normes d'administration pour des environnements distribués d'ordinateurs de bureau, réseau, d'entreprise et Internet.

**domaine** — Groupe d'ordinateurs, de programmes et de périphériques sur un réseau administré en tant qu'unité avec des règles et des procédures communes afin d'être utilisé par un groupe d'utilisateurs donné. Les utilisateurs doivent se connecter au domaine pour avoir accès aux ressources.

**dossier** — Terme utilisé pour décrire l'espace sur une disquette ou une unité de disque dur sur laquelle des fichiers sont organisés et regroupés. Les fichiers d'un dossier peuvent être affichés et classés de différentes façons, par exemple par ordre alphabétique, par date ou par taille.

**Double cœur (Dual-core)** — Technologie Intel® permet de regrouper deux unités de calcul physiques dans un même boîtier de processeur, de façon à augmenter l'efficacité des calculs et le fonctionnement multitâche.

**DRAM** — Dynamic Random Access Memory (mémoire dynamique à accès aléatoire) — Mémoire qui stocke des informations dans les circuits intégrés contenant des condensateurs.

**DSL** — Digital Subscriber Line — Technologie offrant une connexion Internet constante et à haute vitesse par l'intermédiaire d'une ligne téléphonique analogique.

**durée de fonctionnement d'une batterie** — Nombre de minutes ou d'heures durant lesquelles la batterie d'un ordinateur portable alimente l'ordinateur.

**durée de vie d'une batterie** — Nombre d'années durant lesquelles la batterie d'un ordinateur portable peut être rechargée.

**DVD-R** — DVD recordable (DVD enregistrable) — Version enregistrable d'un DVD. Des données ne peuvent être enregistrées qu'une seule fois sur un DVD enregistrable. Une fois enregistrées, les données ne peuvent être ni effacées ni écrasées.

**DVD+RW** — DVD réinscriptible — Version réinscriptible d'un DVD. Vous pouvez enregistrer des données sur un DVD+RW, puis les effacer et les réécrire. (La technologie DVD+RW diffère de la technologie DVD-RW.)

**DVI** — acronyme de «Digital Video Interface» (Interface vidéo numérique) — Norme de transmission numérique entre un ordinateur et un écran vidéo numérique.

# **E**

**ECC** — acronyme de «Error Checking and Correction» (code de vérification et de correction d'erreur) — Type de mémoire qui inclut des circuits spéciaux pour tester l'exactitude des données lorsqu'elles passent par la mémoire.

**ECP** — Acronyme de «Extended Capabilities Port» — Connecteur parallèle permettant de transmettre des données de manière bidirectionnelle. Similaire à EPP, le port ECP utilise l'accès direct à la mémoire pour transférer des données et améliore généralement les performances.

**éditeur de texte** — Programme utilisé pour créer et modifier les fichiers contenant uniquement du texte ; par exemple, le Bloc-notes de Windows utilise un éditeur de texte. Les éditeurs de texte n'assurent généralement pas le retour à la ligne ni la mise en forme (options de soulignement, changement de police, etc.).

**EIDE** — acronyme de «Enhanced Integrated Device Electronics» (électronique de périphérique intégré améliorée) — Version améliorée de l'interface IDE pour les disques durs et les lecteurs de CD.

**EMI** — Electromagnetic Interference (interférence électromagnétique) — Interférences électriques causées par radiation électromagnétique.

**ENERGY STAR**® — Exigences de l'agence EPA (Environmental Protection Agency) permettant de diminuer la consommation globale d'électricité.

**EPP** — acronyme de «Enhanced Parallel Port» — Connecteur parallèle permettant de transmettre des données de manière bidirectionnelle.

**E/S** — Entrée/Sortie — Opération ou périphérique entrant et extrayant des données de votre ordinateur. Les claviers et les imprimantes sont des périphériques d'E/S.

**ESD** — acronyme de «ElectroStatic Discharge» (décharge électrostatique) — Brève décharge d'électricité statique. Ce type de décharge peut endommager les circuits intégrés du matériel informatique et de communication.

# **F**

**Fahrenheit** — Système de mesure des températures où 32° correspond au point de congélation et 212° au point d'ébullition de l'eau.

**FAI** — acronyme de «Fournisseur d'accès Internet» — Société qui vous permet d'accéder à son serveur hôte afin de vous connecter directement à Internet, d'envoyer et de recevoir des messages électroniques et d'accéder à des sites Web. Le fournisseur d'accès Internet (FAI) vous attribue un progiciel, un nom d'utilisateur et des numéros de téléphone d'accès contre un paiement.

**FBD** — acronyme de «Fully-Buffered DIMM» — DIMM dotés de puces DDR2 DRAM et d'une mémoire tampon avancée (AMB) qui accélère la communication entre les puces DDR2 SDRAM et le système.

**FCC** — Federal Communications Commission — Agence des États-Unis responsable de l'application des réglementations ayant trait aux communications sur la quantité de rayonnement que peuvent émettre les ordinateurs et les autres équipements électroniques.

**fichier «Lisez-moi»** — Fichier texte livré avec un logiciel ou du matériel. En général, les fichiers «Lisez-moi» fournissent des informations sur l'installation et décrivent les nouvelles améliorations ou corrections apportées au produit qui n'ont pas encore été documentées.

**format** — Processus qui prépare un disque pour le stockage des fichiers. Lorsqu'un lecteur ou disque est formaté, les informations existantes sur ce lecteur ou disque sont perdues.

**FSB** — acronyme de «Front Side Bus» (bus frontal) — Canal de données et interface physique entre le microprocesseur et la mémoire RAM.

**FTP** — acronyme de «File Transfer Protocol» (protocole de transfert de fichiers) — Protocole Internet standard utilisé pour échanger des fichiers entre des ordinateurs connectés à Internet.

# **G**

**G** — Gravité — Mesure de poids et de force.

**GHz** — Gigahertz — Unité de mesure de fréquence égale à un milliard de Hz ou à mille MHz. La vitesse des microprocesseurs, des bus et des interfaces des ordinateurs est généralement mesurée en GHz.

**Go** — Giga-octet — Unité de stockage de données égale à 1024 Mo (1 073 741 824 octets). Ce terme est souvent arrondi à 1 000 000 000 octets lorsqu'il fait référence à la capacité de stockage d'un disque dur.

**GUI** — Graphical User Interface (interface graphique utilisateur) — Logiciel interagissant avec l'utilisateur à l'aide de menus, de fenêtres et d'icônes. La plupart des programmes fonctionnant avec les systèmes d'exploitation Microsoft Windows ont des interfaces graphiques utilisateur.

# **H**

**HTTP** — acronyme de «Hypertext Transfer Protocol» — Protocole d'échange de fichiers entre des ordinateurs connectés à Internet.

**Hyper-Threading** — Technologie Intel qui permet d'améliorer les performances globales de l'ordinateur en permettant à un processeur physique de fonctionner comme deux processeurs logiques, pouvant effectuer certaines tâches simultanément.

**Hz** — Hertz — Unité de mesure de fréquence égale à 1 cycle par seconde. La vitesse de fonctionnement des ordinateurs et des périphériques électroniques est souvent mesurée en kilohertz (kHz), mégahertz (MHz), gigahertz (GHz) ou térahertz (THz).

# **I**

**IDE** — acronyme de «Integrated Device Electronics» — Interface pour les périphériques de stockage de masse dans laquelle le contrôleur est intégré au lecteur de disque dur ou au lecteur de CD.

**IEEE 1394** — Institute of Electrical and Electronics Engineers, Inc. — Bus série à hautes performances utilisé pour connecter des périphériques compatibles IEEE 1394 tels que les appareils numériques et les lecteurs DVD à l'ordinateur.

**intégré** — Se dit généralement des composants physiquement situés sur la carte mère de l'ordinateur. Synonyme d'*incorporé*.

**IR client** — Capteur assurant le contrôle de la télécommande de voyage Dell.

**IrDA** — Infrared Data Association — Organisme en charge de la création de normes internationales pour les communications infrarouge.

**IRQ** — Interrupt Request (requête d'interruption) — Passerelle électronique associée à un périphérique spécifique et qui permet à ce dernier de communiquer avec le microprocesseur. Une IRQ doit être attribuée à chaque périphérique. Bien que deux périphériques puissent partager la même affectation d'IRQ, ils ne peuvent pas fonctionner simultanément.

# **K**

**Kb** — Kilobit — Unité de données égale à 1024 bits. Mesure de la capacité des circuits intégrés de mémoire.

**kHz** — Kilohertz — Unité de mesure de fréquence égale à 1000 Hz.

**Ko** (Kilo-octet) — Unité de données égale à 1024 octets mais souvent considérée comme étant égale à 1000 octets.

# **L**

**LAN** — acronyme de «Local Area Network» (réseau local) — Réseau informatique couvrant une petite zone. Un réseau local est généralement limité à un seul bâtiment ou à plusieurs bâtiments avoisinants. Un LAN peut être connecté à un autre réseau local sur n'importe quelle distance par des lignes téléphoniques et des ondes radioélectriques pour constituer un réseau étendu (WAN, Wide Area Network).

**lecteur de CD-RW/DVD** — Lecteur, parfois appelé lecteur composite/mixte, permettant de lire des CD et des DVD, ainsi que d'écrire sur des disques réinscriptibles (CD-RW) et des disques enregistrables (CD-R). On peut écrire plusieurs fois sur des CD-RW, tandis que les CD-R ne permettent qu'une seule inscription.

**lecteur de disques réinscriptibles** — Lecteur qui peut lire les CD et écrire sur des disques réinscriptibles (CD-RW) et des disques enregistrables (CD-R). On peut écrire plusieurs fois sur des CD-RW, tandis que les CD-R ne permettent qu'une seule inscription.

**lecteur de DVD+RW** — Lecteur permettant de lire les DVD et la plupart des supports de CD et d'écrire sur des disques DVD+RW (DVD réinscriptibles).

**lecteur d'empreintes digitales** — Capteur qui utilise votre empreinte digitale unique pour authentifier votre identité utilisateur et sécuriser votre ordinateur.

**lecteur optique** — Lecteur qui utilise la technologie optique pour lire ou écrire des données sur des CD, des DVD ou des DVD+RW. Les lecteurs de CD, de DVD, de CD-RW et les lecteurs composites de CD-RW/DVD sont des exemples de lecteurs optiques.

Lecteur Zip — Lecteur de disquette à grande capacité développé par Iomega Corporation qui utilise des disquettes amovibles de 3,5 pouces appelées disquettes Zip. Les disquettes zip sont légèrement plus grandes que les disquettes normales, environ deux fois plus épaisses et peuvent contenir jusqu'à 100 Mo de données.

**lecture seule** — Données et/ou fichiers que vous pouvez afficher, mais pas modifier ou supprimer. Un fichier peut être en lecture seule si :

- Il se trouve sur une disquette physiquement protégée en écriture, un CD ou un DVD.
- Il est situé sur un réseau dans un répertoire sur lequel l'administrateur système n'a affecté des droits qu'à certains individus.

**LED** — acronyme de «Light-Emitting Diode» (diode électroluminescente) — Composant électronique émettant de la lumière pour indiquer l'état de l'ordinateur.

**logement d'extension** — Connecteur de la carte système (sur certains ordinateurs) dans lequel vous insérez une carte d'extension pour la connecter au bus système.

**logiciel antivirus** — Programme spécialement conçu pour identifier, isoler et/ou supprimer des virus de votre ordinateur.

**LPT** — Line Print Terminal — Désignation d'une connexion parallèle à une imprimante ou à un autre périphérique parallèle.

# **M**

**Mb** — Mégabit — Mesure de la capacité de la puce de mémoire égale à 1024 Ko.

**Mb/s** — Megabits Per Second (mégabits par seconde) — 1 million de bits par seconde. Cette mesure est en règle générale utilisée pour les vitesses de transmission des réseaux et des modems.

**mémoire** — Zone de stockage temporaire dans l'ordinateur. Dans la mesure où les données en mémoire ne sont pas permanentes, il est recommandé d'enregistrer fréquemment vos fichiers lorsque vous travaillez ainsi qu'avant d'éteindre l'ordinateur .Un ordinateur peut avoir plusieurs formes de mémoire : la mémoire RAM, la mémoire ROM et la mémoire vidéo. Le terme mémoire est souvent synonyme de mémoire RAM.

**mémoire cache** — Mécanisme de stockage à grande vitesse spécifique. Il peut s'agir d'une section réservée de la mémoire principale ou d'un périphérique de stockage rapide indépendant. La mémoire cache permet d'améliorer l'efficacité de nombreuses opérations du microprocesseur.

**mémoire cache L1** — Mémoire cache principale se trouvant dans le microprocesseur.

**mémoire cache L2** — Mémoire cache secondaire pouvant être externe au microprocesseur ou intégrée à l'architecture de celui-ci.

**mémoire vidéo** — Mémoire composée de puces mémoire dédiées aux fonctions vidéo. La mémoire vidéo est en général plus rapide que la mémoire système. La quantité de mémoire vidéo installée a principalement des effets sur le nombre de couleurs qu'un programme peut afficher.

**MHz** — Mégahertz — Mesure de fréquence égale à 1 million de cycles par seconde. La vitesse des microprocesseurs, des bus et des interfaces d'ordinateurs est généralement mesurée en MHz.

**microprocesseur** — Puce d'ordinateur qui interprète et exécute les instructions des programmes. Le microprocesseur est parfois appelé UC (unité centrale).

**mini-carte** — carte de petit format conçue pour les périphériques intégrés (NIC, etc.). Sur le plan fonctionnel, cette carte est l'équivalent d'une carte d'extension PCI standard.

**mini-PCI** — Norme pour les périphériques intégrés, particulièrement adaptée aux communications (modems et NIC). Une carte mini PCI est une carte externe de petit format dont la fonction est équivalente à celle d'une carte d'extension PCI standard.

**Mo** — Méga-octet — Unité de stockage de données égale à 1 048 576 octets. 1 Mo est égal à 1024 Ko. Lorsque l'on fait référence à la capacité de stockage d'un disque dur, le terme est souvent arrondi à 1 000 000 octets.

**mode de bureau étendu** — Paramètre d'affichage permettant d'utiliser un second moniteur comme extension de l'ordinateur. Appelé également *mode Double affichage*. **mode Double affichage** — Paramètre d'affichage permettant d'utiliser un second moniteur comme extension de l'écran. Appelé également *mode Affichage étendu*.

**mode graphique** — Mode Vidéo qui peut être défini par le nombre de pixels horizontaux *x*, le nombre de pixels verticaux *y* et le nombre de couleurs *z*. Les modes graphiques peuvent afficher un nombre illimité de formes et de polices.

**mode Mise en veille prolongée** — Mode de gestion de l'alimentation électrique qui enregistre le contenu de la mémoire dans un espace réservé du disque dur, puis arrête l'ordinateur. Quand vous redémarrez l'ordinateur, les informations de la mémoire qui ont été enregistrées sur le disque dur sont automatiquement restaurées.

**mode Veille** — Mode de gestion de l'alimentation électrique qui arrête toutes les opérations inutiles de l'ordinateur pour économiser l'énergie.

**mode Vidéo** — Mode qui décrit la façon dont le texte et les graphiques sont affichés sur un moniteur. Les logiciels à affichage graphique, tels que les systèmes d'exploitation Windows, s'affichent en modes vidéo définis par le nombre de pixels horizontaux *x*, le nombre de pixels verticaux *y* et le nombre de couleurs *z*. Les logiciels à base de caractères, comme les éditeurs de texte, s'affichent en modes vidéo qui se définissent par le nombre de colonnes *x* et par le nombre de rangées *y*.

**modem** — Dispositif permettant à votre ordinateur de communiquer avec d'autres ordinateurs via des lignes téléphoniques analogiques. Il existe trois types de modems : externe, PC Card et interne. Généralement, vous utilisez un modem pour vous connecter à Internet et échanger des messages électroniques.

**module de voyage** — Périphérique en plastique conçu pour être inséré dans la baie modulaire de l'ordinateur portable pour réduire le poids de ce dernier.

**Mo/s** — Méga-octets par seconde — 1 million d'octets par seconde. Cette mesure est souvent utilisée pour les taux de transfert de données.

**MP** — mégapixel — Mesure de la définition de l'image utilisée pour les appareils photo numériques.

**ms** — milliseconde — Mesure de temps égale à un millième de seconde. Le temps d'accès des périphériques de stockage est souvent mesuré en ms.

## **N**

**NIC** — Reportez-vous à *carte réseau*.

**ns** — nanoseconde — Mesure de temps égale à un milliardième de seconde.

**numéro de service** — Étiquette de code à barres apposée sur l'ordinateur permettant d'identifier ce dernier lorsque vous accédez au support de Dell à l'adresse **support.dell.com** ou lorsque vous appelez le service clientèle ou le support technique de Dell.

**NVRAM** — acronyme de «Nonvolatile Random Access Memory» (mémoire rémanente à accès direct) — Type de mémoire qui conserve des données lors de la mise hors tension de l'ordinateur ou en cas de coupure d'alimentation électrique. La mémoire NVRAM permet de conserver les informations de configuration, comme la date, l'heure et d'autres options de configuration du système que vous pouvez définir.

# **O**

**octet** — Unité de stockage de données de base utilisée par votre ordinateur. Un octet équivaut généralement à 8 bits.

**onduleur** — UPS, Uninterruptible Power Supply — Source d'alimentation de secours utilisée lorsque l'alimentation électrique est coupée ou descend à un niveau de tension inacceptable. Un onduleur permet à l'ordinateur de fonctionner pendant un temps limité en cas de panne d'électricité. Les onduleurs sont en général équipés d'un parasurtenseur et peuvent également offrir des régulations de tension. Les petits systèmes UPS proposent une alimentation par batterie de quelques minutes pour vous permettre d'éteindre l'ordinateur correctement.

## **P**

Panneau de configuration — Utilitaire Windows permettant de modifier les paramètres du système d'exploitation et du matériel : les paramètres d'affichage, par exemple.

**papier peint** — Motif ou image d'arrière-plan du bureau Windows. Vous pouvez changer de papier peint en utilisant le Panneau de configuration Windows. Vous pouvez également numériser votre photo préférée et en faire un papier peint.

**parasurtenseur** — Dispositif qui empêche les sautes de tension, pouvant survenir au cours d'orages, par exemple, de pénétrer dans l'ordinateur par l'intermédiaire de la prise électrique. Les parasurtenseurs ne protègent pas de la foudre ou des baisses de tension qui se produisent lorsque la tension descend à plus de 20 pour cent au-dessous du niveau normal de tension de ligne à courant alternatif.

Les connexions réseau ne peuvent pas être protégées par les protecteurs de sautes de tension. Vous devez toujours déconnecter le câble de réseau du connecteur réseau pendant les orages.

**partition** — Zone de stockage physique sur un disque dur affectée à une ou plusieurs zones de stockage logique appelées unités logiques. Chaque partition peut contenir plusieurs lecteurs logiques.

**PCI** — Peripheral Component Interconnect — Bus local prenant en charge les chemins de données de 32 et 64 octets et fournissant un chemin de données haute vitesse entre le microprocesseur et les périphériques (vidéo, lecteur, réseau).

**PCI Express** — Type d'interface PCI qui accélère le taux de transfert des données entre le processeur et ses périphériques. Avec PCI Express, le taux de transfert des données se situe entre 250 Mo/s et 4 Go/s. Si le jeu de puces PCI Express et le périphérique tournent à des vitesses différentes, ils fonctionnent à la vitesse la plus basse.

**PCMCIA** — acronyme de «Personal Computer Memory Card International Association» — Organisme chargé d'établir des normes pour les cartes PC.

**périphérique** — Matériel, tel qu'une unité de disque, une imprimante ou un clavier, installé sur votre ordinateur ou connecté à celui-ci.

**pilote** — Logiciel permettant au système d'exploitation de contrôler un périphérique comme une imprimante. La plupart des périphériques ne fonctionnent pas correctement si le pilote approprié n'est pas installé sur l'ordinateur.

**pilote de périphérique** — Voir *pilote*.

**PIO** — acronyme de «Programmed Input/Output» (Entrée/Sortie programmée) — Méthode de transfert des données entre deux périphériques en utilisant le microprocesseur comme une partie du chemin de données.

**pixel** — Point unique sur un écran. Les pixels sont disposés en rangs et en colonnes pour créer une image. Une résolution vidéo, par exemple 800 sur 600, s'exprime en nombre de pixels en largeur sur le nombre de pixels en hauteur.

**Plug-and-Play** — Possibilité pour l'ordinateur de configurer automatiquement les périphériques. La norme Plug-and-Play permet d'installer et de configurer automatiquement un périphérique et assure la compatibilité avec le matériel existant si le BIOS, le système d'exploitation et tous les périphériques sont compatibles Plug-and-Play.

**POST** — acronyme de «Power-On Self-Test» (auto-test de démarrage) — Programmes de diagnostic, chargés automatiquement par le BIOS, qui effectuent des tests de base sur la plupart des composants de l'ordinateur, comme la mémoire, les unités de disque dur et la vidéo. Si aucun problème n'est détecté au cours de l'autotest de démarrage, l'ordinateur continue son démarrage.

**programme de configuration** — Programme utilisé pour installer et configurer le matériel et le logiciel. Le programme **setup.exe** ou **install.exe** est généralement livré avec la plupart des progiciels Windows. Il ne faut pas confondre *programme de configuration* et *programme de configuration du système*.

**programme de configuration du système** — Utilitaire qui joue le rôle d'interface entre le matériel informatique et le système d'exploitation. Le programme de configuration du système vous permet de configurer les options sélectionnables par l'utilisateur dans le BIOS, comme la date et l'heure ou le mot de passe système. ne modifiez les paramètres de ce programme que si vous connaissez avec exactitude les effets de chacun des paramètres sur l'ordinateur.

**protection en écriture** — Fichiers ou supports ne pouvant pas être modifiés. Utilisez la protection en écriture lorsque vous voulez empêcher la modification ou la destruction des données. Pour protéger contre l'écriture une disquette de 3,5 pouces, faites glisser la languette de protection contre l'écriture en position ouverte.

**PS/2** — Personal System/2 — Type de connecteur permettant de relier un clavier, une souris ou un pavé numérique compatible PS/2.

**PXE** — Pre-boot execution Environment — Norme WfM (Wired for Management) permettant la configuration et le démarrage à distance d'ordinateurs en réseau non dotés de système d'exploitation.

# **R**

**raccourci** — Icône permettant d'accéder rapidement à des programmes, fichiers, dossiers et lecteurs fréquemment utilisés. En double-cliquant sur un raccourci placé sur votre bureau Windows, vous pouvez ouvrir le dossier ou le fichier correspondant sans avoir à le rechercher au préalable. Les raccourcis ne modifient pas l'emplacement des fichiers. Si vous supprimez un raccourci, le fichier original n'est pas affecté. Vous pouvez également renommer un raccourci.

**RAID** — Ensemble redondant de disques indépendants — Méthode assurant la redondance des données. Parmi les implémentations courantes de RAID : RAID 0, RAID 1, RAID 5, RAID 10 et RAID 50.

**RAM** — Random-Access Memory — Zone principale de stockage temporaire pour les instructions et les données des programmes. Toute information stockée dans la RAM est définitivement perdue lorsque vous éteignez l'ordinateur.

**Réseau haut débit mobile —** (aussi appelé WWAN) est constitué d'un ensemble d'ordinateurs reliés communiquant par des technologies sans fil et offre donc un accès Internet partout où les services de téléphonie mobile sont disponibles. Votre ordinateur peut maintenir la connexion réseau haut débit mobile quelle que soit sa localisation physique, tant qu'il demeure dans la zone de desserte de votre fournisseur de services cellulaires.

**résolution** — Netteté et clarté d'une image produite par une imprimante ou affichée sur un moniteur. Plus la résolution est élevée, plus l'image est nette.

**résolution vidéo** — Voir *résolution*.

**RFI** — Acronyme de «Radio Frequency Interference» (interférence de fréquence radio) — Interférence générée à des fréquences radio caractéristiques, entre 10 et 100 000 MHz. Les fréquences radio se trouvent à l'extrémité inférieure du spectre de fréquences électromagnétiques et sont plus susceptibles de présenter des perturbations que les radiations de plus haute fréquence, telles que les infrarouges et la lumière.

**ROM** — acronyme de «Read-Only Memory» (mémoire morte) — Mémoire qui stocke des données et programmes que l'ordinateur ne peut pas supprimer ou dans laquelle il ne peut pas écrire. À la différence de la mémoire RAM, la mémoire ROM conserve son contenu même après l'arrêt de l'ordinateur. Certains programmes essentiels au fonctionnement de l'ordinateur se trouvent dans la mémoire morte.

**RPM** — acronyme de «Revolutions Per Minute» (tours par minute) — Mesure le nombre de rotations effectuées par minute. La vitesse des disques durs est souvent mesurée en RPM.

**RTC** — acronyme de «Real Time Clock» (horloge temps réel) — Horloge alimentée par batterie, située sur la carte système, qui conserve la date et l'heure après l'arrêt de l'ordinateur.

**RTCRST** — Real Time Clock Reset — Cavalier sur la carte système de certains ordinateurs pouvant souvent être utilisé pour résoudre les problèmes.

# **S**

**SAS** — acronyme de «Serial Attached SCSI» — Version série plus rapide de l'interface SCSI (par opposition à l'architecture parallèle SCSI d'origine).

**SATA** — serial ATA — Version série plus rapide de l'interface (IDE) ATA.

**ScanDisk** — Utilitaire Microsoft qui recherche la présence d'erreurs dans les fichiers et les dossiers, ainsi que sur la surface du disque dur. ScanDisk s'exécute souvent lorsque vous redémarrez l'ordinateur après un blocage.

**SCSI** — acronyme de «Small Computer System Interface» — Interface haut débit permettant de connecter des périphériques, tels que des disques, des lecteurs de CD, des imprimantes et des scanners, à un ordinateur. L'interface SCSI peut connecter un grand nombre de périphériques via un seul contrôleur. Chaque périphérique est accessible, grâce à un numéro d'identification individuel, sur le bus du contrôleur SCSI.

**SDRAM** — acronyme de «Synchronous Dynamic Random-Access Memory» — Type de mémoire vive dynamique (DRAM) synchronisée avec la vitesse d'horloge optimale du microprocesseur.

**SDRAM DDR2** — SDRAM à double débit de données 2 — Type de SDRAM DDR qui utilise un prefetch de 4 bits et d'autres modifications architecturales pour passer la vitesse de la mémoire à plus de 400 MHz.

**segmentation des données** — Technique de répartition des données sur plusieurs lecteurs de disques. La segmentation des données peut accélérer les opérations de récupération des données sur les disques. Les ordinateurs utilisant la répartition des données permettent généralement à l'utilisateur de sélectionner la taille des unités de données ou la taille des segments*.*

**séquence d'amorçage** — Spécifie l'ordre des périphériques à partir desquels l'ordinateur tente de s'initialiser.

**SIM** — acronyme de «Subscriber Identity Module» — Une carte SIM contient une puce cryptant les transmissions vocales et de données. Les cartes SIM peuvent être utilisées avec des téléphones ou des ordinateurs portables.

**S/PDIF** — Sony/Philips Digital Interface — Format de fichier de transfert audio permettant de transférer des données audio entre deux fichiers sans conversion préalable au format analogique, ce qui pourrait dégrader la qualité du fichier.

**Strike Zone**™ — Zone renforcée de la base de la plate-forme qui offre une protection au disque dur en servant d'amortisseur au cas de choc résonnant ou de chute de l'ordinateur (que celui-ci soit allumé ou éteint).

**SVGA** — acronyme de «Super-Video Graphics Array» — Norme utilisée pour les cartes et les contrôleurs vidéo. Les résolutions SVGA types sont de 800 sur 600 et 1024 sur 768.

Le nombre de couleurs et la résolution affichés par un programme dépendent des capacités de l'écran, du contrôleur vidéo et de ses pilotes, ainsi que de la quantité de mémoire vidéo installée dans l'ordinateur.

**SXGA** — Super-extended Graphics Array — Norme utilisée pour les cartes et les contrôleurs vidéo qui prend en charge les résolutions allant jusqu'à 1280 sur 1024.

**SXGA+** — Super-extended Graphics Array plus — Norme utilisée pour les cartes et les contrôleurs vidéo qui prend en charge les résolutions allant jusqu'à 1400 sur 1050.

# **T**

**TAPI** — acronyme de «Telephony Application Programming Interface» — Permet aux programmes Microsoft Windows de fonctionner avec de nombreux périphériques de téléphonie (voix, données, télécopie et vidéo).

**taux de rafraîchissement** — Fréquence, mesurée en Hz, à laquelle les lignes horizontales de l'écran sont rechargées (on parle parfois aussi de *fréquence verticale*). Plus le taux de rafraîchissement est élevé, moins le scintillement vidéo est perceptible à l'œil humain.

**technologie sans fil Bluetooth**® — Norme des technologies sans fil pour les périphériques réseau de courte portée (9 mètres [29 pieds]) permettant aux périphériques activés de se reconnaître automatiquement.

**TPM** — acronyme de «Trusted Platform Module» (module de plate-forme approuvée) — Fonction de sécurité basée sur le matériel qui, combinée à un logiciel de sécurité, améliore la sécurité du réseau et de l'ordinateur en activant des fonctions telles que la protection des fichiers et des e-mails.

# **U**

**UMA** — allocation de mémoire unifiée — Mémoire système allouée de manière dynamique à la mémoire vidéo.

**USB** — Universal Serial Bus — Interface matérielle pour les périphériques lents comme un clavier, une souris, une manette de jeu, un scanner, un jeu de haut-parleurs, une imprimante, des périphériques large bande (DSL et modems par câble), des périphériques d'imagerie ou de stockage compatibles USB. Les périphériques sont branchés directement à un support à 4 broches de votre ordinateur, ou à un concentrateur à plusieurs ports qui se raccorde à votre ordinateur. Les périphériques USB peuvent être connectés et déconnectés lorsque l'ordinateur est sous tension et peuvent également être connectés en guirlande.

**UTP** — Unshielded Twisted Pair (paire torsadée non blindée) — Type de câble utilisé dans la plupart des réseaux téléphoniques et dans certains réseaux informatiques. Les paires de câbles non blindés sont torsadées afin de les protéger contre les interférences électromagnétiques et sont utilisées à la place des câbles comportant une gaine métallique autour de chaque paire de fils.

**UXGA** — Ultra-extended Graphics Array — Norme utilisée pour les cartes et les contrôleurs vidéo qui prend en charge les résolutions allant jusqu'à 1600 sur 1200.

# **V**

**V** — Volt — Unité de mesure de la tension électrique ou de la force électromotrice. Un V est mesuré sur une résistance de 1 ohm lorsqu'elle est traversée par un courant de 1 ampère.

**virus** — Programme conçu pour nuire ou détruire les données stockées sur votre ordinateur. Un virus se déplace d'un ordinateur à un autre par l'intermédiaire d'une disquette infectée, d'un logiciel téléchargé à partir d'Internet ou de pièces jointes à des messages électroniques. Lorsque vous démarrez un programme infecté, le virus intégré démarre lui aussi.

Un type courant de virus est le virus d'initialisation, qui est stocké dans les secteurs d'initialisation d'une disquette. Si la disquette reste dans le lecteur lorsque l'ordinateur est éteint puis rallumé, celui-ci est infecté lors de la lecture des secteurs d'amorçage de la disquette en attendant de trouver le système d'exploitation. Si l'ordinateur est infecté, le virus d'initialisation peut se reproduire sur toutes les disquettes lues ou écrites sur cet ordinateur jusqu'à son éradication.

**vitesse de bus** — Vitesse, en MHz, qui indique la rapidité avec laquelle un bus peut transférer des informations.

**vitesse d'horloge** — Vitesse, en MHz, qui indique la rapidité avec laquelle les composants de l'ordinateur connectés au bus système fonctionnent.

# **W**

**W** — Watt — Mesure du courant électrique. Un watt est 1 ampère de courant dont le débit est de 1 volt.

**Wh** — Wattheure — Unité de mesure utilisée couramment pour indiquer la capacité approximative d'une batterie. Par exemple, une batterie de 66 Wh peut fournir 66 W de courant pendant 1 heure ou 33 W pendant 2 heures.

**WLAN** — réseau local sans fil. Ensemble d'ordinateurs interconnectés qui communiquent entre eux par les ondes aériennes et qui utilisent des points d'accès ou des routeurs pour fournir un accès Internet.

**WPAN** — Réseau personnel WPAN (wireless personal area network). Réseau d'ordinateurs utilisé pour la communication entre périphériques (notamment téléphones et assistants personnels numériques ou PDA) proches d'une personne.

**WWAN** — réseau étendu sans fil. Réseau de données haut débit sans fil utilisant la technologie cellulaire et couvrant une zone géographique plus grande que celle couverte par le WLAN.

**WXGA** — Wide-aspect Extended Graphics Array — Norme utilisée pour les cartes et les contrôleurs vidéo qui prend en charge les résolutions allant jusqu'à 1280 sur 800.

# **X**

**XGA** — Extended Graphics Array — Norme utilisée pour les cartes et les contrôleurs vidéo et qui prend en charge les résolutions allant jusqu'à 1024 sur 768.

# **Z**

**ZIF** — acronyme de «Zero Insertion Force» — Type de connecteur ou de support permettant l'installation ou le retrait d'une puce sans forcer sur la puce ou le support.

**Zip** — Format de compression des données répandu. Les fichiers compressés au format Zip sont appelés fichiers Zip et portent en général l'extension **.zip**. Un type spécial de fichier zippé/compressé est un fichier à extraction automatique, dont l'extension est **.exe**. Pour décompresser un fichier à extraction automatique doublecliquez dessus.

**zone de notification** — Partie de la barre d'état système du bureau Windows qui contient des icônes permettant d'accéder rapidement aux programmes et aux fonctions de l'ordinateur, notamment à l'horloge, au contrôle du volume et à l'état de l'imprimante. Appelée également *barre d'état système*.

# **Index**

## **A**

affichage [basculement de l'image vidéo, 39](#page-38-0) [description, 20](#page-19-0) [réglage de la luminosité, 39](#page-38-1) [résolution, 40](#page-39-0) [aide QuickSet, 17](#page-16-1) alimentation [problèmes, 99](#page-98-0)

[audio. Voir](#page-101-0) *son*

#### **B**

barre des tâches [Dell Support Utility, 16](#page-15-0) [supprimer le périphérique](#page-92-0)  en toute sécurité, 93 [témoin d'activité sans fil, 73](#page-72-0) batterie [charge, 52](#page-51-0) [dépose, 53](#page-52-0) [jauge d'alimentation, 49](#page-48-0) [performances, 47](#page-46-2) [stockage, 54](#page-53-0) [vérification du niveau de charge, 48](#page-47-0) bouton d'alimentation [description, 20](#page-19-1)

boutons de commande multimédia [description, 20](#page-19-2) boutons de la tablette tactile [description, 21](#page-20-0)

#### **C**

cache [carte ExpressCards, 62](#page-61-0) [cartes mémoire, 64](#page-63-0) [dépose, 63,](#page-62-0) [65](#page-64-0) cache de charnière [dépose, 121](#page-120-0) [caractéristiques, 143](#page-142-0) [carnet, 134](#page-133-0) carte avec technologie sans fil Bluetooth [pose, 131](#page-130-0) [voyant d'état de l'appareil, 22](#page-21-0) [carte ExpressCard, 61](#page-60-0) carte ExpressCards [cache, 62-](#page-61-0)[63](#page-62-0) [dépose, 63](#page-62-0) [pose, 62](#page-61-1)

[cartes mémoire, 63](#page-62-1) [cache, 65](#page-64-0) [caches, 64](#page-63-0) [dépose, 65](#page-64-0) [lecteur, 21](#page-20-1) [pose, 64](#page-63-1) [types, 63](#page-62-1) CD [problèmes de lecteur, 84](#page-83-0) [problèmes de lecteur de](#page-83-1)  CD-RW, 84 [vierge, 58](#page-57-0) CD Drivers and Utilities [Dell Diagnostics, 79](#page-78-0) clavier [dépose, 123](#page-122-0) [pavé numérique, 41](#page-40-0) [problèmes, 94](#page-93-0) [raccourcis, 42](#page-41-1) connecteur IEEE 1394 [description, 26](#page-25-0) [problèmes, 94](#page-93-1) connecteur modem [description, 28](#page-27-0) connecteur réseau [description, 25](#page-24-0) connexion [réseau haut débit mobile, 73](#page-72-1) connexion Internet [configuration, 30](#page-29-0) [options, 29](#page-28-0) [présentation, 29](#page-28-0) [consignes de sécurité, 14](#page-13-0)

[Contrat de licence pour](#page-13-0)  utilisateur final, 14 contrôleur vidéo [détermination de la](#page-18-0)  configuration, 19 copie de CD [astuces, 58](#page-57-1) copie de DVD [astuces, 58](#page-57-1)

### **D**

Dell Diagnostics [à propos, 79](#page-78-0) [démarrage à partir de votre](#page-79-0)  disque dur, 80 [démarrage à partir du support](#page-80-0)  Drivers and Utilities, 81 [DellConnect, 136](#page-135-0) dépannage [Dell Diagnostics, 79](#page-78-0) [dépanneur des conflits matériels, 109](#page-108-0) [dépanneur des conflits matériels, 109](#page-108-0) déplacement avec l'ordinateur [conseils, 134](#page-133-1) [emballage, 133](#page-132-0) [étiquette d'identification, 133](#page-132-1) [par avion, 134](#page-133-2) diagnostics [Dell, 79](#page-78-0) disque dur [problèmes, 85](#page-84-0) [repose, 118](#page-117-0) [retour chez Dell, 120](#page-119-0)

documentation [contrat de licence utilisateur final, 14](#page-13-0) [en ligne, 15](#page-14-0) [ergonomie, 14](#page-13-0) [garantie, 14](#page-13-0) [guide d'informations sur le](#page-13-0)  produit, 14 [normalisation, 14](#page-13-0) [sécurité, 14](#page-13-0) DVD [problèmes de lecteur, 84](#page-83-0) [vierge, 58](#page-57-0)

## **E**

éclairage [conditions, 99](#page-98-0) [écran. Voir](#page-103-0) *affichage* étiquettes [Microsoft Windows, 14](#page-13-1) [numéro de service, 14](#page-13-1)

#### **F**

fente pour câble de sécurité [description, 24](#page-23-0)

#### **G**

[Guide d'information sur le](#page-13-0)  produit, 14

#### **H**

haut-parleurs [problèmes, 102](#page-101-0) [haut-parleurs-volume, 102](#page-101-0)

### **I**

[icône Supprimer le périphérique](#page-92-1)  en toute sécurité, 93 imprimante [branchement, 35](#page-34-0) [câble, 35](#page-34-1) [configuration, 35](#page-34-0) [problèmes, 101](#page-100-0) [USB, 36](#page-35-0) [incompatibilités logicielles et](#page-108-0)  matérielles, 109 [informations relatives](#page-13-0)  à l'ergonomie, 14 [informations sur la garantie, 14](#page-13-0) [informations sur les](#page-13-0)  réglementations, 14

#### **L**

[lecteur de carte mémoire, 63](#page-62-1) [lecteur de carte mémoire](#page-62-1)  8 en 1, 63 lecteurs [problèmes, 84](#page-83-2) [Voir aussi](#page-117-0) *disque dur*

[Voir aussi](#page-117-0) *lecteur optique*

logement de carte ExpressCard [description, 26](#page-25-1) logiciel [problèmes, 97](#page-96-0) [logiciel espion, 87,](#page-86-0) [98](#page-97-0) loquet de fermeture du périphérique [description, 28](#page-27-1) luminosité [réglage, 39](#page-38-1)

#### **M**

matériel [Dell Diagnostics, 79](#page-78-0) média [lecture, 55](#page-54-0) mémoire [installation, 125](#page-124-0) [suppression, 126](#page-125-0) messages [erreur, 87](#page-86-1) [messages d'erreur, 87](#page-86-1) [moniteur. Voir](#page-103-0) *affichage*

#### **N**

nettoyage [tablette tactile, 155](#page-154-0)

### **O**

[onduleur. Voir](#page-36-0) *Onduleur* ordinateur [blocage, 96-](#page-95-0)[97](#page-96-1) [caractéristiques, 143](#page-142-0) [ne répond plus, 96](#page-95-0) [performances ralenties, 87,](#page-86-0) [98](#page-97-0) [ordinateur perdu, 76](#page-75-0) [ordinateur volé, 76](#page-75-1)

### **P**

[pavé numérique, 41](#page-40-0) pilotes [identification, 107](#page-106-0) [présentation, 106](#page-105-0) [réinstallation, 107](#page-106-1) problèmes [alimentation, 99](#page-98-0) [blocage de l'ordinateur, 96-](#page-95-0)[97](#page-96-1) [blocage de programme fréquent, 96](#page-95-1) [blocages, 96](#page-95-2) [clavier, 94](#page-93-0) [conditions d'éclairage, 99](#page-98-0) [connecteur IEEE 1394, 94](#page-93-1) [Dell Diagnostics, 79](#page-78-0) [disque dur, 85](#page-84-0) [écran bleu, 97](#page-96-1) [haut-parleurs, 102](#page-101-0) [imprimante, 101](#page-100-0) [l'ordinateur ne démarre pas, 96](#page-95-3) [l'ordinateur ne répond plus, 96](#page-95-0) [lecteur de CD, 84](#page-83-0) [lecteur de CD-RW, 84](#page-83-1) [lecteur de DVD, 84](#page-83-0)
problèmes *(suite)* [lecteurs, 84](#page-83-0) [logiciel espion, 87,](#page-86-0) [98](#page-97-0) [logiciels, 96-](#page-95-0)[97](#page-96-0) [messages d'erreur, 87](#page-86-1) [performances de l'ordinateur](#page-86-0)  [ralenties, 87,](#page-86-0) [98](#page-97-0) [réseau, 99](#page-98-0) [scanner, 102](#page-101-0) [son et hauts-parleurs, 102](#page-101-1) [un programme ne répond plus, 96](#page-95-1) programme de configuration du système [affichage, 152](#page-151-0) [écrans, 152](#page-151-1) [options les plus utilisées, 152](#page-151-2)

## **R**

[RAM. Voir](#page-124-0) *mémoire* réseau [problèmes, 99](#page-98-0) résolution [paramètre, 40](#page-39-0)

## **S**

scanner [problèmes, 102](#page-101-0) [séquence d'amorçage, 152](#page-151-3) [Service Tag \(Numéro de service\), 14](#page-13-0) [site de support Dell, 15](#page-14-0) [site web de support, 15](#page-14-0)

son [problèmes, 102](#page-101-1) [volume, 102](#page-101-1) [support Drivers and Utilities, 13](#page-12-0) [à propos, 108](#page-107-0)

# **T**

[tablette tactile, 44](#page-43-0) [nettoyage, 155](#page-154-0) [personnalisation, 45](#page-44-0) touches de la manette/de la tablette tactile [description, 21](#page-20-0)

### **V**

[vérification du disque, 85](#page-84-0) vidéo [problèmes, 104](#page-103-0) volume [réglage, 103](#page-102-0) voyants d'état de l'appareil [description, 22](#page-21-0) voyants d'état du clavier [description, 23](#page-22-0)

#### **W**

Windows XP [assistant Compatibilité des](#page-96-1)  programmes, 97 [réinstallation, 112](#page-111-0)